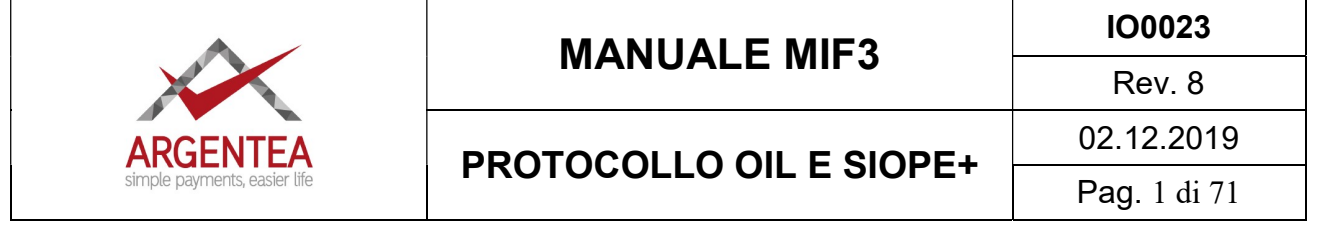

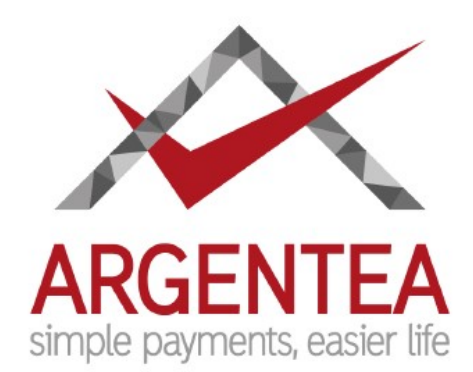

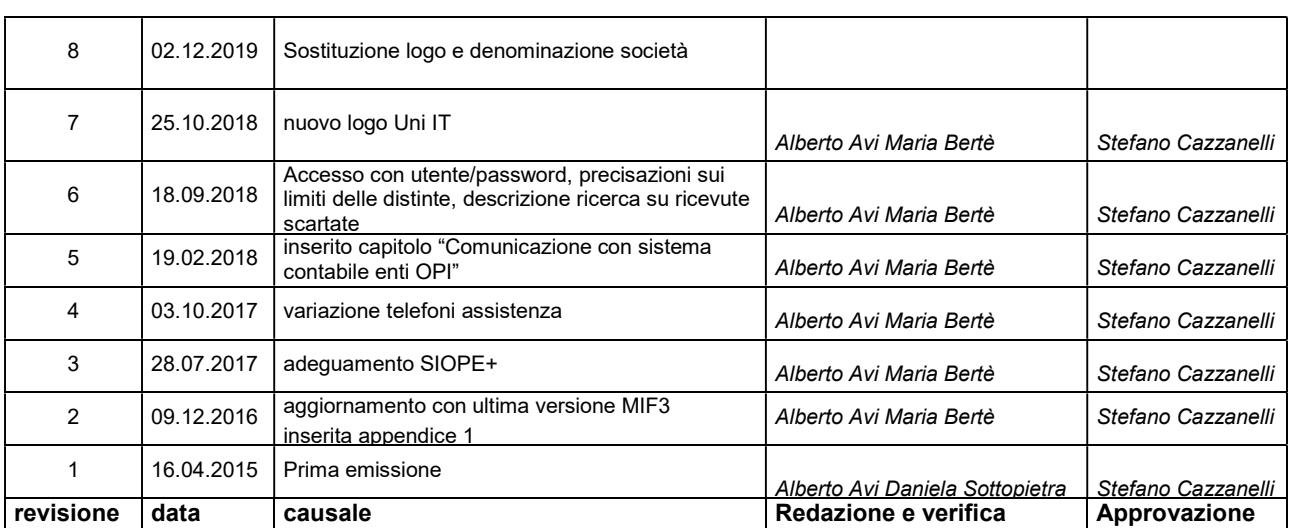

Argentea S.r.l. – Public

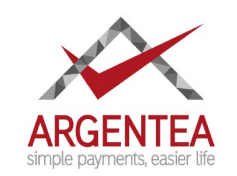

PROTOCOLLO OIL E SIOPE+

02.12.2019 Pag. 2 di 71

# Manuale Utente MIF3

Il presente Manuale della Qualità è di proprietà di Argentea Srl. Ogni sua riproduzione totale o anche soltanto di sue parti è vietata.

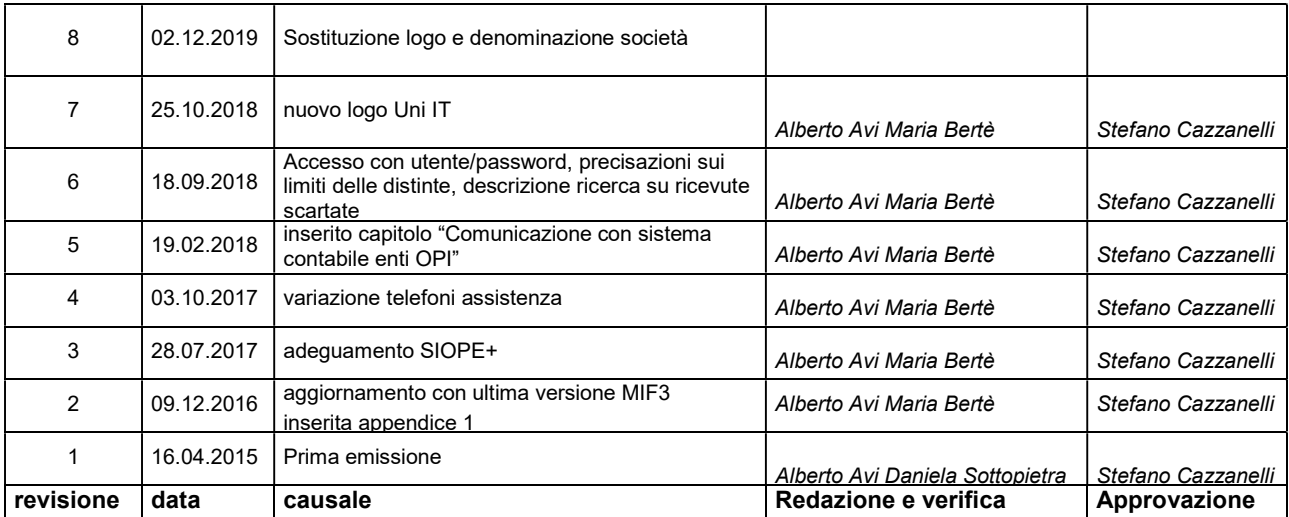

Argentea S.r.l. – Public

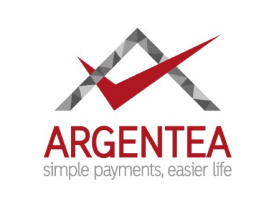

## MANUALE MIF3  $\frac{100023}{2}$

Rev. 8

#### PROTOCOLLO OIL E SIOPE+

02.12.2019 Pag. 3 di 71

### INDICE

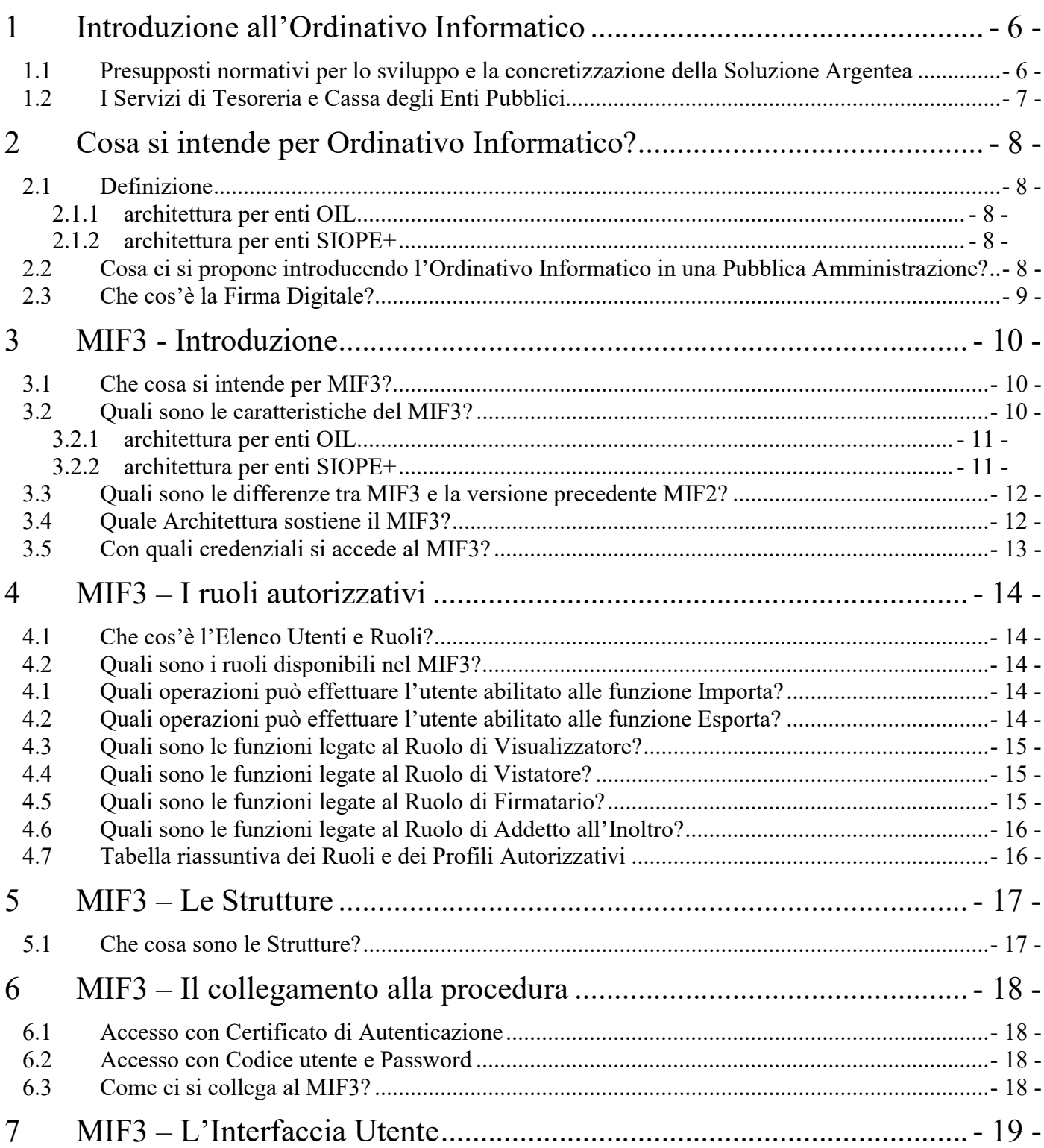

Argentea S.r.l. – Public

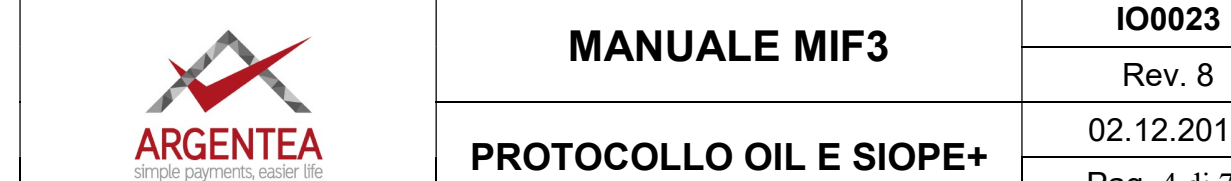

 $\mathbf{I}$ 

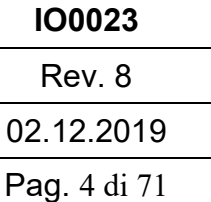

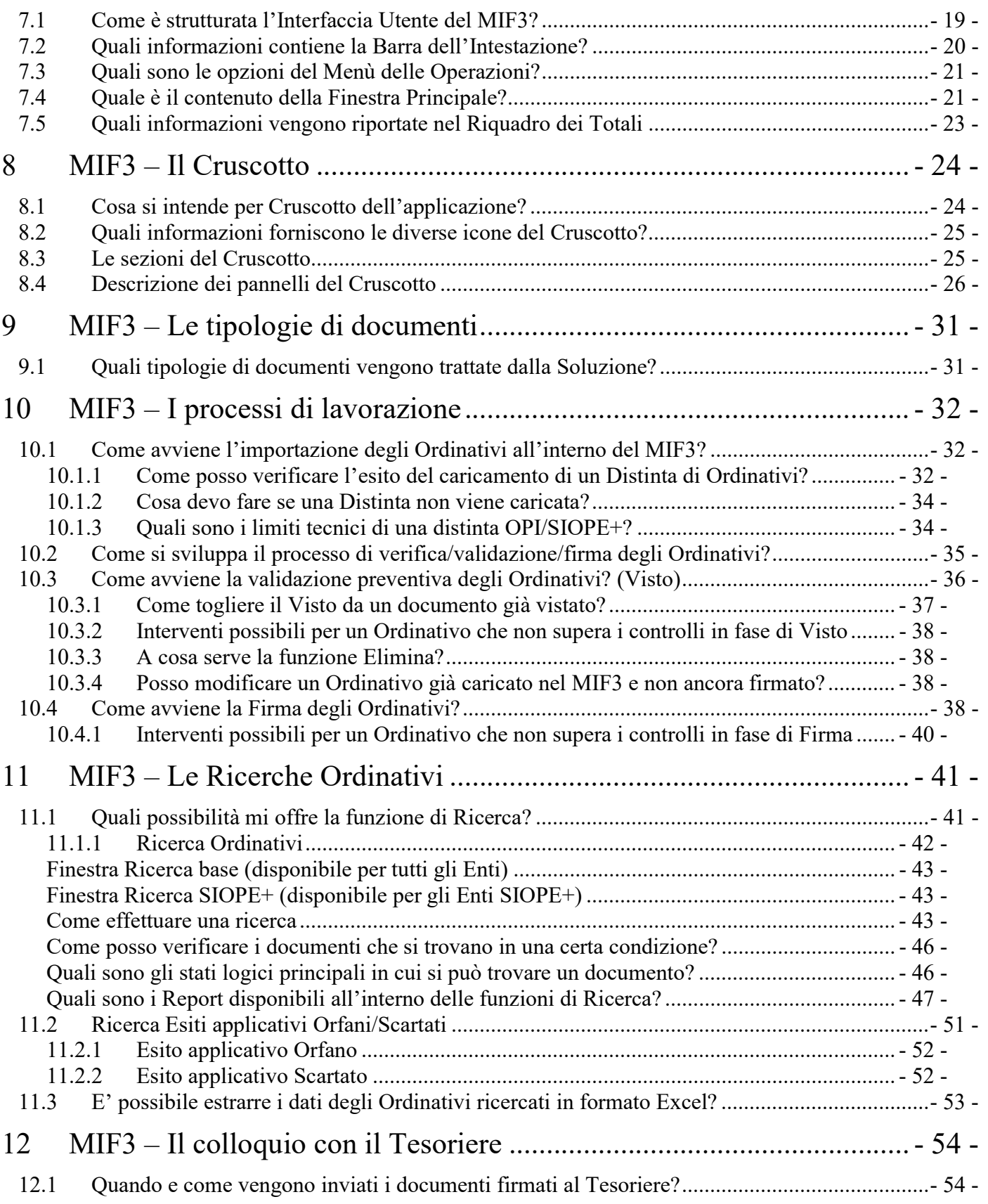

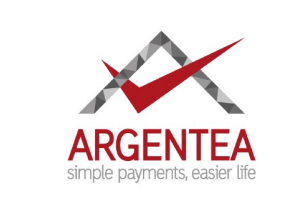

## MANUALE MIF3  $\frac{100023}{2}$

#### PROTOCOLLO OIL E SIOPE+

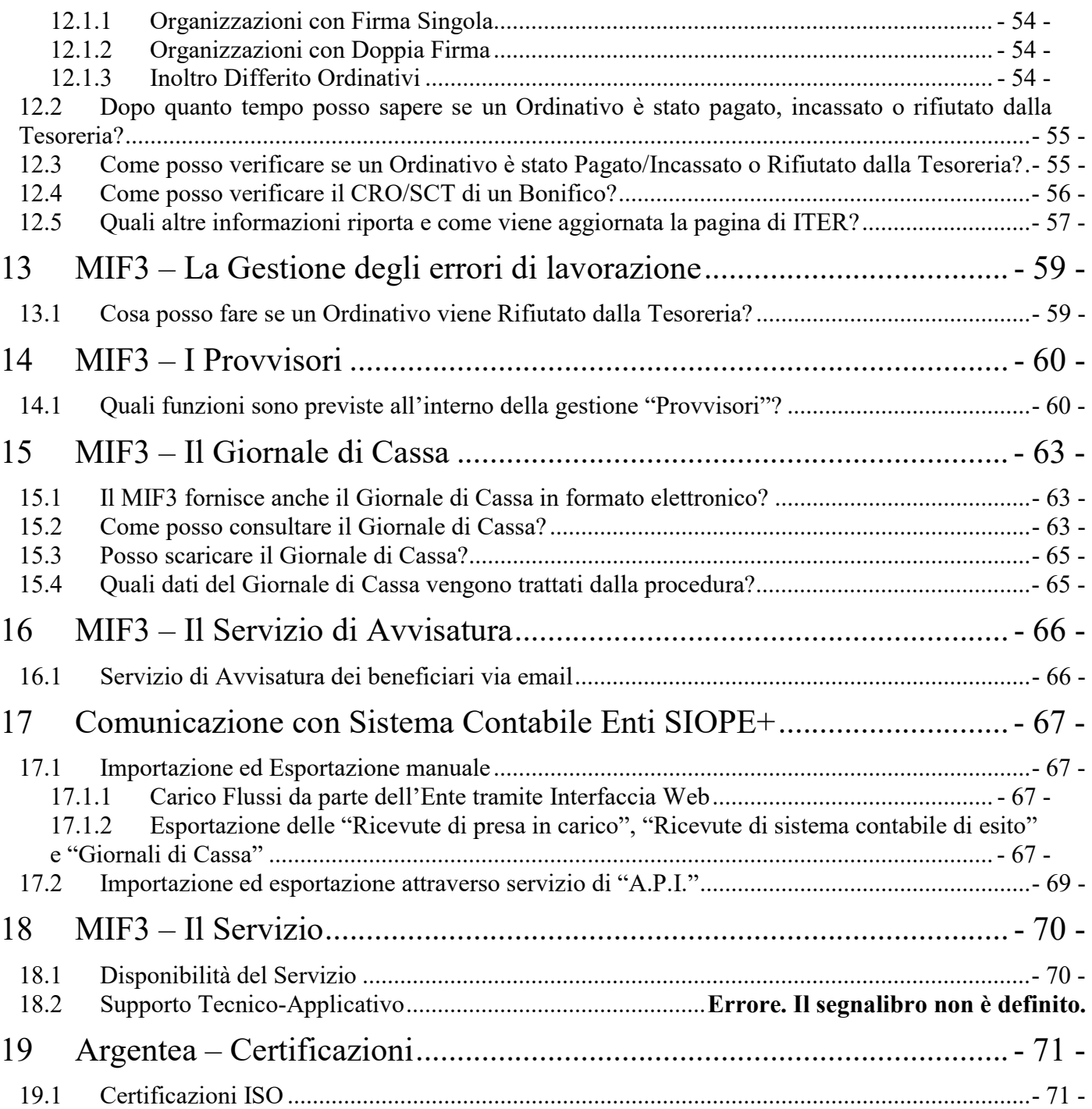

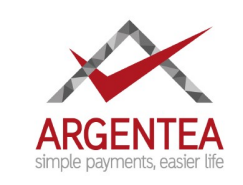

#### PROTOCOLLO OIL E SIOPE+

### 1 Introduzione all'Ordinativo Informatico

#### 1.1 Presupposti normativi per lo sviluppo e la concretizzazione della Soluzione Argentea

La normativa nazionale emessa nel corso degli anni '90, ha prodotto un quadro di riferimento che consente alla Pubblica Amministrazione di adottare soluzioni tecnologiche per innovare i propri procedimenti amministrativi. La svolta fondamentale è avvenuta con la legge istitutrice della firma digitale, il Decreto del Presidente della Repubblica 10 novembre 1997, n. 513, accompagnata dai regolamenti attuativi.

Gli articoli principali del DPR 513/97 che conferiscono validità legale al documento elettronico sono i seguenti:

- Art. 1 comma B: il legislatore introduce nell'Ordinamento Italiano il concetto di firma digitale definendola come "il risultato della procedura informatica (validazione) basata su un sistema di chiavi asimmetriche a coppia, una pubblica e una privata, che consente al sottoscrittore tramite la chiave privata e al destinatario tramite la chiave pubblica, rispettivamente, di rendere manifesta e di verificare la provenienza e l'integrità di un documento informatico o di un insieme di documenti informatici"
- Art. 2 si dichiara che i documenti informatici sottoscritti con firma digitale "sono validi e rilevanti a tutti gli effetti di legge se conformi alle disposizioni del presente regolamento"
- Art. 5 il documento informatico con firma digitale ha "efficacia probatoria"
- Art. 6 i duplicati cartacei degli ordinativi informatici sono sempre possibili ed hanno validità legale in quanto "I duplicati, le copie, gli estratti del documento informatico, anche se riprodotti su diversi tipi di supporto, sono validi e rilevanti a tutti gli effetti di legge se conformi alle disposizioni del presente regolamento"
- Art. 10 la firma digitale viene equiparata alla firma olografa: "L'apposizione o l'associazione della firma digitale al documento informatico equivale alla sottoscrizione prevista per gli atti e documenti in forma scritta su supporto cartaceo"

E' grazie al DPR 513/97 che ha potuto trovare attuazione il DPR 367/94 "Regolamento recante semplificazione e accelerazione delle procedure di spesa e contabili", laddove si afferma che i titoli di spesa possono essere sostituiti a tutti gli effetti da evidenze informatiche (art.2); le transazioni devono avvenire secondo modalità che ne assicurano la provenienza e l'intangibilità (art.6); il campo di applicazione è da considerarsi esteso a tutta la Pubblica Amministrazione (art.22).

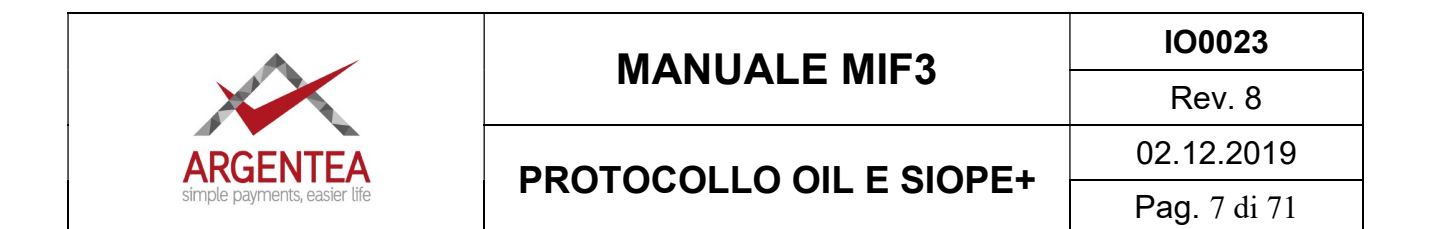

Negli ultimi anni sull'argomento si sono aggiunte:

- la Circolare ABI n. 36 del 30 dicembre 2013, la Circolare AGID n. 64 del 15 gennaio 2014 relative al protocollo OIL
- la Circolare n. 5/2016 AGID contenente l'ufficializzazione delle Regole Tecniche OPI (versione 1.2.2 - NEW 22-05-2017).

#### 1.2 I Servizi di Tesoreria e Cassa degli Enti Pubblici

Le principali opportunità derivanti dal ricorso all'Ordinativo Informatico, anche sotto il profilo della "semplificazione amministrativa", sono:

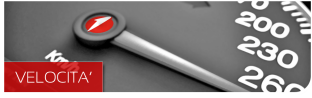

#### IMMEDIATEZZA DELL'ESECUZIONE

L'informatizzazione delle fasi di spesa e di entrata per i pagamenti e gli incassi rendono i dati immediatamente disponibili per l'elaborazione. L'esecuzione delle disposizioni avviene on-line, con notevoli risparmi di tempo e vantaggi per tutte le controparti interessate (utenti, cittadini, fornitori, ecc.).

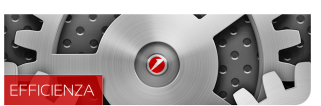

#### ELIMINAZIONE DEL CARTACEO

Anche prima dell'introduzione della firma digitale era possibile inviare i documenti in formato elettronico, ma la validità probatoria restava quella del cartaceo. L'Ordinativo Informatico con firma digitale sostituisce a tutti gli effetti il cartaceo, consentendo così di gestire le disposizioni e l'archiviazione in modo esclusivamente elettronico, evitando inutili occupazioni di spazi, e di realizzare risparmi effettivi in termini di risorse, di materiali di consumo (carta, cartucce, ecc.), di hardware e relativa manutenzione, eccetera.

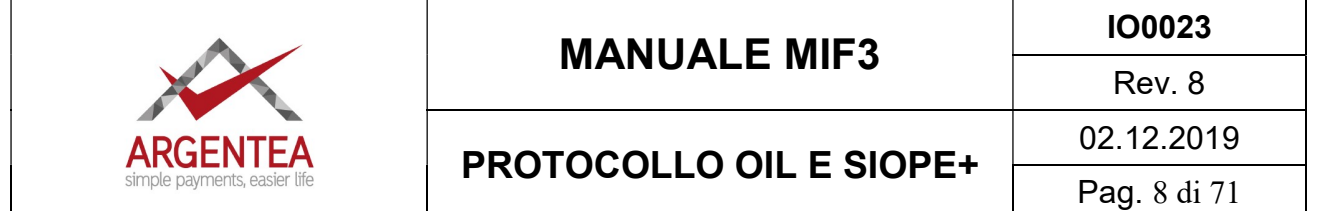

### 2 Cosa si intende per Ordinativo Informatico?

#### 2.1 Definizione

L'Ordinativo Informatico è quella soluzione informatica che si interfaccia con le procedure di incasso e di spesa delle Pubbliche Amministrazioni, assicurando lo scambio informativo con i Servizi di Tesoreria e di Cassa delle Aziende Bancarie in condizioni di certezza delle informazioni, efficacia dei controlli e rapidità nei pagamenti. Il tutto assistito dall'utilizzo delle tecnologie di Firma Digitale.

La procedura è multi-tracciato e multi-protocollo e quindi permette di gestire lo standard OIL oppure lo standard SIOPE+ a seconda del regime che l'Ente deve rispettare.

#### 2.1.1 architettura per enti OIL

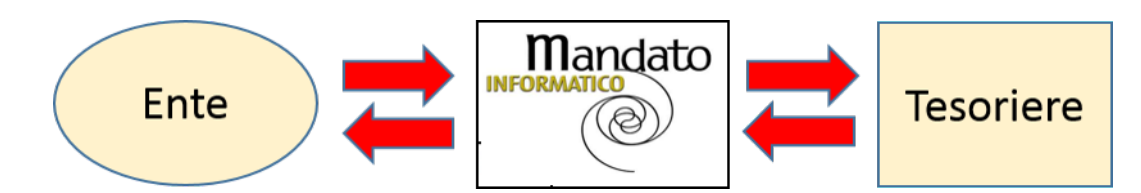

#### 2.1.2 architettura per enti SIOPE+

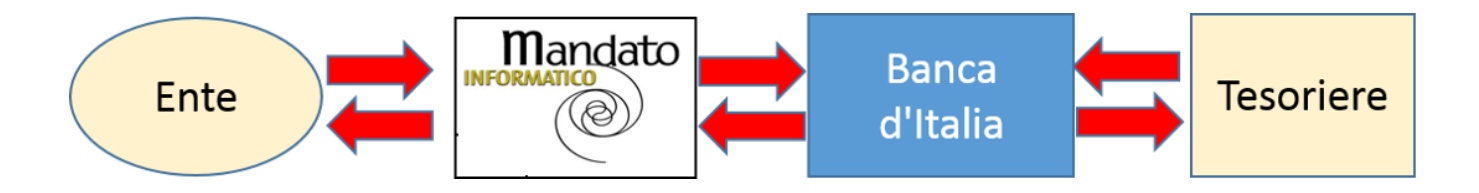

#### 2.2 Cosa ci si propone introducendo l'Ordinativo Informatico in una Pubblica Amministrazione?

L'introduzione dell'Ordinativo Informatico in una Pubblica Amministrazione consente di informatizzare l'invio degli ordinati di pagamento e di incasso al Tesoriere, in condizioni di sicurezza e tracciabilità delle operazioni derivante dall'adozione della firma digitale. Le comunicazioni informatiche tra Ente e Tesoriere risultano molto più rapide, precise ed attendibili senza l'ausilio del cartaceo che cessa di avere un ruolo chiave nell'organizzazione del servizio di pagamento/incasso.

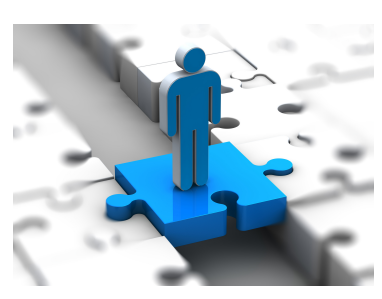

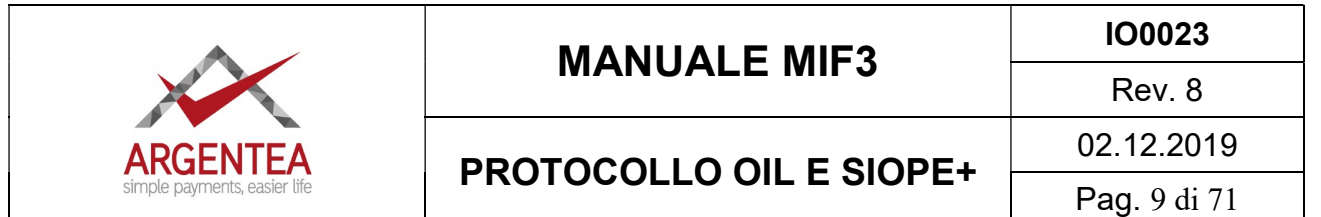

In particolare vengono elencati i vantaggi per una Pubblica Amministrazione derivanti dall'adozione dell'Ordinativo Informatico:

- totale eliminazione dei flussi cartacei fra Ente e Tesoriere e nessuna necessità di conservazione di documentazione cartacea degli ordinativi
- razionalizzazione dei processi operativi interni con conseguente riduzione del numero di risorse umane dedicate, con possibile riqualificazione verso attività di maggior valore aggiunto
- accelerazione dei tempi e dei processi di pagamento
- controllo e monitoraggio immediato dei flussi informativi al Tesoriere/Cassiere
- utilizzo della Soluzione secondo il modello di servizio ASP
- velocità nelle ricerche
- semplicità di utilizzo

#### 2.3 Che cos'è la Firma Digitale?

La firma digitale è l'equivalente informatico di una tradizionale firma olografa. La sua funzione è quella di attestare la validità, la veridicità e la paternità di un documento. In concreto la firma digitale è il risultato di una funzione matematica basata su un sistema di codifica crittografico a chiavi asimmetriche

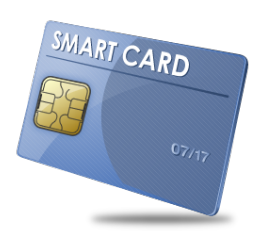

(una pubblica e una privata) che consente la sottoscrizione di un documento informatico. Il destinatario di un documento firmato digitalmente è in grado di verificare, in maniera certa, l'identità del soggetto firmatario e che il documento sia integro e che non abbia subito alterazioni.

Il Codice dell'Amministrazione Digitale - DLGS 7 marzo 2005 n. 82 e successive modifiche ed integrazioni afferma che "il documento informatico, sottoscritto con firma digitale o con un altro tipo di firma elettronica qualificata, ha l'efficacia della

forma scritta prevista dall'art. 2702 del Codice Civile. L'utilizzo del dispositivo di firma si presume riconducibile al titolare, salvo che sia data "prova contraria".

Rev. 8

#### PROTOCOLLO OIL E SIOPE+

02.12.2019 Pag. 10 di 71

### 3 MIF3 - Introduzione

#### 3.1 Che cosa si intende per MIF3?

Per MIF3 si intende la terza versione della Soluzione per il servizio telematico di interscambio di Ordinativi di Incasso e Pagamento tra Pubbliche Amministrazioni e Tesoriere. Il MIF3 si avvale dei più alti standard di sicurezza basati sulla firma digitale.

Il MIF3 nasce quindi sulla base delle esperienze accumulate e raccoglie in modo integrato e preordinato tutte le caratteristiche e funzionalità che – nel tempo – sono state implementate sulla precedente Soluzione. Nel contempo, sono state sfruttate le più recenti innovazioni tecnologiche per rendere la Soluzione il più flessibile, scalabile e mantenibile con l'obiettivo di migliorare il Servizio nei confronti dell'Utenza finale (Enti) e della Tesoreria.

Un particolare riguardo è stato riservato alla "sicurezza" implementando – fra l'altro – un più elevato livello di tracciatura delle operazioni.

Un altro aspetto altamente considerato è la semplicità d'uso, perseguita ricorrendo - da un lato – alla semplificazione di alcune fasi del processo e relative funzioni, e – dall'altro – attraverso una interfaccia Utente più semplice e intuitiva; si è in particolare realizzato un vero e proprio "cruscotto" che consente all'Ente di avere immediata percezione di tutte le situazioni anomale (es. documenti scartati dal Tesoriere") e di tutte le situazioni delle quali è opportuno che l'Ente abbia immediata visibilità (es. documenti da firmare, documenti in lavorazione, provvisori da regolarizzare, etc.).

#### 3.2 Quali sono le caratteristiche del MIF3?

Le principali caratteristiche del MIF3 coprono in particolare i seguenti aspetti:

- acquisizione dal sistema contabile dell'Ente dei titoli di pagamento ed incasso Viene garantita la validazione con controlli sintattici, formali e di integrità dei dati acquisiti dal sistema contabile
- riconoscimenti degli utenti attraverso certificati di autenticazione (registrati su smart card, business key o certificati browser) con assegnazione del profilo operativo definito dall'Amministrazione dell'Ente
- visualizzazioni sintetiche e di dettaglio di ogni singolo ordinativo
- processo di "visto interno" di convalida per ogni ordinativo, che assicura la regolarità dell'operazione
- duplice gestione del processo di sottoscrizione: a firma singola oppure doppia
- invio al Tesoriere contestuale alla firma o differito
- gestione delle comunicazioni di avvenuta consegna e di presa in carico degli ordinativi da parte del Tesoriere
- segnalazione delle situazioni di errore nelle fasi di caricamento e pagamento (interrogazioni in tempo reale)

#### Argentea S.r.l. – Public

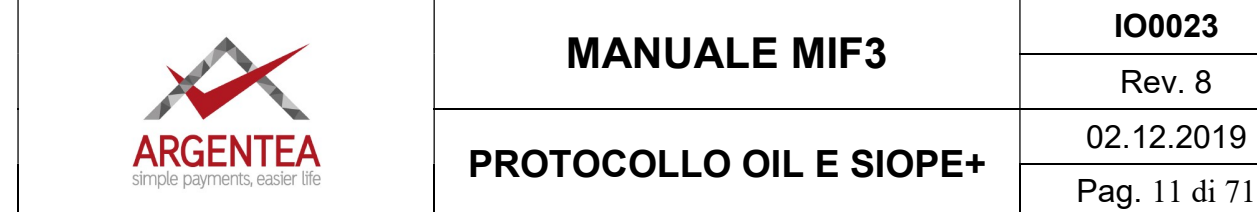

- avviso di avvenuto pagamento, blocco o incasso con acquisizione e restituzione dei provvisori inviati dal Tesoriere
- tracciatura tempestiva e completa di ogni evento che riguardi il singolo ordinativo (visualizzazione "iter")
- visualizzazione e stampa di Mandati e Reversali con rispettive evidenze del pagato e dell'incassato
- complete funzioni di reporting, consultazione, monitoraggio ed evidenza dei passaggi di stato di ogni singolo ordinativo
- completa integrazione con i servizi di Marcatura Temporale e Conservazione Sostitutiva
- multi-tracciato e multi-protocollo permettendo così di gestire sia gli Enti che seguono la normativa OIL sia gli altri con normativa SIOPE+

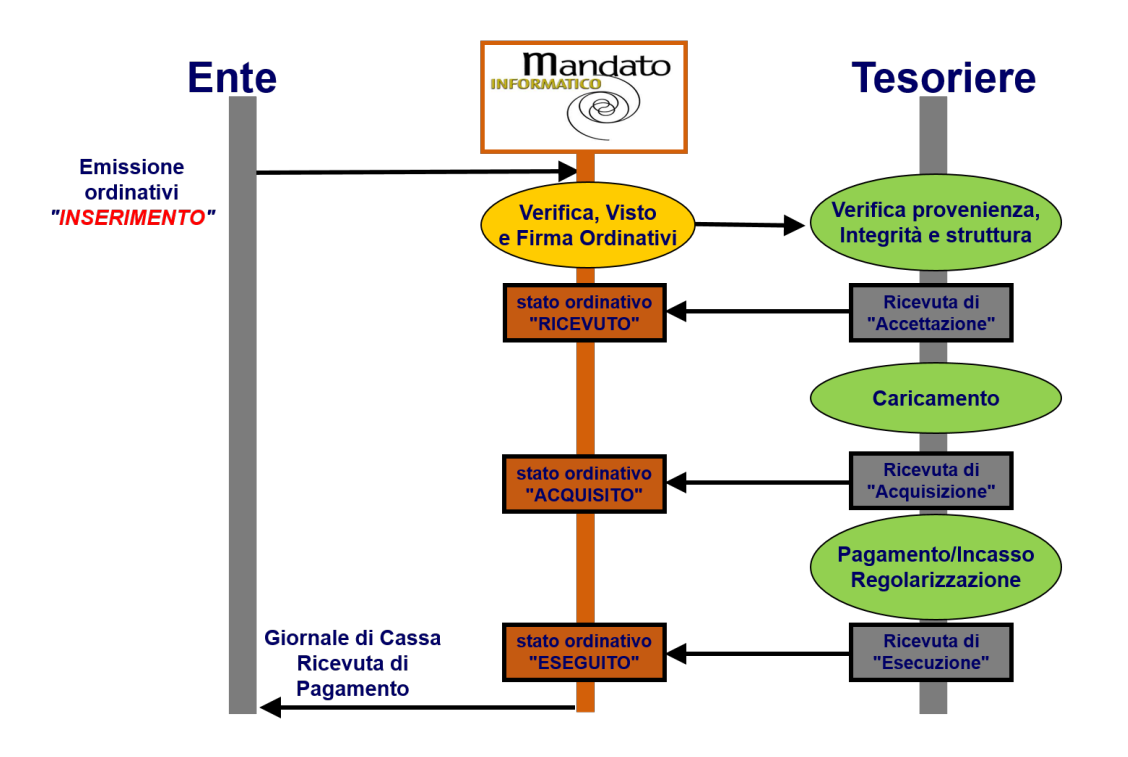

#### 3.2.1 architettura per enti OIL

#### 3.2.2 architettura per enti SIOPE+

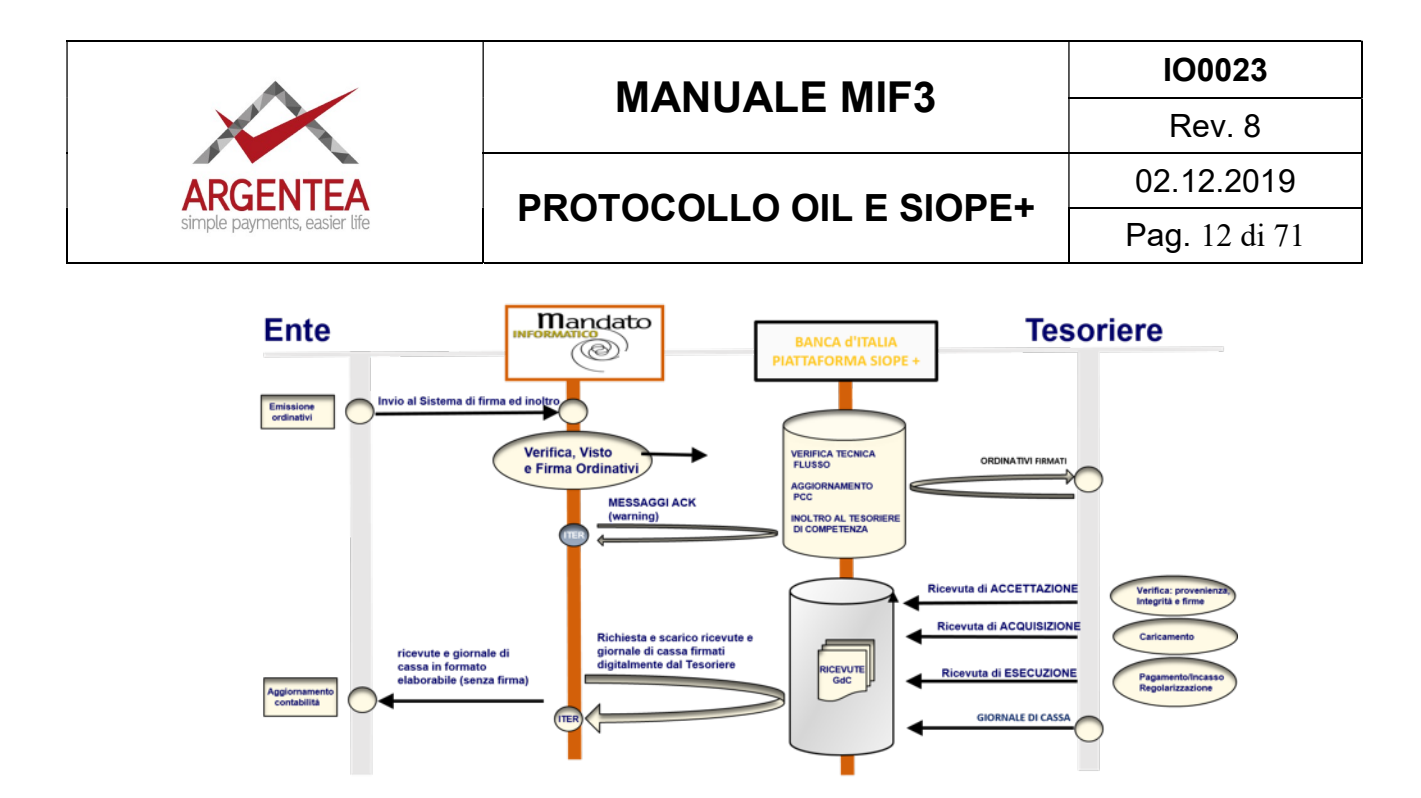

#### 3.3 Quali sono le differenze tra MIF3 e la versione precedente MIF2?

Il MIF3 è stata sviluppato con le più recenti tecnologie Web, con lo scopo di offrire all'utente un'interfaccia di lavoro facile da utilizzare ed intuitiva.

Di seguito si elencano le principali innovazioni che sono state introdotte:

- Firma remota degli ordinativi
- Giornale di Cassa online
- Reportistica PDF
- Miglioramento del supporto per le piattaforme Windows, Linux, Mac
- Restyling e semplificazione dell'interfaccia web

#### 3.4 Quale Architettura sostiene il MIF3?

Il MIF3 ha la caratteristica di essere Multi-Ente, Multi-Tesoriere, Multi-protocollo e Multi-tracciato e si basa su di un modello architetturale finalizzato ad erogare un servizio in modalità ASP (Application Service Provider).

L'approccio ASP presenta consistenti vantaggi per i potenziali Clienti, ai quali si richiede:

- limitato investimento iniziale relativo al set-up dell'ambiente dedicato
- nessun bisogno di acquisire tecnologie e know-how specialistico
- tempi di attivazione e implementazione molto ridotti
- costi di esercizio fissi o indicizzati ad un parametro di utilizzo in funzione del numero di ordinativi trattati

Il processo di firma si sviluppa su di una serie di passaggi strettamente correlati, che si concludono con la conferma della volontà di firmare e con l'inserimento del PIN relativo al dispositivo di firma locale (smartcard oppure business key). Nella fattispecie di una configurazione con firma remota, oltre al

Argentea S.r.l. – Public

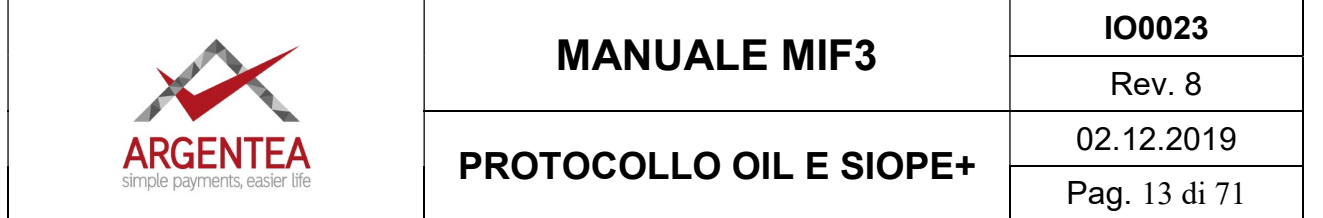

codice PIN del certificato di firma remota, verrà richiesto un codice OTP (One Time Password) inviato al firmatario con SMS. Tra i documenti sottoposti a firma figurano, oltre agli ordinativi di pagamento/incasso, anche annullamenti, variazioni, sostituzioni.

Preliminarmente alla sottoscrizione da parte del firmatario o dei firmatari (l'applicazione prevede la modalità di firma singola oppure doppia), il processo di firma consente – se previsto dal Modello Organizzativo dell'Ente – l'apposizione del "visto di approvazione/convalida", da parte di un funzionario autorizzato. .

L'accesso alla funzione di firma avviene attraverso una maschera dove il firmatario può impostare diversi criteri di ricerca (numero ordinativi, numero distinta, data di emissione, beneficiario, ecc.). I documenti risultanti dalla ricerca impostata possono essere verificati – anche nel massimo dettaglio – prima di procedere alla firma che potrà avvenire singolarmente piuttosto che "a pacchetto".

In base alle scelte effettuate in sede di configurazione i documenti firmati, dopo la preventiva cifratura, vengono trasmetti direttamente al Tesoriere/Cassiere senza alcun intervento esterno ovvero resi disponibili all'addetto all'inoltro per il successivo invio.

#### 3.5 Con quali credenziali si accede al MIF3?

Il MIF3 è un'applicazione web raggiungibile via internet con l'utilizzo di un browser.

Le comunicazioni tra browser e MIF3 avvengono in modalità HTTPS, su canali resi sicuri da protocolli di cifratura dei dati.

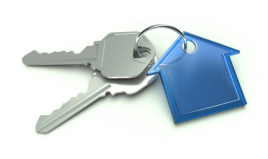

Ogni Utente MIF3 in possesso di un certificato digitale di autenticazione debitamente profilato sulla procedura potrà essere identificato dal sistema.

I certificati di autenticazione possono essere forniti all'Utente con una smartcard oppure con un token USB. Le recenti evoluzioni nel campo della sicurezza digitale consentono di fornire il certificato di autenticazione su file.

I certificati di autenticazione possono essere richiesti a gestori nazionali quali ad es. Infocert, Postecom o soggetti intermediari quali, ad esempio, Argentea. Gli Utenti non in possesso di alcun tipo di certificato di autenticazione potranno richiedere un'utenza con accesso tramite login e password.

Il documento e le informazioni contenute sono di proprietà di Argentea S.r.l. – Tutti i diritti riservati

#### PROTOCOLLO OIL E SIOPE+

#### 4 MIF3 – I ruoli autorizzativi

#### 4.1 Che cos'è l'Elenco Utenti e Ruoli?

L' Elenco Utenti e Ruoli contiene la lista dei dati anagrafici degli utenti MIF3, con chiara indicazione del ruolo autorizzativo.

Il ruolo autorizzativo consente di definire l'insieme delle operazioni disponibili in MIF3 per ciascun Utente del servizio.

L' "Elenco Utenti e Ruoli" del MIF3 deve essere compilato e sottoscritto dal Responsabile del Servizio Finanziario dell'Ente utilizzando il modulo standard che sarà stato inviato tramite mail all'Ente.

Qualunque variazione dell'Elenco dovrà essere puntualmente comunicata via mail con le medesime modalità ad Argentea.

Per ogni ulteriore precisazione, si prega di consultare il "Manuale di Attivazione MIF3".

#### 4.2 Quali sono i ruoli disponibili nel MIF3?

I ruoli autorizzativi previsti nel MIF3 sono i seguenti:

- Visualizzatore
- Vistatore
- Firmatario
- Addetto all'Inoltro

Inoltre per gli enti OPI ogni singolo utente può essere abilitato alle funzioni:

- Importa
- Esporta

Di seguito vengono illustrate le caratteristiche di ciascun ruolo/funzione.

#### 4.1 Quali operazioni può effettuare l'utente abilitato alle funzione Importa?

si riporta al capitolo 17

#### 4.2 Quali operazioni può effettuare l'utente abilitato alle funzione Esporta?

si riporta al capitolo 17

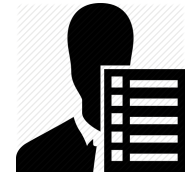

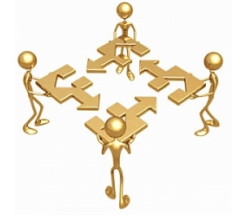

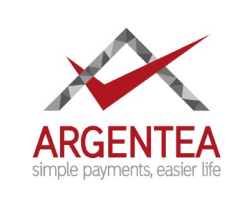

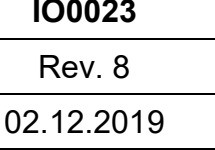

Pag. 14 di 71

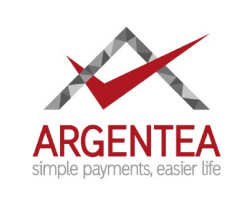

## Rev. 8

#### PROTOCOLLO OIL E SIOPE+

02.12.2019

Pag. 15 di 71

#### 4.3 Quali sono le funzioni legate al Ruolo di Visualizzatore?

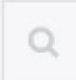

Il Ruolo di Visualizzatore consente, principalmente, di effettuare operazioni di consultazione e di stampa dei documenti presenti nel MIF3.

Il ruolo non consente in alcun modo di eseguire operazioni di autorizzazione dei documenti.

Di seguito vengono descritte in dettaglio le funzioni disponibili per il Ruolo di Visualizzatore:

- Interrogazione e stampa di mandati e reversali, interrogazione e stampa dei provvisori d'entrata e d'uscita
- Interrogazione e stampa dell'Iter dell'ordinativo
- Interrogazione e stampa del Giornale di Cassa
- Visualizzazione del Cruscotto ed accesso alle interrogazioni (query) predefinite

#### 4.4 Quali sono le funzioni legate al Ruolo di Vistatore?

 $\overline{\mathbb{V}}$ 

Il Ruolo di Vistatore consente, principalmente, di intervenire nel processo di verifica e di autorizzazione dei documenti prima della firma digitale e dell'invio al Tesoriere.

Il Visto apposto sugli ordinativi non è una firma digitale ma una semplice evidenza amministrativa interna.

Il Visto non è obbligatorio e non rappresenta un requisito per il Tesoriere.

Di seguito vengono descritte in dettaglio le funzioni disponibili per il Ruolo di Vistatore:

- Visto degli ordinativi, previo controllo della correttezza dei dati
- la verifica del Cruscotto per rilevare la presenza di errori di lavorazione in Tesoreria ed altre situazioni di criticità o di interesse
- la funzione Elimina per togliere un ordinativo non ancora firmato

Le funzioni disponibili al Vistatore includono anche tutte quelle previste per il Visualizzatore.

#### 4.5 Quali sono le funzioni legate al Ruolo di Firmatario?

 $\overline{\mathscr{L}}$ 

Il ruolo di Firmatario consente di accedere a tutte le funzioni messe a disposizione nel MIF3.

Il Firmatario effettua la "firma digitale" degli ordinativi di pagamento e di incasso dando così piena validità legale ai documenti.

I documenti firmati digitalmente vengono automaticamente trasmessi dal MIF3 al Tesoriere per le lavorazioni.

Argentea S.r.l. – Public

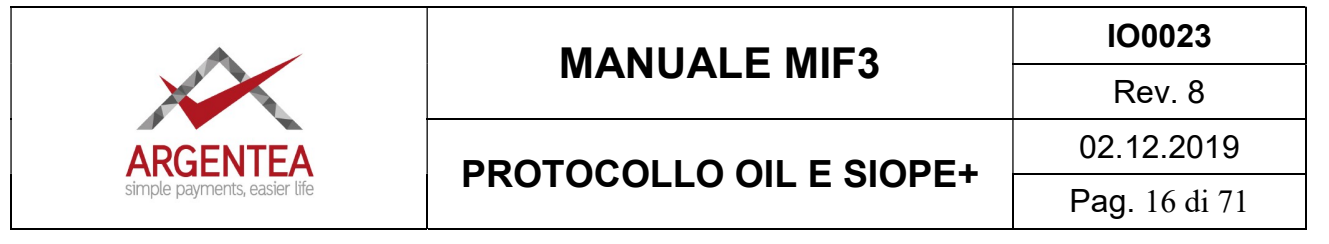

MIF3 consente di gestire fino a due livelli di firma (modello di firma congiunta). In questi casi particolari il Ruolo di Firmatario si specializza in Ruolo di Primo Firmatario e in Ruolo di Secondo Firmatario.

#### 4.6 Quali sono le funzioni legate al Ruolo di Addetto all'Inoltro?

L'invio immediato ed automatico al Tesoriere degli ordinativi firmati nel MIF3 viene disattivato quando nasce l'esigenza di introdurre nell'organizzazione dell'Ente la figura dell'Addetto all'Inoltro.

L'Addetto all'Inoltro, a fronte della disponibilità di cassa dell'Ente, decide quali ordinativi, tra quelli già firmati, inviare al Tesoriere per le lavorazioni. Il contesto di utilizzo più diffuso è infatti quello della c.d. "Programmazione Finanziaria" o comunque di contesti dove interagiscono più Firmatari; in questi casi è utile prevedere un momento di controllo finale che consenta di inviare al Tesoriere solamente disposizioni già firmate in linea con la liquidità o con eventuali limiti o plafond di spesa.

Condiviso quanto sopra, è evidente che l'Inoltro Differito acquisisce significato solo a fronte di Ordinativi che implicano una Uscita di Cassa. Per questo motivo non viene applicato a Reversali e Mandati "a copertura", che si rifanno invece al processo tradizionale e vengono quindi sempre inviati al Tesoriere in modo automatico a seguito dell'apposizione della Firma.

#### 4.7 Tabella riassuntiva dei Ruoli e dei Profili Autorizzativi

Di seguito viene riportata la tabella riassuntiva dei Ruoli e dei Profili Autorizzativi previsti nel MIF3:

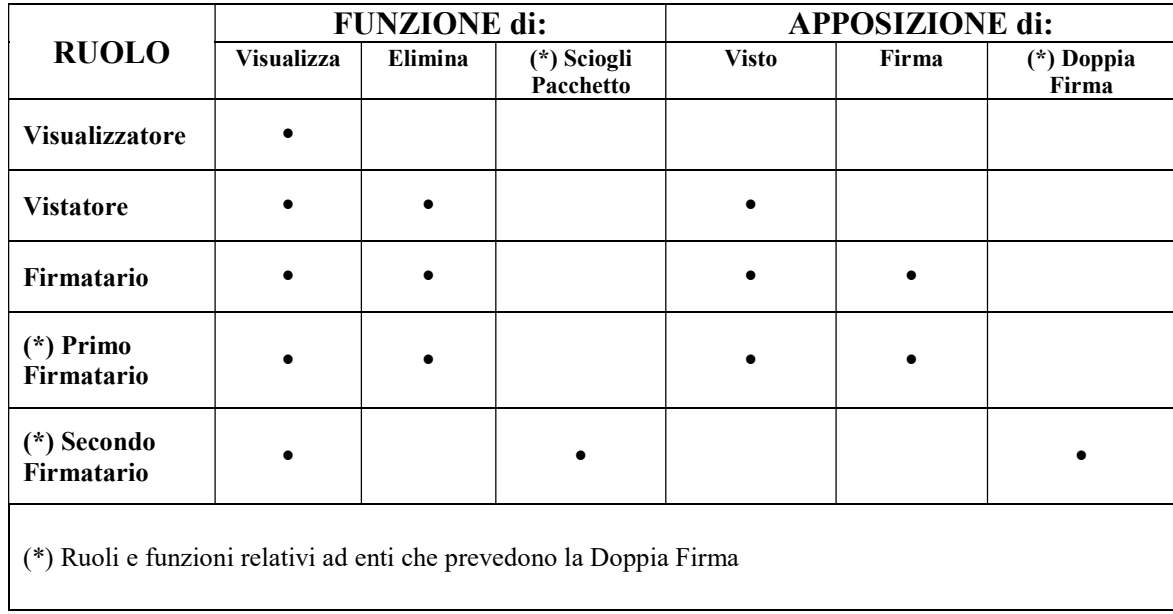

#### PROTOCOLLO OIL E SIOPE+

#### 02.12.2019 Pag. 17 di 71

### 5 MIF3 – Le Strutture

#### 5.1 Che cosa sono le Strutture?

In Organizzazioni di grandi dimensioni si verifica spesso la presenza di Uffici, Reparti, Distretti o altri comparti che possiedono una certa autonomia, quali, ad esempio, i Dipartimenti nelle Università o i vari Servizi Interni di un Comune.

Le Strutture del MIF3 consentono di ricalcare l'organizzazione interna dell'Ente, con l'assegnazione di profili autorizzativi specifici per ogni Utente di ciascuna struttura definita.

In sostanza le Strutture consentono la vista e/o la gestione di certi documenti solo ad un gruppo predefinito di Utenti.

Da un punto di vista tecnico, sarà il sistema contabile dell'Ente ad assegnare un "codice struttura" ad ogni documento emesso, in funzione del gruppo di appartenenza dell'Utente.

Nel MIF3 ogni ordinativo risulterà quindi associato ad una data struttura. L'Utente potrà quindi eseguire le funzioni di ricerca, visto e firma solamente per gli ordinativi appartenenti alle strutture per le quale risulta abilitato.

Un Utente potrà essere abilitato a lavorare trasversalmente su più di una struttura, anche con Ruoli diversi. Al momento dell'accesso, e nelle funzioni di ricerca, l'Utente abilitato su più Strutture potrà scegliere su quale operare.

Nella "Lista Utenti e Ruoli" dell'Ordinativo Informatico vengono censiti i profili autorizzativi per ciascuna struttura.

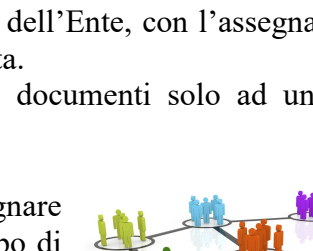

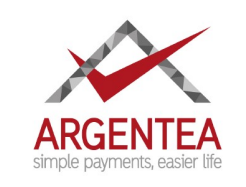

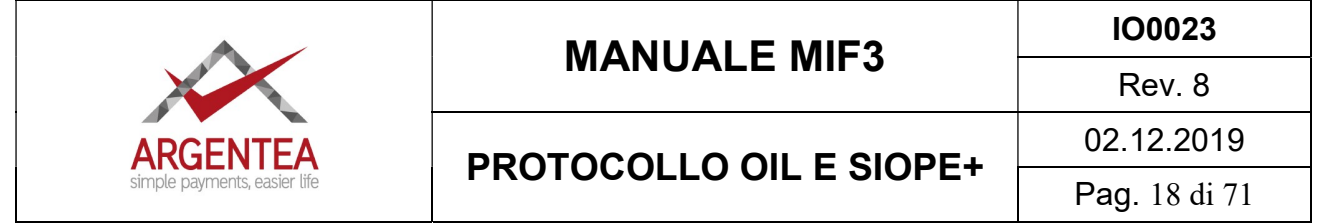

#### 6 MIF3 – Il collegamento alla procedura

#### 6.1 Accesso con Certificato di Autenticazione

Ogni utente del MIF3 deve disporre di un certificato personale di autenticazione (riconoscimento) registrato su smartcard/business key oppure su file (detto anche "certificato browser").

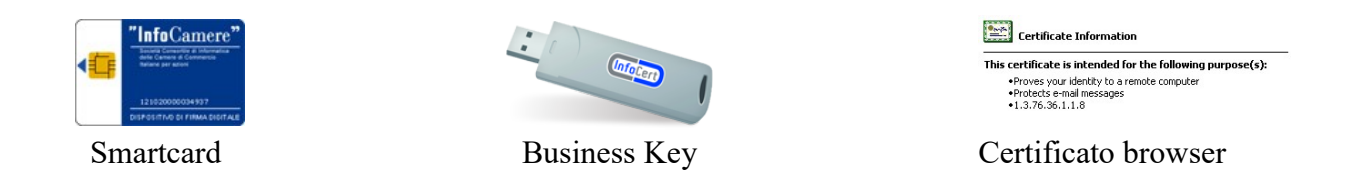

La chiave pubblica del certificato di autenticazione dovrà essere inviata ad Argentea congiuntamente alla Lista Utenti e Ruoli per l'assegnazione di un profilo autorizzativo.

#### 6.2 Accesso con Codice utente e Password

E' possibile eseguire l'accesso alla procedura utilizzando un'utenza di tipo "codice utente/password". Questo tipo di accesso non può essere utilizzato da un firmatario a meno che non disponga di un certificato di firma remota.

#### 6.3 Come ci si collega al MIF3?

Il collegamento al MIF3 si effettua utilizzando il seguente browser per la navigazione internet:

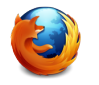

Mozilla Firefox, vers. 38+

L'indirizzo internet per collegarsi al MIF3 è il seguente:

https://oil.uniit.it

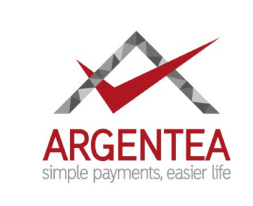

#### PROTOCOLLO OIL E SIOPE+

02.12.2019 Pag. 19 di 71

Rev. 8

### 7 MIF3 – L'Interfaccia Utente

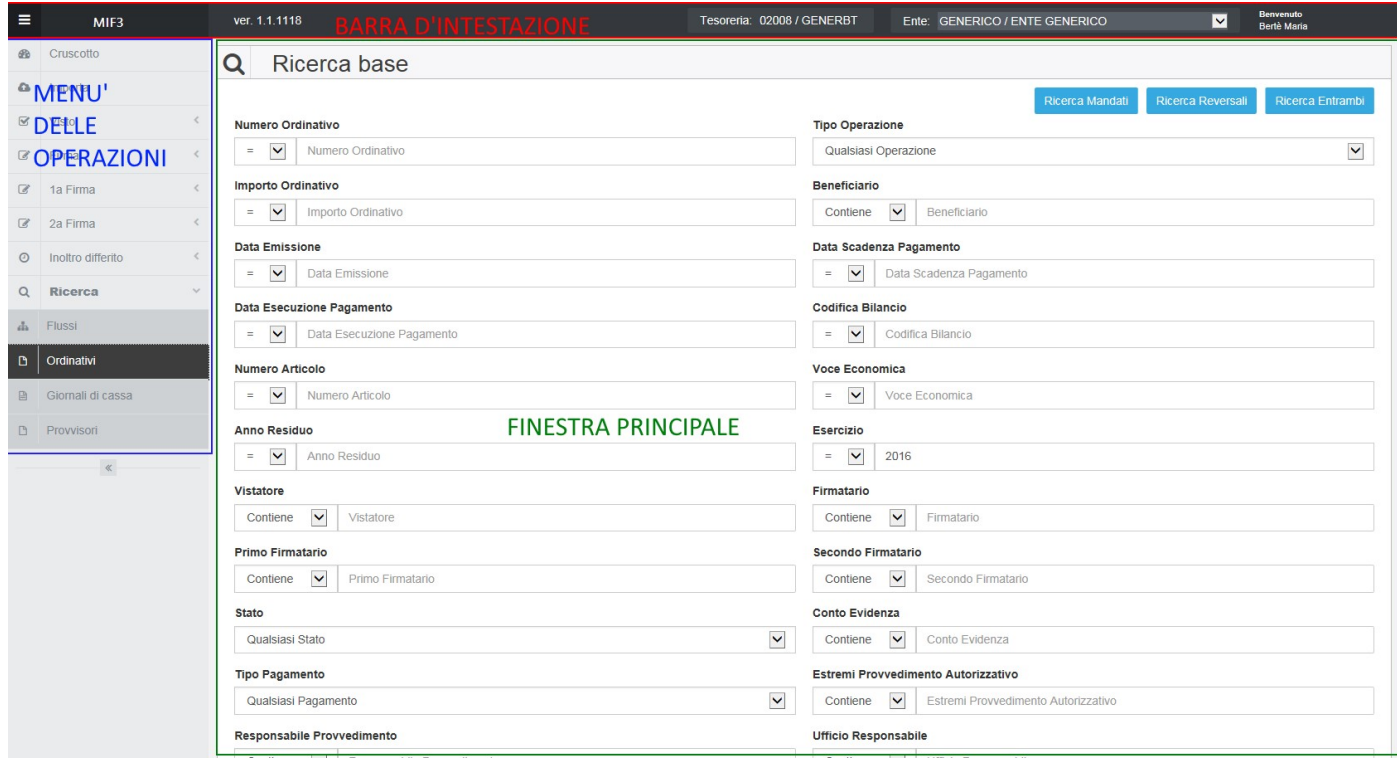

#### 7.1 Come è strutturata l'Interfaccia Utente del MIF3?

Il MIF3 presenta un'interfaccia grafica moderna con design di tipo "responsivo" in grado di adattarsi graficamente in modo automatico al dispositivo con il quale viene visualizzata. L'applicazione risulta compatibile con le versioni più recenti dei browser più diffusi.

L'interfaccia può essere suddivisa nelle seguenti parti principali:

- la Barra dell'Intestazione
- il Menu delle Operazioni
- la Finestra Principale
- il Riquadro dei Totali

La Barra dell'Intestazione ed il Menu delle Operazioni mantengono inalterato il loro aspetto nel corso dell'utilizzo dell'applicazione, presentando all'utente la possibilità di determinare le azioni principali da svolgere all'interno dell'applicazione.

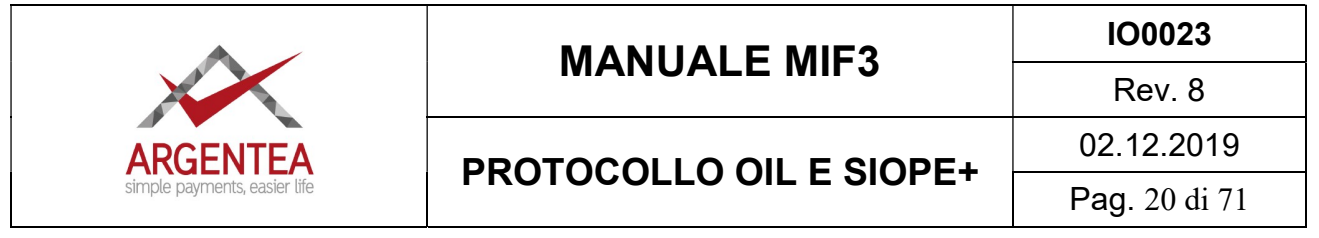

La Finestra Principale presenta invece un aspetto che varia a seconda dell'operazione che si sta svolgendo. Si tratta della schermata più importante dell'applicazione dove saranno presenti i contenuti relativi ai documenti da trattare e sui quali si andranno ad effettuare le operazioni di caricamento, ricerca, firma e altro.

#### 7.2 Quali informazioni contiene la Barra dell'Intestazione?

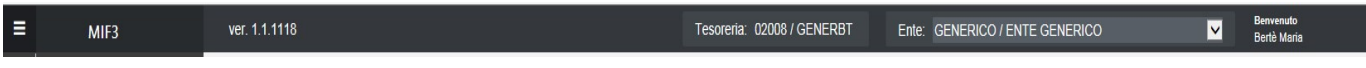

La Barra dell'Intestazione è la barra di colore grigio scuro sempre presente in alto all'interno dell'applicazione. Presenta la versione dell'applicazione "MIF3", l'indicazione della Tesoreria di riferimento e la descrizione dell'Ente sul quale si sta operando (con la possibilità di cambiare Ente se l'utente è abilitato ad operare su più Enti).

Nell'estremità destra dell'intestazione sono indicati nome e cognome dell'utente attualmente collegato all'applicazione.

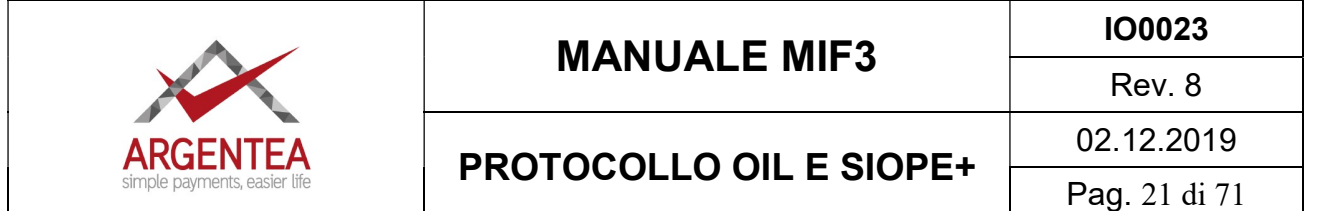

#### 7.3 Quali sono le opzioni del Menù delle Operazioni?

Il Menu delle Operazioni è la sezione di colore grigio chiaro sempre presente sulla parte sinistra dell'applicazione; permette di accedere a tutte le funzioni dell'applicazione, in base alle informazioni di profilazione dell'utente collegato.

Le funzioni accessibili dal Menù delle Operazioni sono:

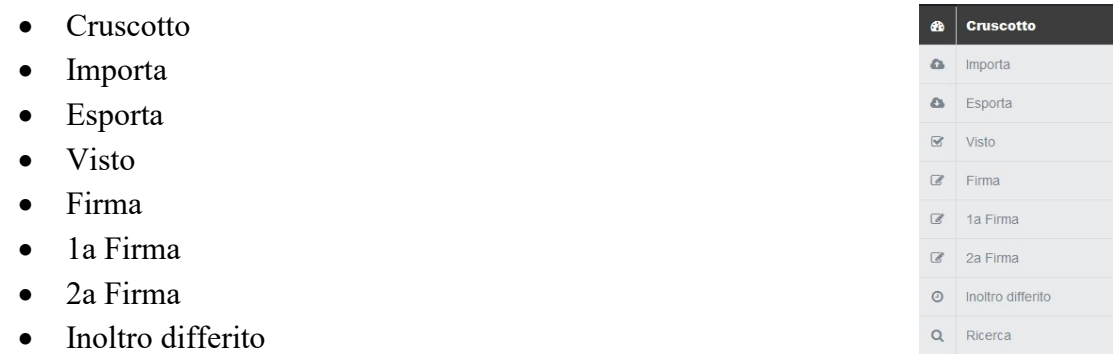

• Ricerca

Ogni singolo utente visualizzerà solamente le funzioni permesse per il proprio profilo.

#### 7.4 Quale è il contenuto della Finestra Principale?

La Finestra Principale è la parte di interfaccia che contiene tutte le informazioni e le azioni che si andranno ad effettuare sui documenti.

In fase di accesso all'applicazione, la Finestra Principale presenta la funzione "Cruscotto", mentre poi – in base alle funzioni selezionate dal Menù delle Operazioni - diviene la finestra di "dialogo" con l'Utente.

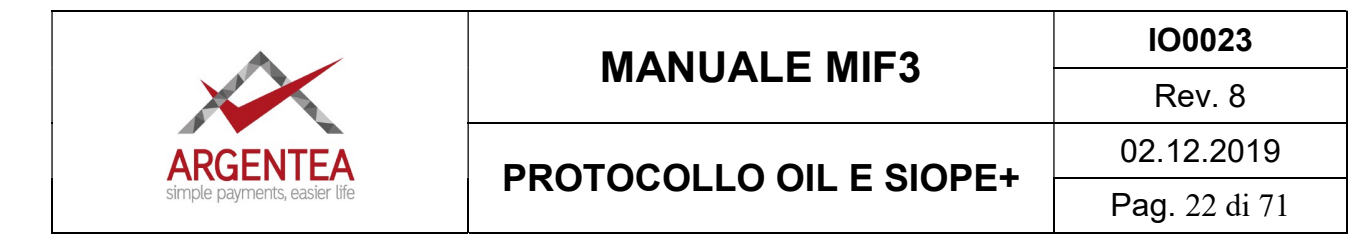

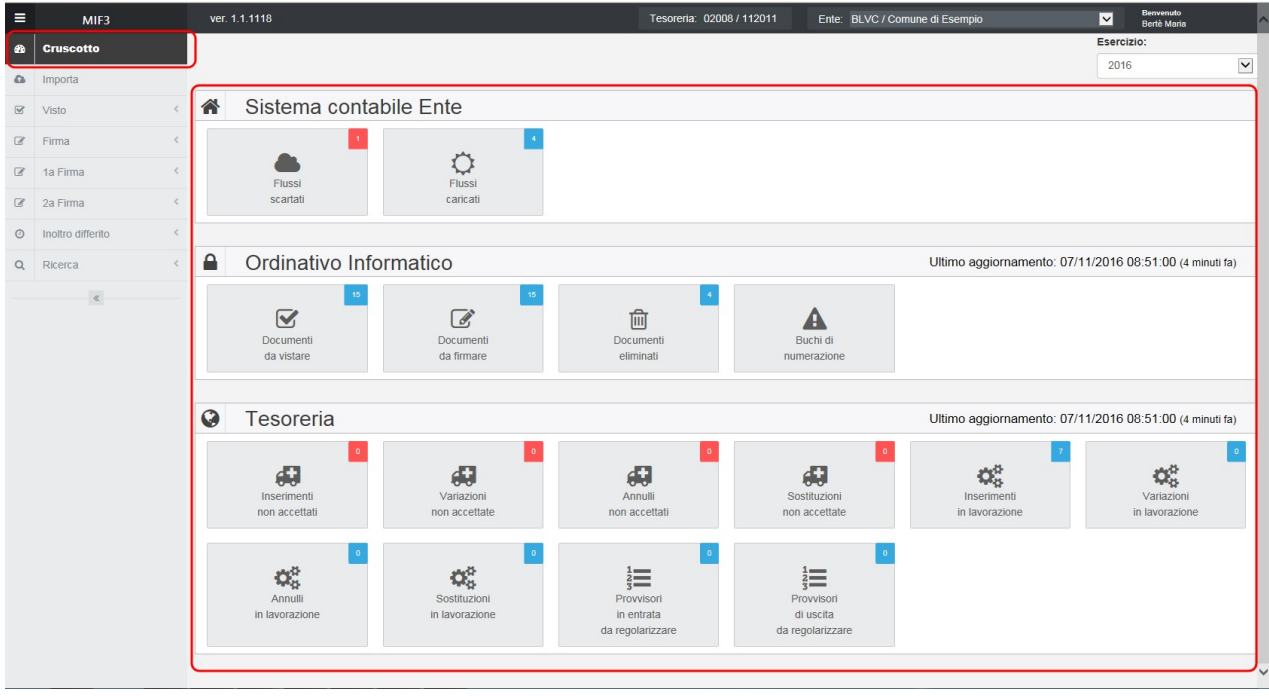

A seguito di Ricerche (per Firma, Visto o generiche) - nella finestra principale vengono riportati i parametri di ricerca che l'Utente può valorizzare a suo piacimento, al fine di definire combinazioni di ricerca anche complesse.

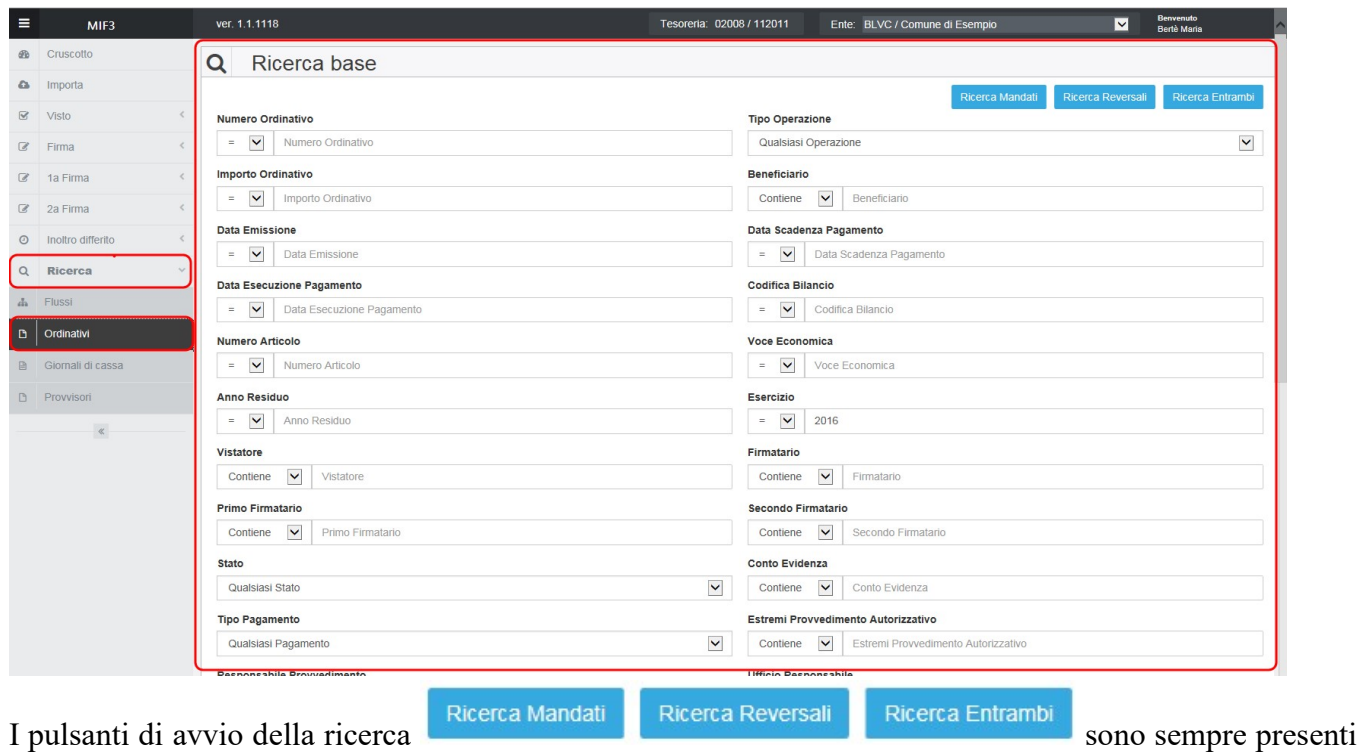

nella finestra principale in alto a destra.

#### Argentea S.r.l. – Public

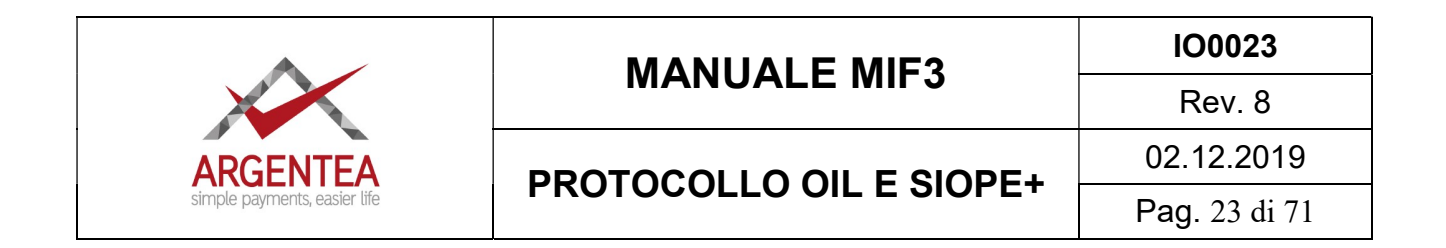

Si rimanda al capitolo 11 per l'approfondimento sulle Ricerche.

#### 7.5 Quali informazioni vengono riportate nel Riquadro dei Totali

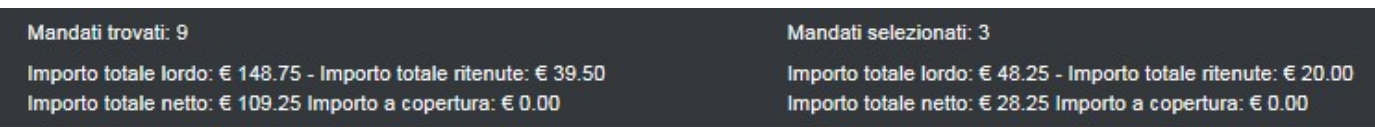

Durante le operazioni di Visto e di Firma nella parte inferiore della finestra principale è presente il Riquadro dei Totali che riporta due colonne di dati:

- quella di sinistra, evidenzia il numero, ed il totale degli Ordinativi a copertura e non a copertura (netto e lordo) individuati attraverso i criteri impostati nella ricerca
- quella di destra, evidenzia il numero, ed il totale degli Ordinativi a copertura e non a copertura (netto e lordo) selezionati dall'Operatore. La selezione/deselezione dei documenti aggiorna i dati della colonna di destra

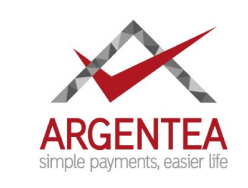

#### PROTOCOLLO OIL E SIOPE+

Rev. 8 02.12.2019 Pag. 24 di 71

### 8 MIF3 – Il Cruscotto

#### 8.1 Cosa si intende per Cruscotto dell'applicazione?

Il Cruscotto dell'applicazione presenta un riepilogo dello stato dei documenti per Ente selezionato, consentendo all'utente di avere una rapida panoramica della situazione dell'Ente ed individuare agevolmente operazioni da svolgere ed eventuali anomalie.

L'interfaccia del Cruscotto è organizzata in rettangoli colorati che permettono di analizzare: flussi caricati, flussi scartati, documenti da firmare, documenti eliminati, documenti da vistare, documenti non accettati, documenti in lavorazione ed altre informazioni di utile interesse per l'Utente.

Cruscotto visualizzato per gli enti OIL:

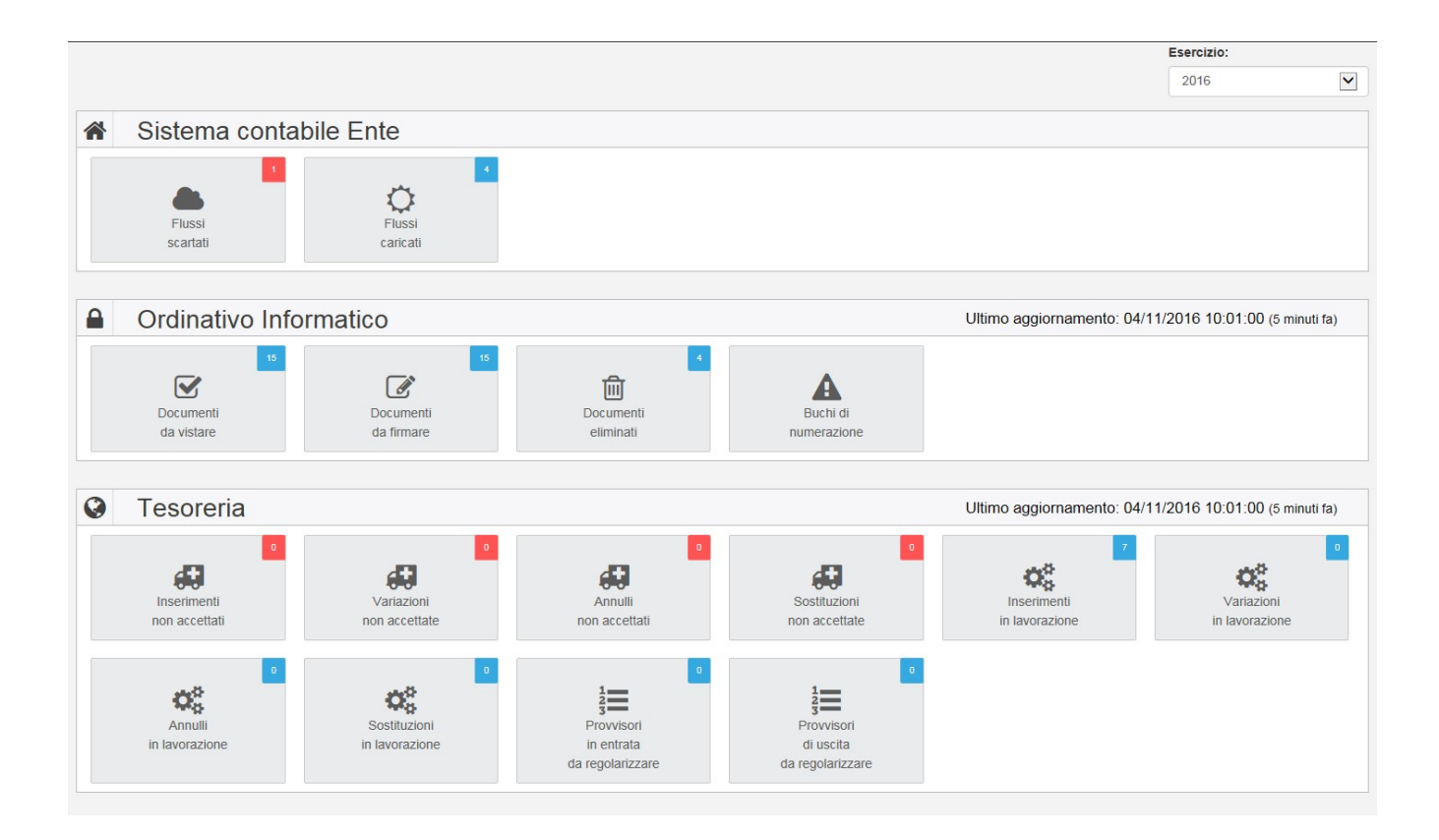

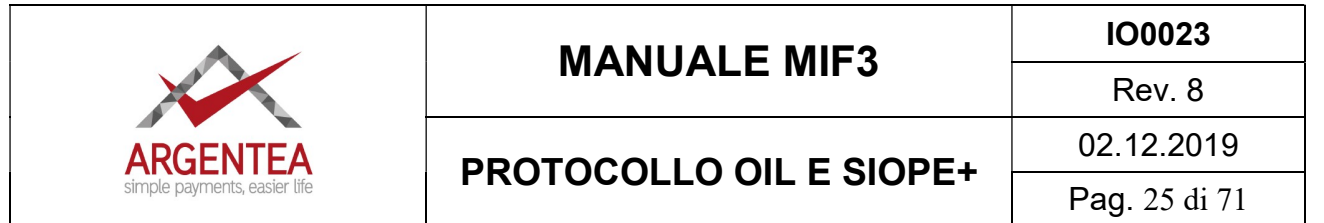

Cruscotto visualizzato per gli enti SIOPE+, è presente una sezione ulteriore riguardante il colloquio con la Banca d'Italia:

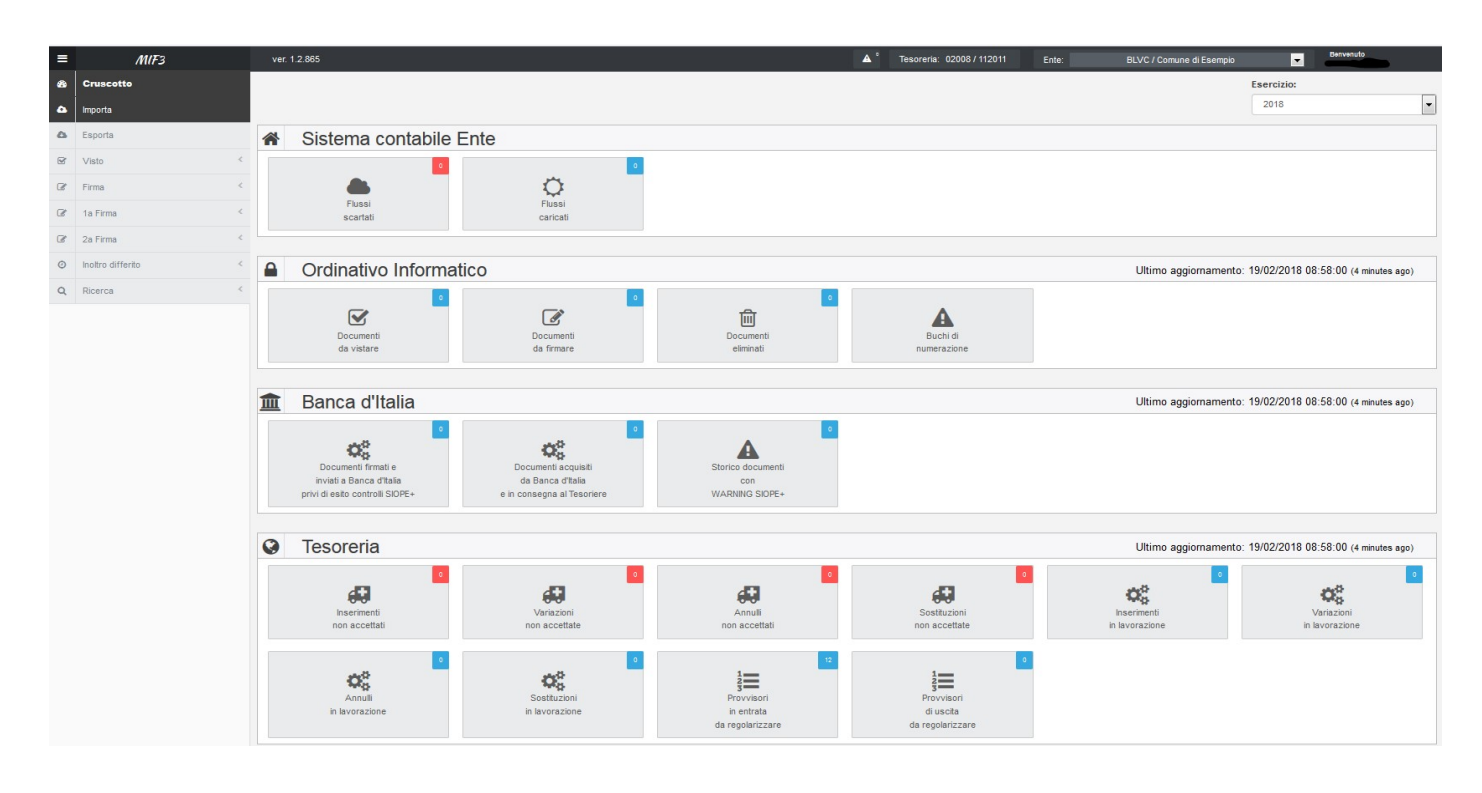

#### 8.2 Quali informazioni forniscono le diverse icone del Cruscotto?

Attraverso la visualizzazione del Cruscotto, l'Utente è in grado di monitorare lo stato delle principali fasi di lavorazione degli ordinativi gestiti dal MIF3.

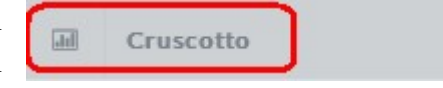

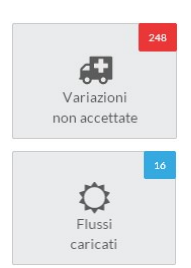

I pulsanti di colore rosso riportano segnalazioni d'errore nelle lavorazioni degli ordinativi e richiedono un costante monitoraggio da parte dell'Utente.

I pulsanti di colore blu riportano segnalazioni informative utili alle attività quotidiane dell'Utente.

#### 8.3 Le sezioni del Cruscotto

Il Cruscotto è organizzato in quattro sezioni distinte. Tre sezioni (Sistema Contabile Ente, Ordinativo Informatico e Tesoreria) sono visibili a tutti gli Enti, mentre la sezione Banca d'Italia è visibile esclusivamente agli Enti con protocollo SIOPE+.

Argentea S.r.l. – Public

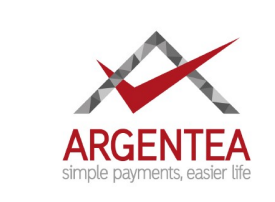

≙

Rev. 8 02.12.2019 Pag. 26 di 71

#### PROTOCOLLO OIL E SIOPE+

Sistema contabile Ente ⋒

Nella sezione "Sistema contabile Ente" vengono riportate le segnalazioni d'errore e le segnalazioni informative relative al caricamento delle distinte

elettroniche (di mandati o reversali) prodotte dal sistema contabile dell'Ente.

Nella sezione "Ordinativo Informatico" vengono riportati i pannelli informativi riguardanti i documenti in attesa di visto e di firma. Inoltre viene evidenziato il

Ordinativo Informatico

Banca d'Italia

numero di documenti eliminati nel MIF3, prima della firma ed i documenti sospesi.

◕ Tesoreria Nella sezione "Tesoreria" vengono riportati i pannelli relativi al monitoraggio degli errori che si possono presentare durante le lavorazioni in Tesoreria

(Inserimenti non Accettati, Variazioni non Accettate, Annulli non Accettati).

L'Utente deve prestare particolare attenzione ai pannelli d'errore di questa sezione in quanto rappresentano situazioni critiche che richiedono un intervento attivo dell'Ente.

A completare la sezione si trovano i pannelli informativi riguardanti i documenti in lavorazione e lo stato di regolarizzazione dei provvisori d'entrata e d'uscita.

Nella sezione Banca d'Italia (visibile ai soli enti SIOPE+) sono riportati i pannelli relativi ai controlli della Banca d'Italia sui dati SIOPE.

### 8.4 Descrizione dei pannelli del Cruscotto

谷 Sistema contabile Ente

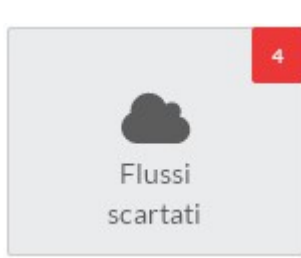

#### FLUSSI SCARTATI

Il sistema contabile dell'Ente produce dei flussi elettronici (file) relativi a mandati e reversali. L'utente provvede a caricare i flussi nel MIF3. In fase di caricamento dei flussi gli stessi vengono validati secondo un tracciato record predefinito. A fronte di errori, il MIF3 può scartare il flusso elettronico.

皿

Il MIF3 non esegue scarti parziali del flusso: lo scarto riguarda sempre l'intero flusso.

Al paragrafo 10.2.2 istruzioni su cosa fare con flussi scartati.

Argentea S.r.l. – Public

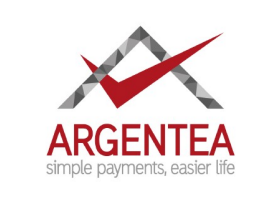

#### PROTOCOLLO OIL E SIOPE+

Rev. 8 02.12.2019 Pag. 27 di 71

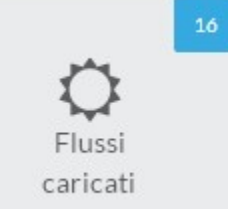

#### FLUSSI CARICATI

Il pannello dei Flussi Caricati riporta il numero dei flussi caricati nel MIF3 senza errori, negli ultimi due giorni.

Cliccando sul riquadro, l'Utente potrà accedere allo storico dei flussi caricati con i relativi dettagli.

Cliccando sull'icona è possibile scaricare il file xml della distinta caricata.

 $\hat{\mathbf{a}}$ Ordinativo Informatico

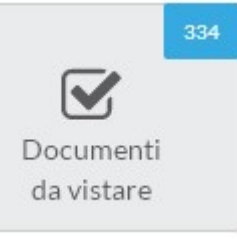

#### DOCUMENTI DA VISTARE

Il pannello dei Documenti da Vistare riporta il numero dei documenti presenti nel MIF3 disponibili per il Visto.

Cliccando sul riquadro, l'Utente potrà procedere con l'operazione di Visto dei documenti selezionati.

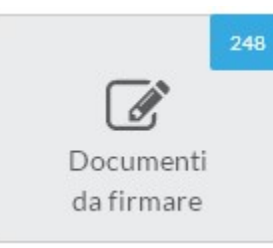

#### DOCUMENTI DA FIRMARE

Il pannello dei Documenti da Firmare riporta il numero dei documenti presenti nel MIF3 disponibili per la Firma.

Cliccando sul riquadro, l'Utente potrà procedere con l'operazione di Firma dei documenti selezionati.

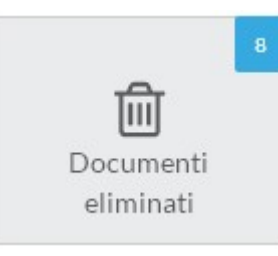

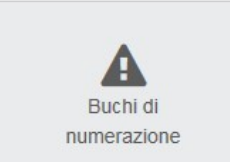

#### DOCUMENTI ELIMINATI

Il pannello dei Documenti Eliminati riporta il numero dei documenti eliminati dal MIF3 prima della firma. Cliccando sul riquadro, l'Utente potrà visualizzare la lista dei documenti eliminati con i relativi dettagli.

#### BUCHI DI NUMERAZIONE

Il Pannello dei Buchi di Numerazione riporta le ricorrenze di intervalli di numerazione scoperti (da numero a numero)

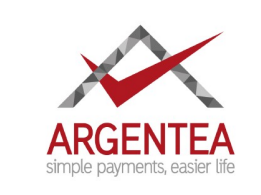

Rev. 8

#### PROTOCOLLO OIL E SIOPE+

02.12.2019

Pag. 28 di 71

#### 血 Banca d'Italia

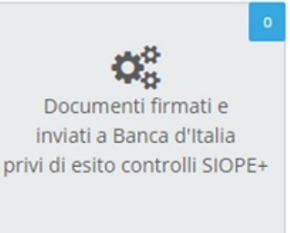

#### DOCUMENTI FIRMATI E INVIATI A BANCA D'ITALIA PRIVI DI ESITO CONTROLLI SIOPE+

Il Pannello dei Documenti firmati e inviati a Banca d'Italia privi di esito controlli SIOPE+ contiene tutti i documenti inviati a Banca d'Italia per i quali si è in attesa del controllo sui dati SIOPE (messaggio ACK) da parte di Banca d'Italia

Q. Documenti acquisiti da Banca d'Italia e in consegna al Tesoriere

#### DOCUMENTI ACQUISITI DA BANCA D'ITALIA E IN CONSEGNA AL **TESORIERE**

Il Pannello dei Documenti acquisiti da Banca d'Italia e in consegna al Tesoriere contiene tutti i documenti acquisiti da Banca d'Italia (con o senza warning) per i quali non si è ancora ricevuto riscontro dal Tesoriere (documenti in stato INVIATO, in attesa del passaggio di stato a RICEVUTO.

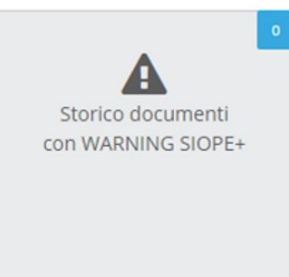

#### STORICO DOCUMENTI CON WARNING SIOPE+

Il Pannello dello Storico documenti con WARNING SIOPE+ contiene tutti i documenti dell'esercizio di riferimento, per i quali Banca d'Italia ha rilasciato sui controlli SIOPE+ un esito positivo consegnalazione di WARNING.

Le informazioni contenuti nella sezione Banca d'Italia danno una visione d'insieme esclusivamente sul colloquio con Banca d'Italia e quindi solo sui controlli dei dati SIOPE+ che - ad oggi - non impediscono il transito dei documenti verso il Tesoriere.

Per verificare lo stato del documento in lavorazione presso il Tesoriere va visionata la sezione del Cruscotto "Tesoreria".

 $\mathbf Q$ Tesoreria

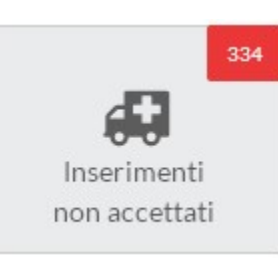

#### INSERIMENTI NON ACCETTATI

Il pannello degli Inserimenti Non Accettati riporta il numero degli ordinativi firmati e respinti dal Tesoriere. Cliccando sul pulsante Dettaglio è possibile accedere alla lista dei documenti non accettati con le evidenze degli errori.

Argentea S.r.l. – Public

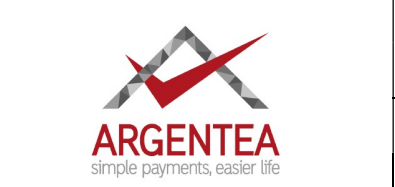

#### PROTOCOLLO OIL E SIOPE+

02.12.2019 Pag. 29 di 71

Rev. 8

Gli Inserimenti non accettati sono, in definitiva, dei mandati o delle reversali respinte dal Tesoriere a causa di errori formali nei documenti (ad es. un errore di codice SIOPE inesistente) oppure a causa di errori che si possono verificare in fase di pagamento (ad es. un errore di conto corrente diversamente intestato).

L'Utente del MIF3 dovrà prestare particolare attenzione agli Inserimenti Non Accettati e provvedere ad un nuovo inserimento oppure all'annullo del documento nel proprio sistema contabile oppure, alla variazione, secondo i casi.

Se l'ordinativo si trova nello stato NON ACQUISITO sono ammessi un nuovo INSERIMENTO o l'ANNULLO (casi particolari per i quali l'Ente non ha la possibilità di fare un nuovo inserimento con lo stesso numero di ordinativo).

Se invece l'ordinativo ha lo stato NON ESEGUIBILE sono ammessi un ANNULLO o una VARIAZIONE.

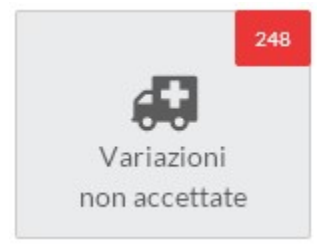

#### VARIAZIONI NON ACCETTATE

Il pannello delle Variazioni Non Accettate riporta il numero delle variazioni non accettate dal Tesoriere. Cliccando sul riquadro è possibile visualizzare il dettaglio delle variazioni non accettate con le relative descrizione degli errori. Se l'ordinativo è in stato PAGATO/INCASSATO/REGOLARIZZATO è possibile variare solo dati SIOPE e dati di Bilancio.

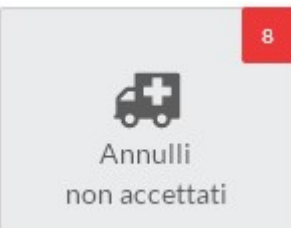

#### ANNULLI NON ACCETTATI

Il pannello degli Annulli Non Accettati riporta il numero delle richieste di annullamento di documento non accettate dal Tesoriere.

Gli Annulli sono generati dal sistema contabile dell'ente.

Cliccando sul riquadro è possibile visualizzare la lista degli annulli non accettati con le relative descrizione degli errori.

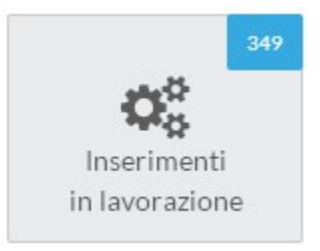

#### INSERIMENTI IN LAVORAZIONE

Il pannello Inserimenti in Lavorazione riporta il numero di ordinativi in lavorazione presso il Tesoriere.

Cliccando sul riquadro è possibile visualizzare la lista degli ordinativi in lavorazione.

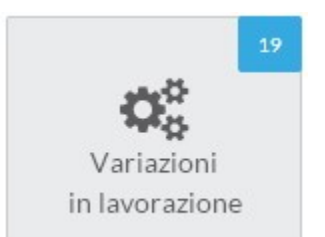

#### VARIAZIONI IN LAVORAZIONE

Il pannello Variazioni in Lavorazione riporta il numero delle variazioni in lavorazione presso il Tesoriere.

Argentea S.r.l. – Public

## PROTOCOLLO OIL E SIOPE+

Cliccando sul riquadro è possibile visualizzare la lista delle variazioni in lavorazione.

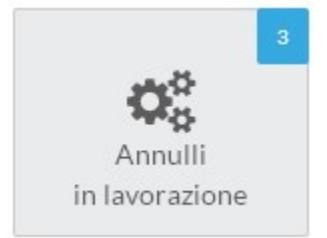

#### ANNULLI IN LAVORAZIONE

Il pannello Annulli in Lavorazioni riporta il numero delle richieste di Annullo (generate dal sistema contabile) inoltrate al Tesoriere.

Cliccando sul riquadro è possibile visualizzare la lista degli annulli in lavorazione.

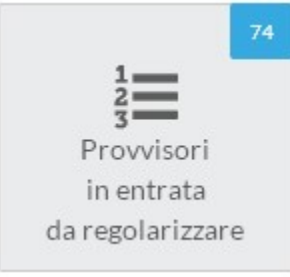

### 25 Provvisori di uscita da regolarizzare

#### PROVVISORI IN ENTRATA DA REGOLARIZZARE

Il pannello Provvisori in Entrata da Regolarizzare riporta il numero dei provvisori in entrata non ancora regolarizzati dall'Ente.

La regolarizzazione di un provvisorio d'entrata avviene con l'emissione di una reversale "a copertura".

Cliccando sul riquadro è possibile visualizzare la lista dei provvisori in entrata da regolarizzare con i relativi dettagli (importo, causale, data emissione, ecc.).

#### PROVVISORI DI USCITA DA REGOLARIZZARE

Il pannello Provvisori di Uscita da Regolarizzare riporta il numero dei provvisori di uscita non ancora regolarizzati dall'Ente. La regolarizzazione di un provvisorio di uscita avviene con l'emissione di una mandato "a copertura" che non deve avere ritenute.

Cliccando sul riquadro è possibile visualizzare la lista dei provvisori in uscita da regolarizzare con i relativi dettagli (importo, causale, data emissione, ecc.).

### 9 MIF3 – Le tipologie di documenti

#### 9.1 Quali tipologie di documenti vengono trattate dalla Soluzione?

Il MIF3 tratta le informazioni specifiche degli ordinativi (mandati di pagamento e reversali di incasso) quali numero, codifiche di bilancio, SIOPE, dati del beneficiario, importo netto e lordo, ritenute, sospesi, ecc.

I seguenti messaggi vengono generati dal Sistema contabile e trasmessi al MIF3, e sono:

- INSERIMENTO identifica l'emissione di un nuovo ordinativo
- ANNULLO identifica il messaggio di annullamento di un ordinativo
- VARIAZIONE identifica il messaggio di variazione dei dati dell'ordinativo.
- SOSTITUZIONE identifica il messaggio per la rettifica dei dati finanziari (codice bilancio e SIOPE)

L'Ente deve emettere e trasferire al MIF3 il giusto messaggio (INSERIMENTO, ANNULLO, VARIAZIONE, SOSTITUZIONE) in base allo stato del documento e all'azione che vuole compiere.

Lo stato del documento è visibile in procedura MIF3 sulla riga di ogni singolo documento e nell'ITER vengono visualizzati tutti i passaggi di stato dell'ordinativo.

Prima di compiere azioni sul MIF3 occorre verificare sempre lo stato dell'ordinativo, al fine di effettuare l'azione corretta.

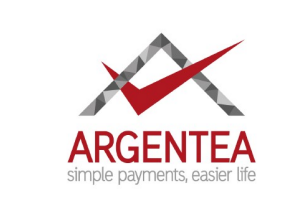

#### 10 MIF3 – I processi di lavorazione

#### 10.1 Come avviene l'importazione degli Ordinativi all'interno del MIF3?

Il sistema contabile dell'Ente genera un file contenente la distinta di mandati o reversali che si desidera importare sul MIF3.

Per gli enti in Tesoreria UniCredit con protocollo OIL, il caricamento della distinta elettronica in MIF3 avviene tramite lo strumento TLQ Web fornito dal Tesoriere.

Per gli enti con protocollo SIOPE+ il caricamento della distinta elettronica avviene direttamente dalla procedura MIF3, tramite la funzione "importa" presente nel "Menù delle Operazioni".

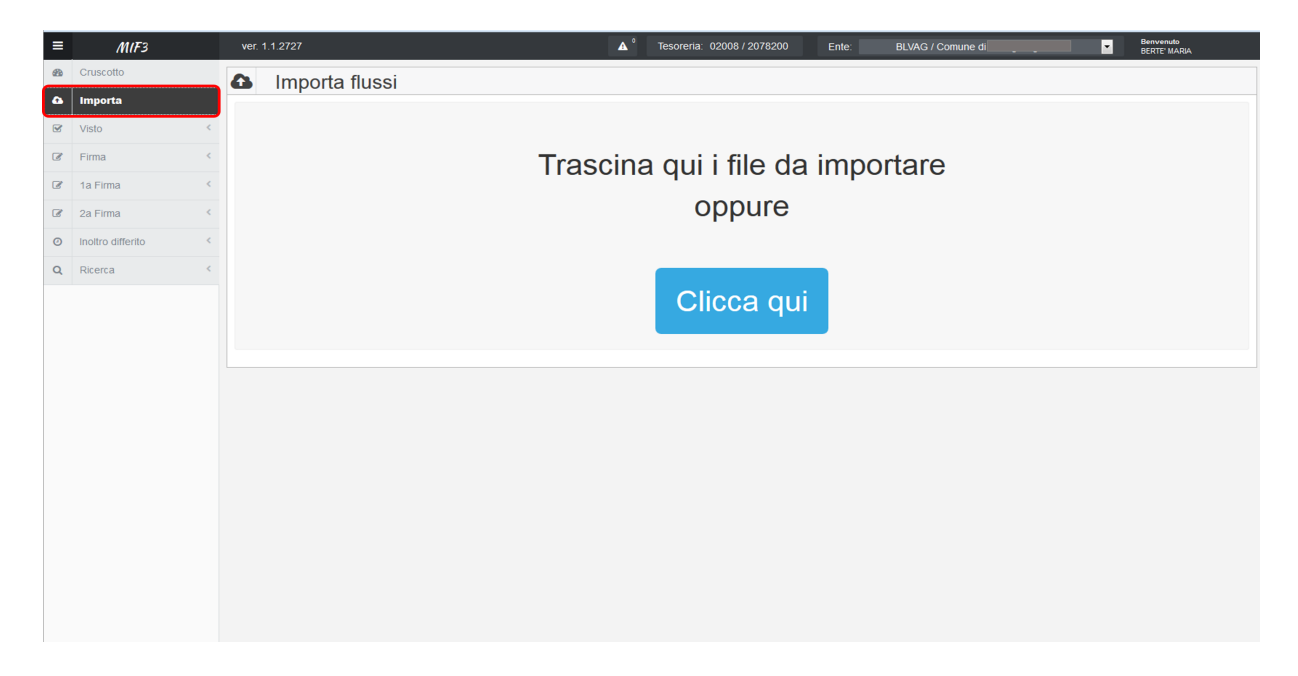

#### 10.1.1 Come posso verificare l'esito del caricamento di un Distinta di Ordinativi?

Sul Cruscotto trovo i Pannelli "Flussi Scartati" e "Flussi Caricati"

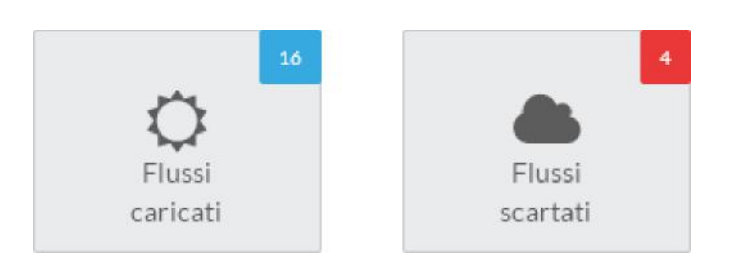

Argentea S.r.l. – Public Il documento e le informazioni contenute sono di proprietà di Argentea S.r.l. – Tutti i diritti riservati

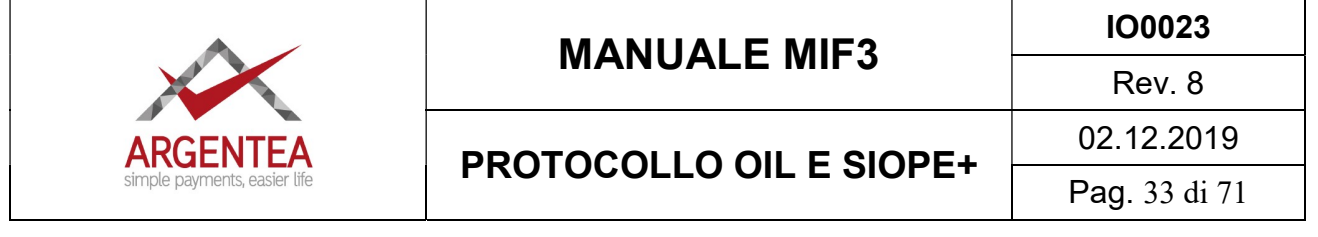

Possiamo distinguere due casi:

- Esito Positivo: se la Distinta supera positivamente i controlli, l'esito sarà positivo e la Distinta sarà caricata nel MIF3, rendendo quindi gli Ordinativi disponibili per le fasi successive del processo, ovvero il Visto e la Firma.
- Esito Negativo: se la Distinta non supera i controlli, l'esito sarà negativo. Nessun documento della Distinta sarà caricato e nella sezione "Flussi KO" del Cruscotto sarà evidente una riga che riporta gli estremi della Distinta respinta. Cliccando su questa riga, sarà possibile visualizzare un dettaglio che descrive i documenti errati e gli errori rilevati.

Cliccando sul riquadro, l'Utente potrà visualizzare la lista dei flussi scartati:

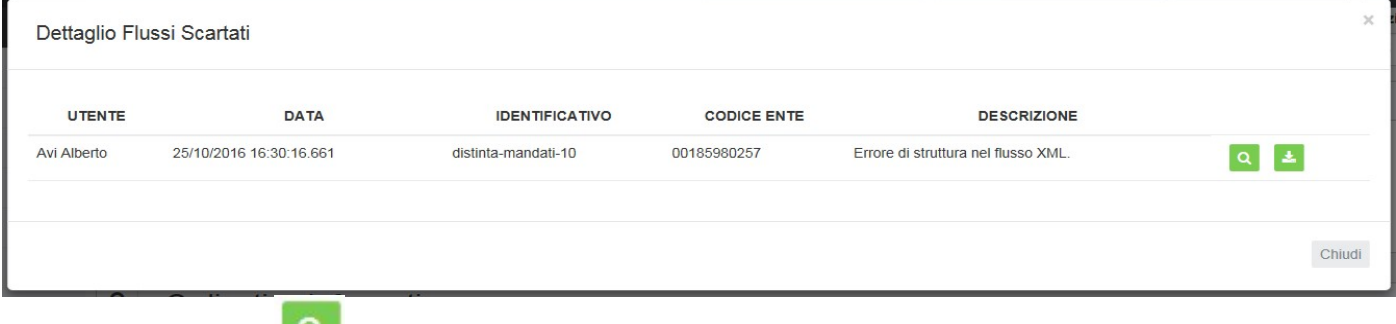

Cliccando sull'icona si può quindi visualizzare la descrizione di singoli errori:

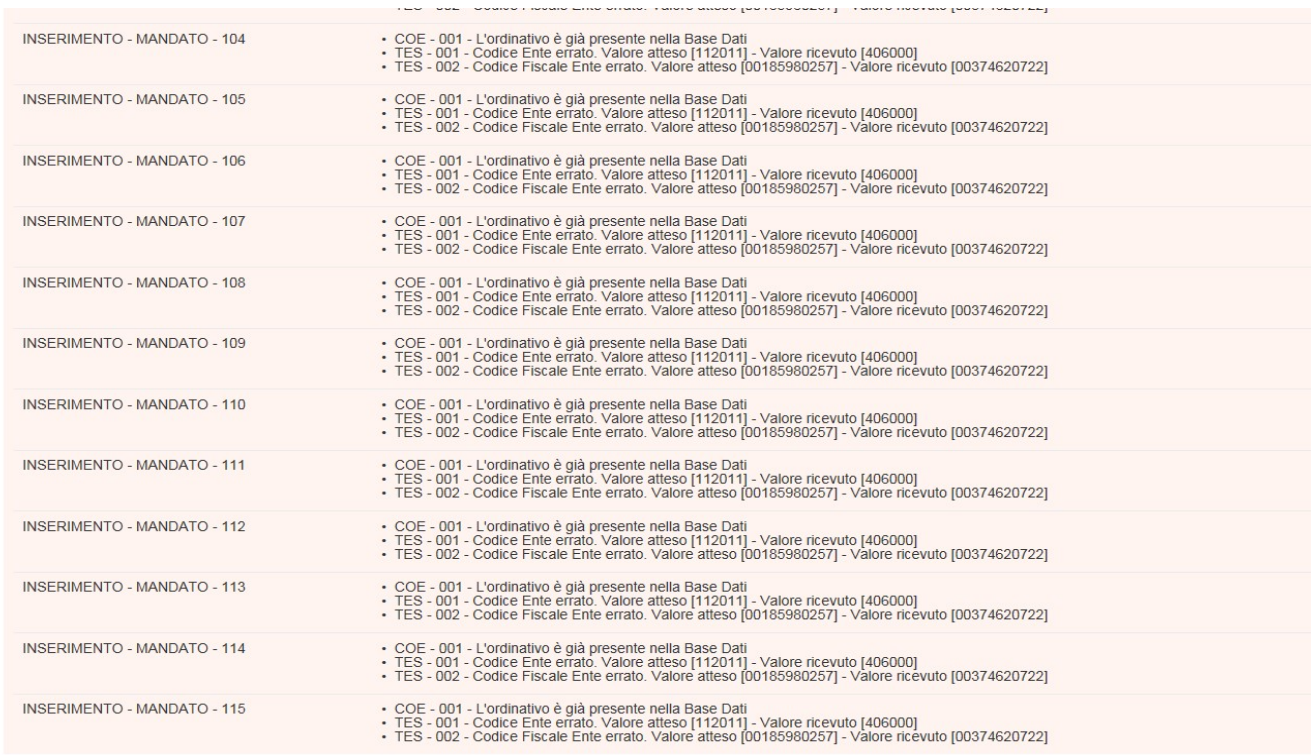

Argentea S.r.l. – Public

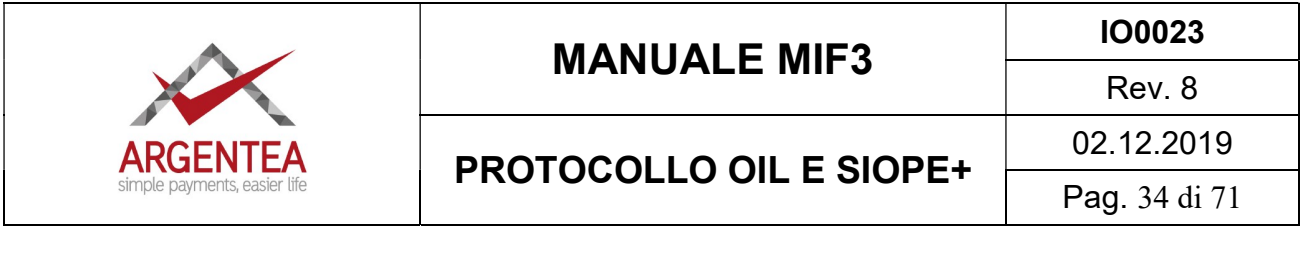

Cliccando sull'icona è possibile scaricare il file xml della distinta scartata.

#### 10.1.2 Cosa devo fare se una Distinta non viene caricata?

In questo caso, verificato il motivo dello scarto, sarà necessario apportare le correzioni ai documenti direttamente all'interno del Sistema di Contabilità dell'Ente e riestrarre una nuova Distinta completa di tutti gli Ordinativi.

#### 10.1.3 Quali sono i limiti tecnici di una distinta OPI/SIOPE+?

Le Regole di Colloquio SIOPE+ definiscono i cosiddetti "limiti di dimensione del messaggio" OPI:

SIOPE+ non accetta in input messaggi la cui dimensione (prima della compressione "ZIP") ecceda il limite superiore di 200 KByte.

Per le interazioni dell'Operatore che prevedono l'upload di messaggio, SIOPE+ controlla la dimensione del messaggio inserito dall'Operatore. Qualora si riscontri il superamento del limite dimensionale summenzionato, SIOPE+ non acquisisce il messaggio e specifica un determinato codice di errore nella risposta HTTP che restituisce all'Operatore chiamante. L'operatore potrà in tal caso scomporre il messaggio in due o più messaggi di dimensioni inferiori.

In fase di firma dei documenti il MIF3 OPI controlla che la dimensione di ogni singolo mandato ed ogni singola reversale selezionati non superi i 190KByte. Questo limite di 190KByte risulta inferiore ai 200KByte previsti dalle Regole Tecniche di Colloquio SIOPE+ in quanto la procedura si riserva 10KByte per inserire la firma digitale del documento.

Il controllo sul limite dei 190KByte viene eseguito sul singolo documento in quanto rappresenta l'entità minima trasmissibile a Banca d'Italia: non è infatti possibile suddividere un singolo mandato/reversale su due o più pacchetti per l'invio a Banca d'Italia.

Al superamento della soglia massima di 190KByte il MIF3 SIOPE+ segnalerà all'utente il seguente messaggio d'errore:

Ordinativo non firmabile in quanto è stata superata la grandezza massima ammessa da Banca d'Italia. Si consiglia di eliminare il pacchetto (funzione ELIMINA) e produrre due o più ordinativi di dimensioni ammesse.

#### La dimensione massima di una distinta XML OPI che è possibile importare nella procedura è di 10MB.

La dimensione massima di un singolo mandato/reversale della distinta XML OPI è di 190KByte. Normalmente il mandato/reversale monoposta non supera mai i 190KByte.

Argentea S.r.l. – Public

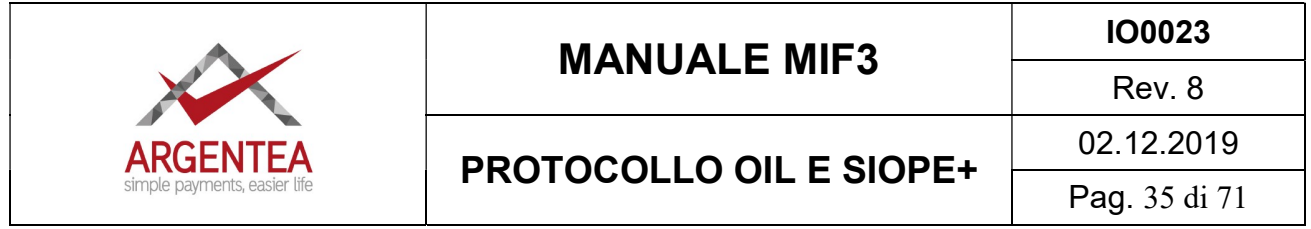

Al contrario, nel caso di ordinativi multi-posta, il limite dei 190KByte può essere raggiunto molto velocemente.

Il sistema contabile dell'ente deve controllare, in fase di generazione della distinta XML OPI, che ciascun documento non superare mai tale soglia pena l'impossibilità per l'utente di firmare e inviare il documento a Banca d'Italia.

Si sconsiglia l'utilizzo di ordinativi multiposta.

#### 10.2 Come si sviluppa il processo di verifica/validazione/firma degli Ordinativi?

Il processo di verifica e validazione dei documenti all'interno del MIF3 è configurabile in funzione del Regolamento Contabile e dell'Organizzazione interna dell'Ente. Nella fase di attivazione di un Ente, si opera quindi con l'obiettivo di rispettare Ruoli e Responsabilità pre-esistenti.

In dettaglio, i passi che compongono il processo sono i seguenti:

Visto di Validazione Preventiva degli Ordinativi Elettronici

E' una fase Opzionale di Verifica e Validazione effettuata da un Utente finalizzata a consentire al Firmatario di esaminare unicamente Ordinativi per i quali sono avvenuti – positivamente – i controlli operativi.

Firma Ordinativi

E' la fase in cui la figura appoderata appone la propria Firma Digitale sugli Ordinativi. Di norma, l'apposizione della Firma implica l'automatico Invio degli Ordinativi al Tesoriere fatto salvi i casi in cui sia previsto l'Inoltro Differito.

#### Seconda Firma Ordinativi

Se prevista dal Regolamento Contabile, è la fase in cui la figura appoderata (secondo Firmatario) appone la propria Firma Digitale sugli Ordinativi. Di norma, l'apposizione della Firma implica l'automatico Invio degli Ordinativi al Tesoriere fatto salvi i casi in cui sia previsto l'Inoltro **Differito** 

#### • Inoltro Differito Ordinativi

E' una funzionalità opzionale, che consente di assoggettare l'Inoltro (invio) dei documenti al Tesoriere ad una fase di screening. In sostanza, gli Ordinativi firmati non vengono inoltrati immediatamente al Tesoriere, ma solo dopo la conferma da parte di una figura con specifico ruolo.

Argentea S.r.l. – Public

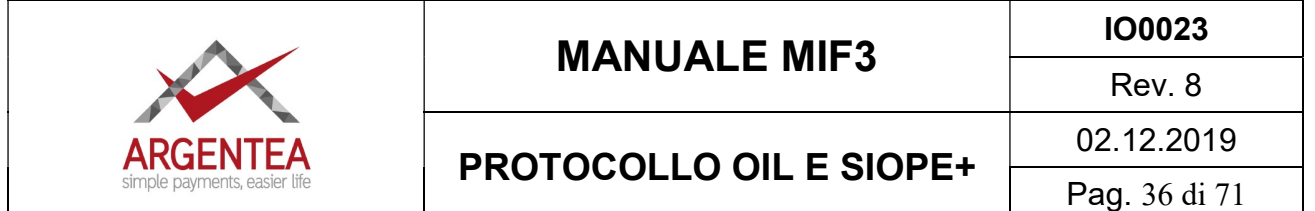

#### 10.3 Come avviene la validazione preventiva degli Ordinativi? (Visto)

La validazione preventiva di un Ordinativo (Visto) serve a mettere in condizione il Firmatario di esaminare unicamente gli Ordinativi che hanno superato i controlli amministrativi definiti all'interno dell'Organizzazione (verifica delle autorizzazioni, dei documenti di spesa, etc.).

Non si tratta di una firma, ma di una mera evidenza amministrativa interna, che non ha quindi alcun valore nei confronti dell'esterno (del Tesoriere in particolare).

Il Visto è una funzione propria del Ruolo di Vistatore (è comunque disponibile anche al Ruolo di Firmatario). A seconda della dimensione dell'Organizzazione, il Vistatore può esistere o meno, può essere l'Operatore che ha prodotto gli Ordinativi nel Sistema Contabile oppure un responsabile di Reparto (Entrate, Uscite, Stipendi, etc.) che effettua il controllo finale degli Ordinativi prodotti dai colleghi prima di sottoporli al Firmatario.

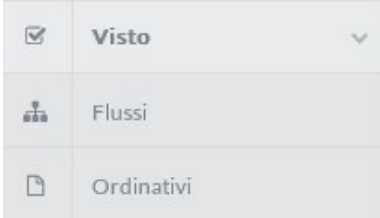

Al Visto si accede dalla specifica entrata presente nella barra a sinistra del video, oppure direttamente dalla funzione Ricerca.

La selezione degli ordinativi da vistare può essere fatta singolarmente per ciascun ordinativo cliccando  $\bullet$  posto all'inizio di ciascuna riga.

In alternativa cliccare il pulsante seleziona Tutti per selezionare tutti gli ordinativi presentati a video.

Il Visto degli ordinativi selezionati si esegue cliccando il pulsante .

E' sempre possibile – se il proprio profilo operativo lo prevede – spostarsi agevolmente dai Mandati alle Reversali e viceversa cliccando le linguette **Mandati** Reversali . Inoltre, se i mandati su cui si opera sono associati a delle reversali, è possibile spostarsi direttamente su queste ultime, cliccando sul tasto ...

Al momento del Visto, la procedura effettua una serie di controlli (superamento della soglia per la circolazione del contante, coerenza con l'archivio dei provvisori per i documenti a copertura, etc.) e – nel caso i controlli non vengano superati – fornisce opportuna segnalazione a video per l'Utente.

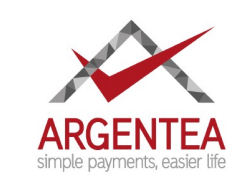

#### PROTOCOLLO OIL E SIOPE+

Rev. 8 02.12.2019 Pag. 37 di 71

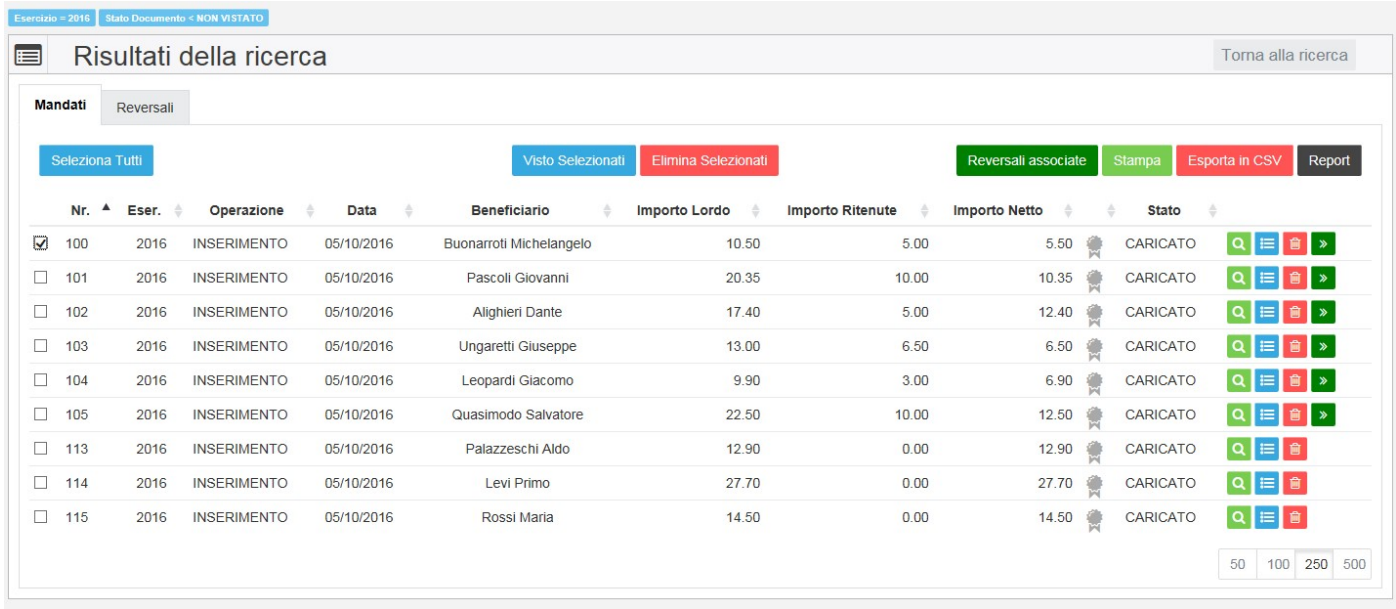

Il Visto viene tracciato con tutti gli elementi necessari (Vistatore, data, ora), e viene registrato all'interno dell'ITER. E' possibile visualizzare l'iter di ogni ordinativo cliccando l'icona

#### 10.3.1 Come togliere il Visto da un documento già vistato?

Il Visto di un ordinativo può essere cancellato a condizione che il documento non sia stato firmato.

Dal menu di Visto eseguire una ricerca degli ordinativi in stato station, selezionare l'ordinativo e cliccare il pulsante **Le Logli Visto** 

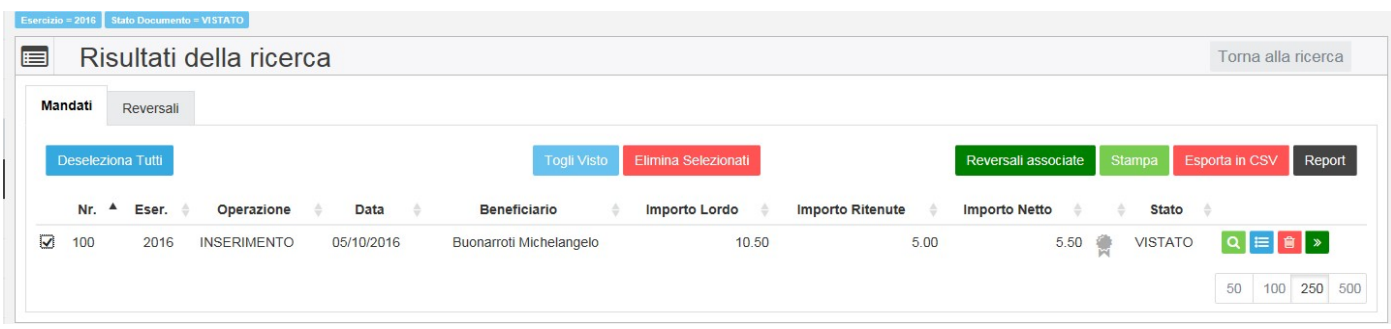

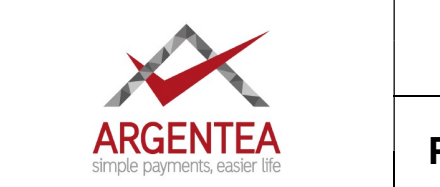

Rev. 8

#### PROTOCOLLO OIL E SIOPE+

02.12.2019

#### 10.3.2 Interventi possibili per un Ordinativo che non supera i controlli in fase di Visto

Come noto, il fine del Visto è quello di dare evidenza del superamento dei controlli amministrativi del singolo Ordinativo. Se l'Ordinativo non supera questi controlli, il Vistatore può intervenire utilizzando la funzione Elimina.

#### 10.3.3 A cosa serve la funzione Elimina?

Nel caso in cui si rilevi una anomalia (mancanza di un dato o dato errato) che è possibile correggere nel Sistema Contabile, il Vistatore può "eliminare" l'Ordinativo cancellandolo dal MIF3.

In questo modo, sarà possibile tornare nel Sistema Contabile, correggere l'Ordinativo e riestrarlo in una nuova distinta da caricare nel MIF3. Volendo fare una analogia con il sistema cartaceo, equivale alla correzione e ristampa di un Ordinativo.

Caratteristiche della funzione Elimina:

la funzione Elimina può essere applicata al singolo Ordinativo cliccando sulla specifica icona

presente in fondo alla riga , oppure con il tasto **Elimina Selezionali** operando su una serie di Ordinativi preselezionati con il tasto di selezione presente all'estrema sinistra di ogni Ordinativo o con il tasto "Seleziona tutti"

- la funziona Elimina richiede sempre di indicare una motivazione
- l'"Eliminazione" viene tracciato con tutti gli elementi (Operatore, data, ora, motivazione dell'eliminazione), e viene registrato all'interno dell'ITER
- la funzione Elimina non è reversibile (è sempre necessario acquisire nuovamente l'Ordinativo con un nuovo INSERIMENTO o inviare il relativo ANNULLO)
- tutti gli Ordinativi Eliminati e mai riproposti ovvero gli Ordinativi Eliminati per i quali non si è ancora ricevuta la versione corretta ed aggiornata dal Sistema Contabile – sono evidenziati nel Cruscotto.
- $\bullet$

#### 10.3.4 Posso modificare un Ordinativo già caricato nel MIF3 e non ancora firmato?

I documenti caricati nel MIF3 e non ancora firmati che risultano errati e quindi non inviabili al Tesoriere possono essere gestiti con la funzione Elimina.

Sarà quindi possibile tornare nel Sistema Contabile, correggere l'Ordinativo e riestrarlo in una nuova distinta da caricare nel MIF3.

#### 10.4 Come avviene la Firma degli Ordinativi?

La Firma di un Ordinativo è la fase finale del processo ed implica l'automatico ed immediato invio dei dati al Tesoriere. Fanno eccezione quegli Enti per i quali è previsto l'Inoltro Differito degli ordinativi.

Argentea S.r.l. – Public

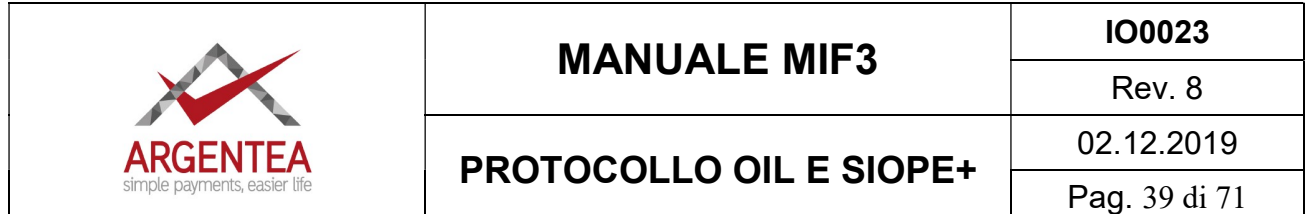

La funzione di Firma è propria del Ruolo di Firmatario e Secondo Firmatario.

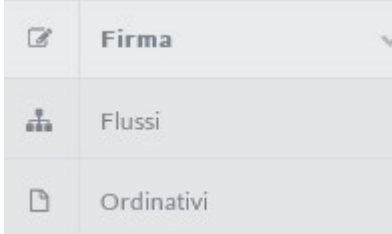

Alla Firma si accede dalla specifica entrata presente nella barra a sinistra del video o dal Cruscotto.

Se l'Organizzazione prevede la presenza del Vistatore, i criteri più opportuni sono lo Stato del documento (che dovrà essere "Vistato") ed eventualmente il nome del Vistatore.

La selezione degli ordinativi da firmare può essere effettuata selezionando singolarmente gli ordinativi

O oppure con il pulsante <sup>Seleziona Tutti</sup>

La firma degli ordinativi selezionati si effettua cliccando il tasto

In fondo alla pagina è presente un riquadro più scuro che riporta due colonne di dati:

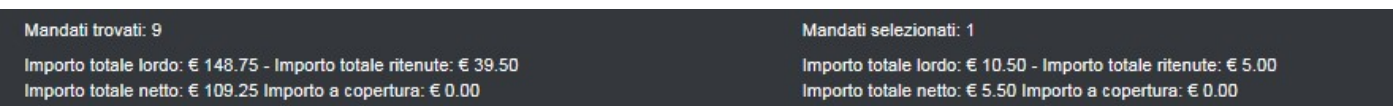

- quella di sinistra, evidenzia il numero ed il totale degli Ordinativi a copertura e non a copertura (netto e lordo) individuati attraverso i criteri impostati nella ricerca;
- quella di destra, evidenzia il numero ed il totale degli Ordinativi a copertura e non a copertura (netto e lordo) selezionati dall'Operatore. La selezione/deselezione dei documenti aggiorna i dati della colonna di destra.

E' sempre possibile – se il proprio profilo operativo lo prevede – spostarsi agevolmente dai Mandati alle Reversali e viceversa. Inoltre, se i Mandati su cui si opera sono associati a delle Reversali, è possibile spostarsi direttamente su queste ultime.

Al momento della Firma, la procedura effettua una serie di controlli (superamento della soglia per la circolazione del contante, coerenza con l'archivio dei provvisori per i documenti a copertura, etc.) e – nel caso i controlli non vengano superati – fornisce opportuna segnalazione a video per l'Utente.

La Firma viene tracciata con tutti gli elementi necessari (Firmatario, data, ora), e viene registrata all'interno dell'ITER.

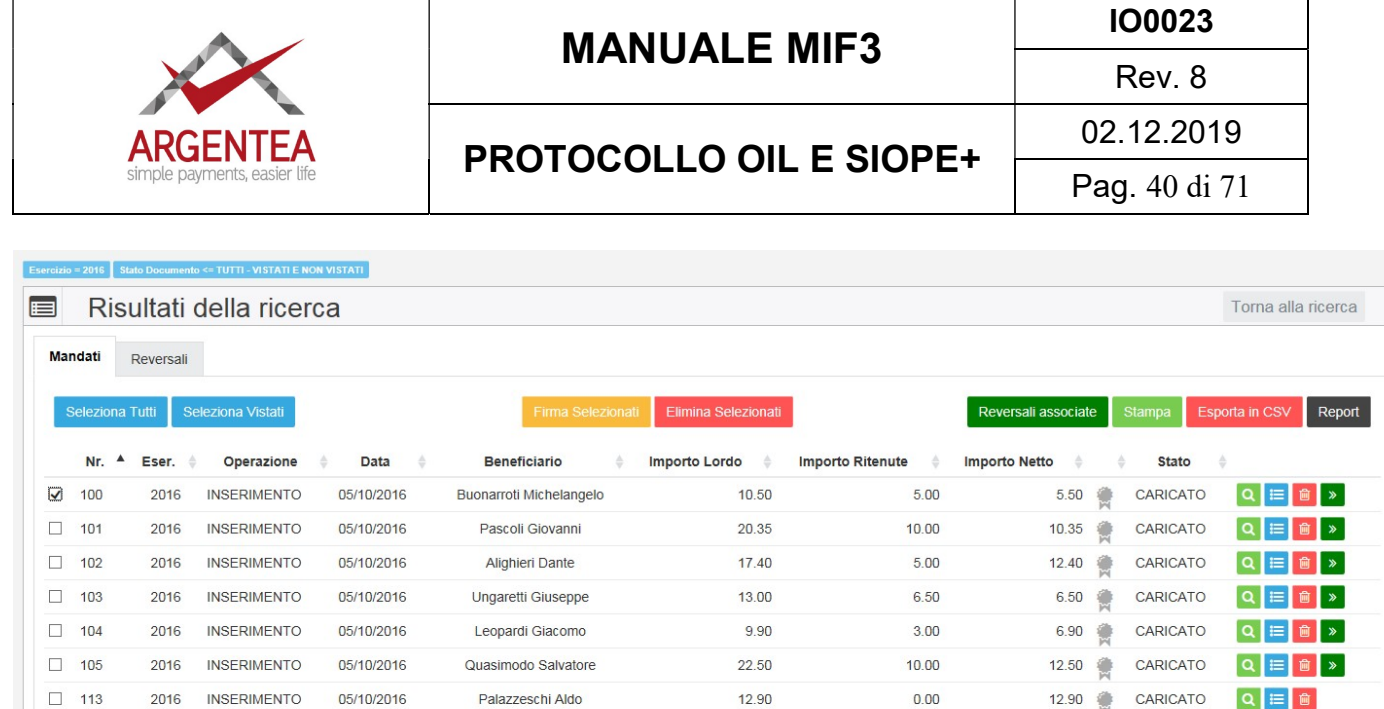

#### 10.4.1 Interventi possibili per un Ordinativo che non supera i controlli in fase di Firma

27.70

14.50

 $0.00$ 

 $0.00$ 

27.70 CARICATO

14.50 CARICATO

 $Q \equiv \boxed{0}$ 

QEI

50 100 250 500

 $\Box$  114

 $\Box$  115

2016 INSERIMENTO

2016 INSERIMENTO

05/10/2016

05/10/2016

Levi Primo

Rossi Maria

Se l'Ordinativo non supera i controlli della Firma, è possibile intervenire utilizzando la funzione Elimina.

11.1 Quali possibilità mi offre la funzione di Ricerca?

11 MIF3 – Le Ricerche Ordinativi

La funzione di Ricerca è accessibile da parte di tutti gli Utenti dal Menù delle Operazioni a sinistra del video, indipendentemente dal Ruolo assegnato.

#### Ricerca Q å. Flussi  $\Box$ Ordinativi 日 Giornali di cassa  $\Box$ Provvisori Esiti Applicativi Orfani/Scartati  $\circ$

E' possibile effettuare ricerche sugli Ordinativi (Mandati e Reversali).

I parametri di ricerca operano sulla base dell'operatore selezionato (tipicamente "=", ma è sempre possibile selezionare gli operatori:

- != diverso da
- > maggiore di
- >= maggiore o uguale di
- < minore di
- $\bullet \leq$  minore o uguale a
- > maggiore di
- Da a intervallo numerico

Su alcuni parametri di ricerca (es. Vistatore, Beneficiario) è possibile selezionare anche gli operatori:

- Contiene
- Non Contiene

#### PROTOCOLLO OIL E SIOPE+

Rev. 8 02.12.2019 Pag. 41 di 71

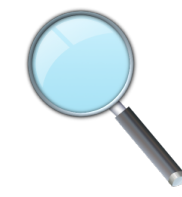

MANUALE MIF3 100023

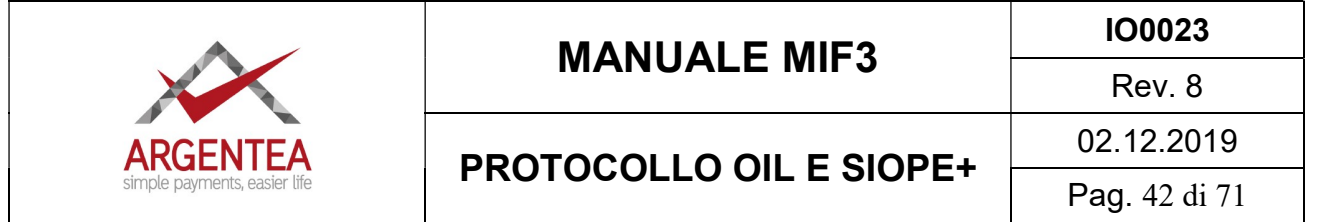

Tali parametri sono utili nel caso di ricerche su stringhe, in quanto consentono di effettuare ricerche anche fornendo un dato parziale, come la presenza di una sola parola, indipendentemente dal suo posizionamento, all'interno della campo di ricerca.

Alla conferma l'applicazione espone a video tutti gli Ordinativi che rispondono ai criteri di ricerca impostati, raggruppando i Mandati e le Reversali sotto le specifiche Linguette (Canvas).

I risultati della ricerca vengono presentati in forma tabellare con default di 250 righe di documenti visualizzati.

E' possibile avanzare nelle pagine successive oppure variare il numero di documenti visualizzati in una

singola pagina di risultati scegliendo tra i valori  $\frac{1}{100}$   $\frac{100}{250}$   $\frac{250}{500}$ 

#### 11.1.1 Ricerca Ordinativi

L'operazione di Ricerca permette di effettuare ricerche all'interno di tutta la base dati di documenti dell'Ente selezionato.

E' possibile effettuare ricerche avendo come parametro di ricerca i singoli Ordinati o i singoli Flussi inviati al MIF3.

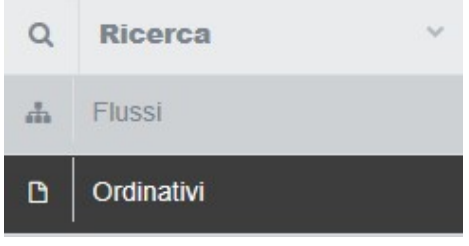

Di seguito la schermata principale, visualizzata cliccando su :

Ordinativi

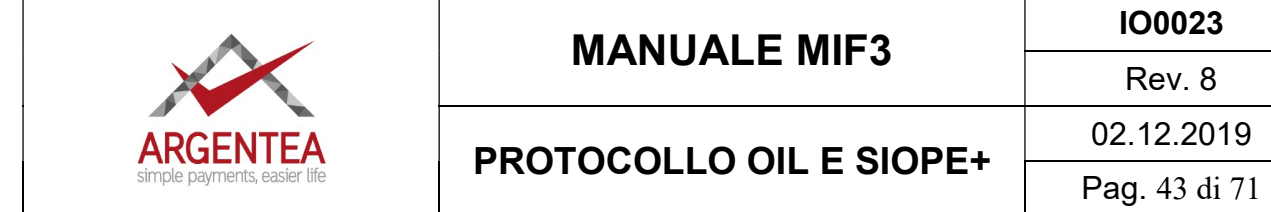

#### Finestra Ricerca base (disponibile per tutti gli Enti)

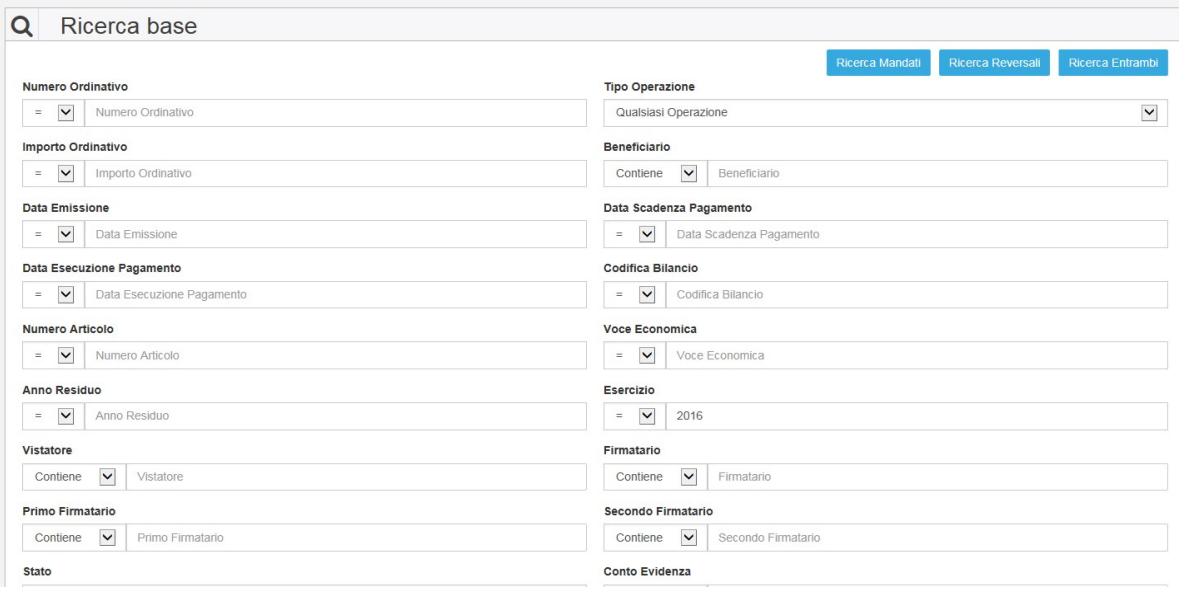

#### Finestra Ricerca SIOPE+ (disponibile per gli Enti SIOPE+)

Gli Enti che seguono il protocollo SIOPE+ hanno a disposizione una sezione specifica per le ricerche dei dati SIOPE.

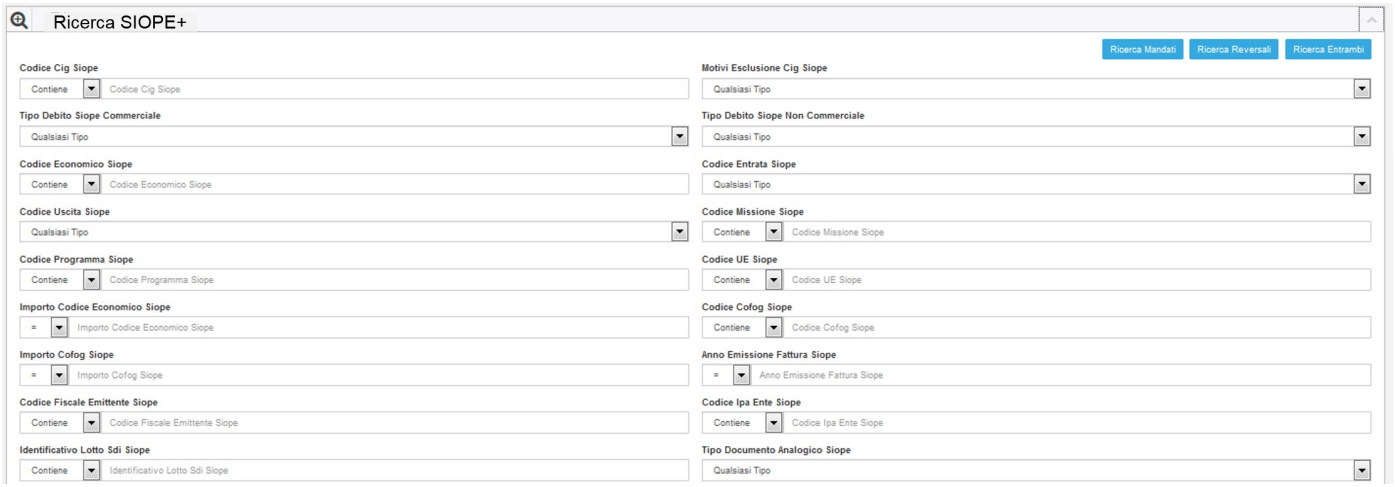

#### Come effettuare una ricerca

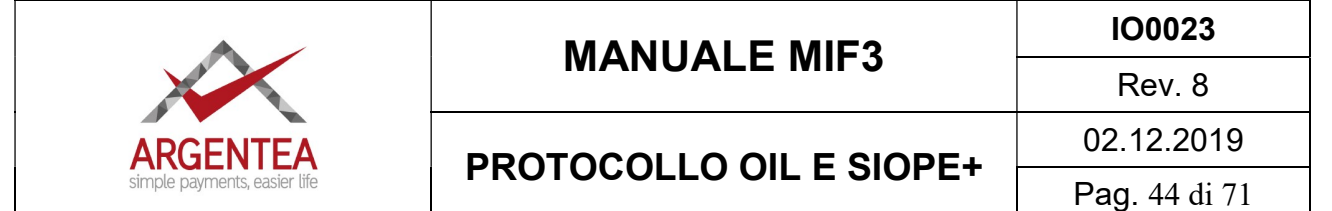

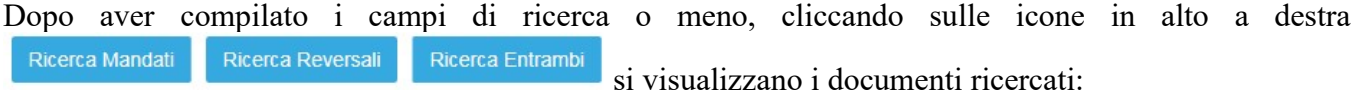

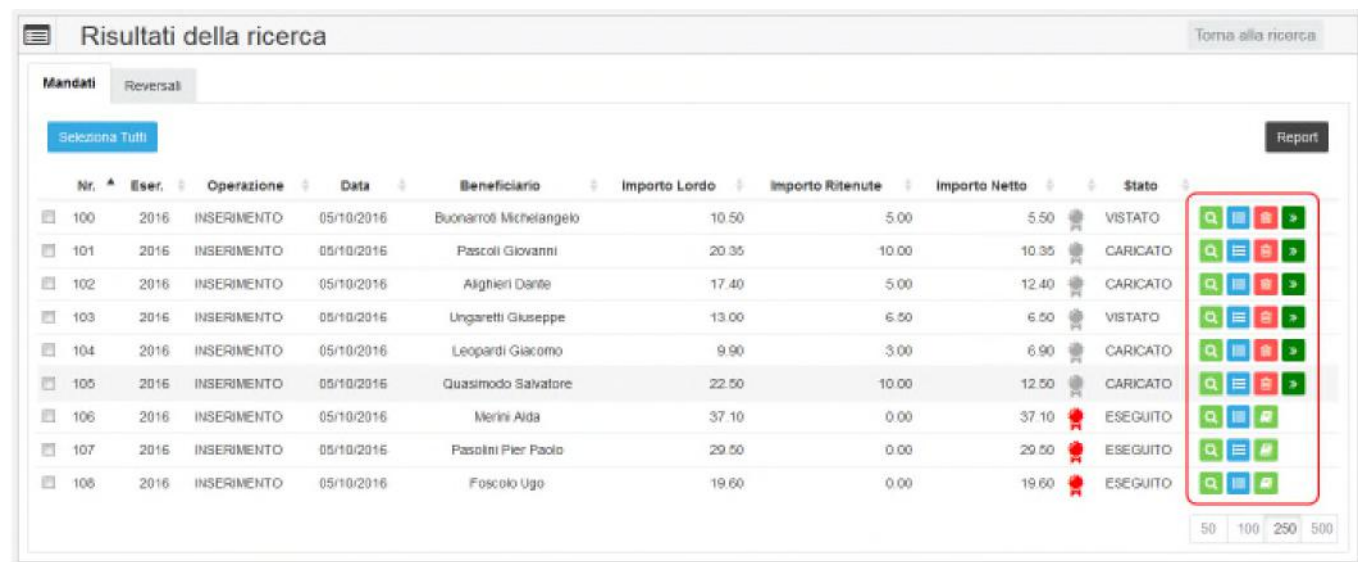

I risultati sono presentati in forma tabellare, con i campi più importanti relativi ai documenti sui quali si intende operare.

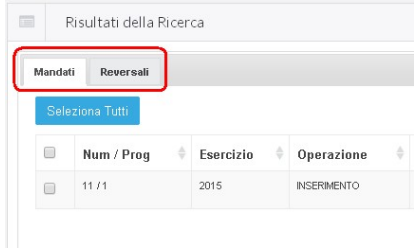

Il risultato della ricerca presenta, all'interno della finestra principale, due diverse schede che permettono di visualizzare i risultati relativi ai documenti di tipo "Mandati" e "Reversali": non è quindi necessario effettuare interrogazioni specifiche per ogni singola tipologia di documenti.

Il MIF3 elenca le azioni disponibili su un Documento rappresentando le relative icone all'estrema destra. La disponibilità o meno di una icona dipende dalla possibilità di effettuare quell'azione sul documento (ad esempio, non ci sarà l'icona di "elimina" se l'ordinativo non può essere eliminato)

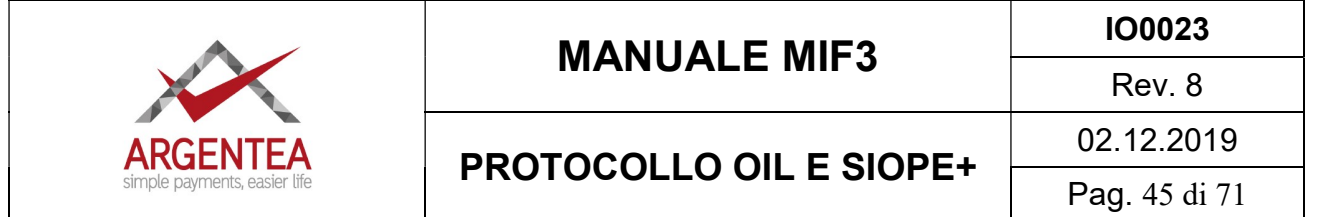

In particolare le funzioni disponibili sono:

- visualizzazione del dettaglio del documento
- visualizzazione dell'iter del documento
- eliminazione del documento stesso
- collegamento all'eventuale reversale associata

Immediatamente sopra l'elenco dei documenti, sono sempre presenti i due pulsanti <sup>Report</sup> e <sup>Seleziona Tutti</sup>

il pulsante <sup>Report</sup> consente di ottenere un report di medio dettaglio dei documenti, stampabile o scaricabile in formato PDF

Uno o più documenti possono essere selezionati (tramite check box  $\Box$ ) per effettuare le operazioni massive di Visto ed Elimina. L'operazione di Firma, invece, può essere effettuata solamente entrando

nell'apposita sezione cliccando dell'apposita sezione cliccando delle Operazioni.

Selezionando uno o più documenti con  $\Box$  o cliccando su seleziona Tutti appaiono alcune icone in alto a destra sopra le righe degli Ordinativi. Questi bottoni agiscono in modo orizzontale su tutti i documenti selezionati.

In fondo alla pagina viene riportato un riquadro grigio scuro con il riepilogo dei totali della ricerca detto "Riquadro dei Totali".

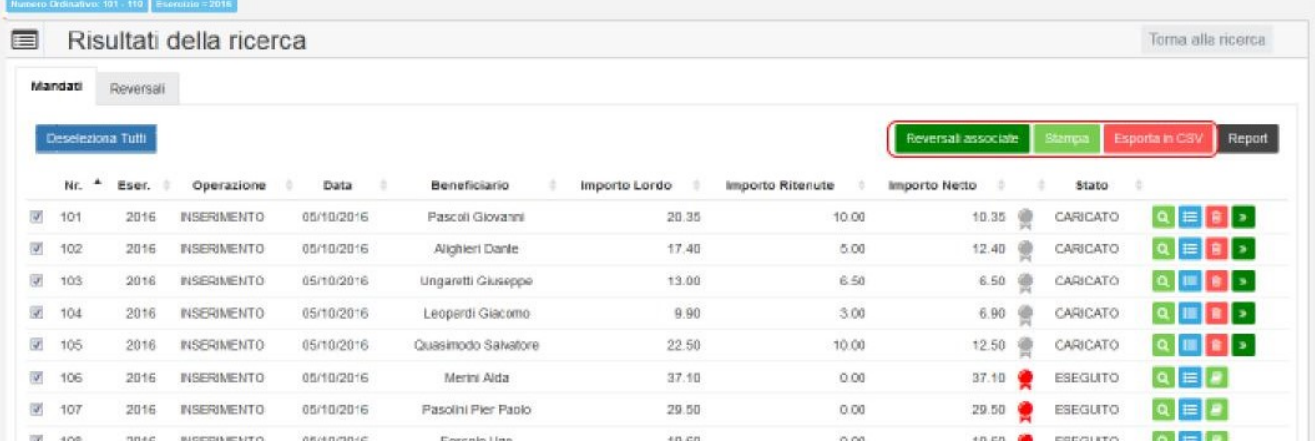

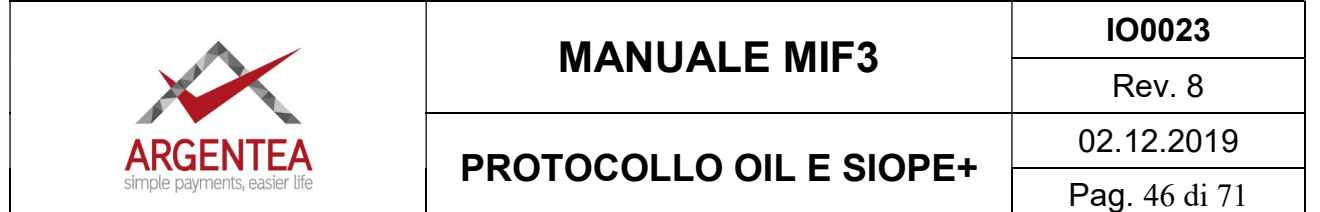

#### Come posso verificare i documenti che si trovano in una certa condizione?

Dalla funzione Ricerca è possibile effettuare molteplici selezioni anche facendo agire più parametri di ricerca contemporaneamente; per questo tipo di ricerca, è opportuno impostare nel modo più opportuno il parametro di Ricerca "Stato", combinandolo eventualmente con altri parametri.

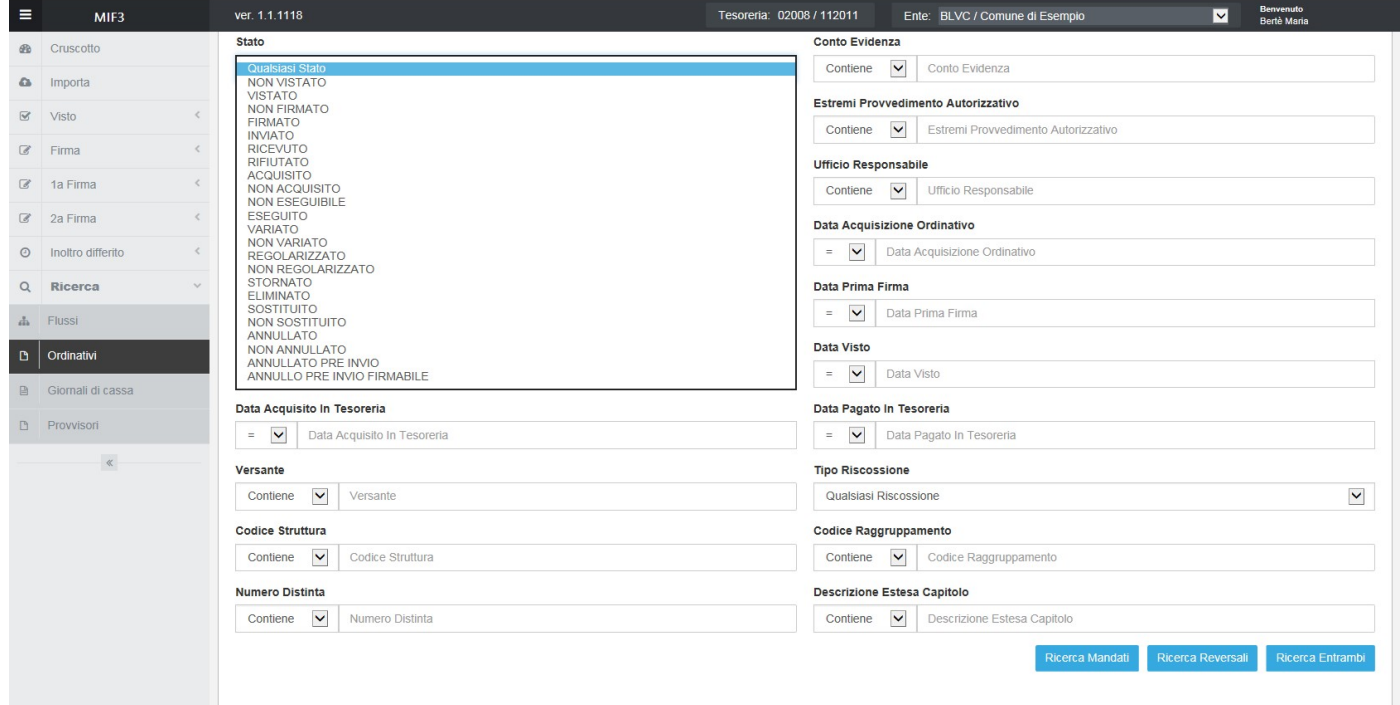

#### Quali sono gli stati logici principali in cui si può trovare un documento?

Gli Stati logici gestiti dalla procedura sono descritti nella tabella che segue, dove vengono evidenziati quelli di maggiore utilizzo e la relativa descrizione estesa.

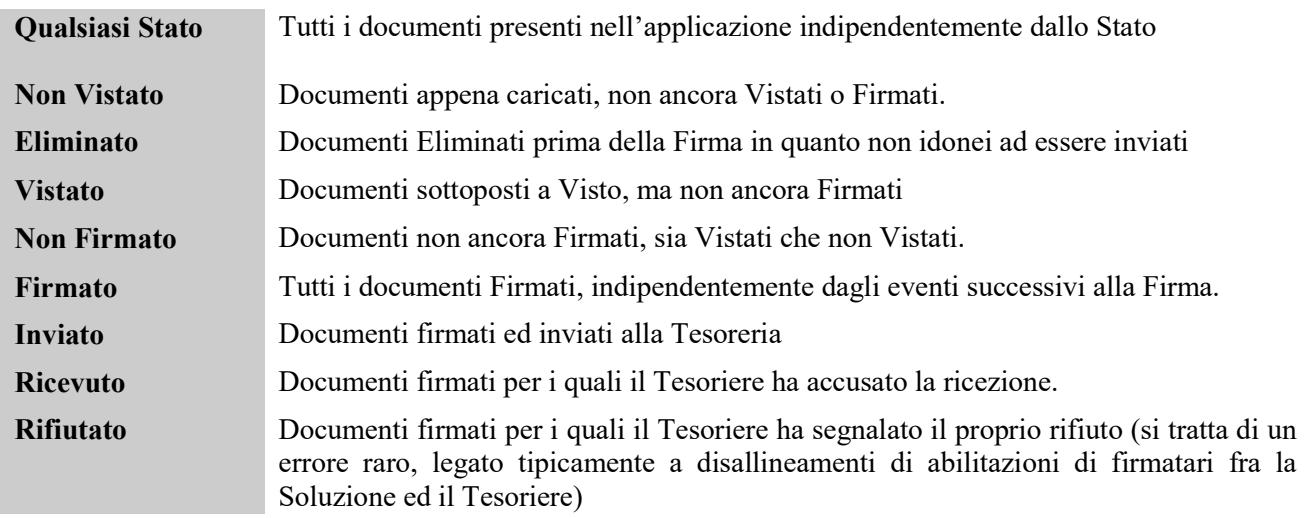

Argentea S.r.l. – Public

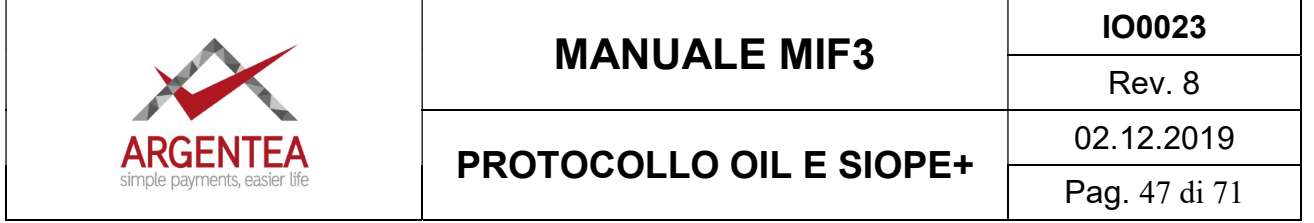

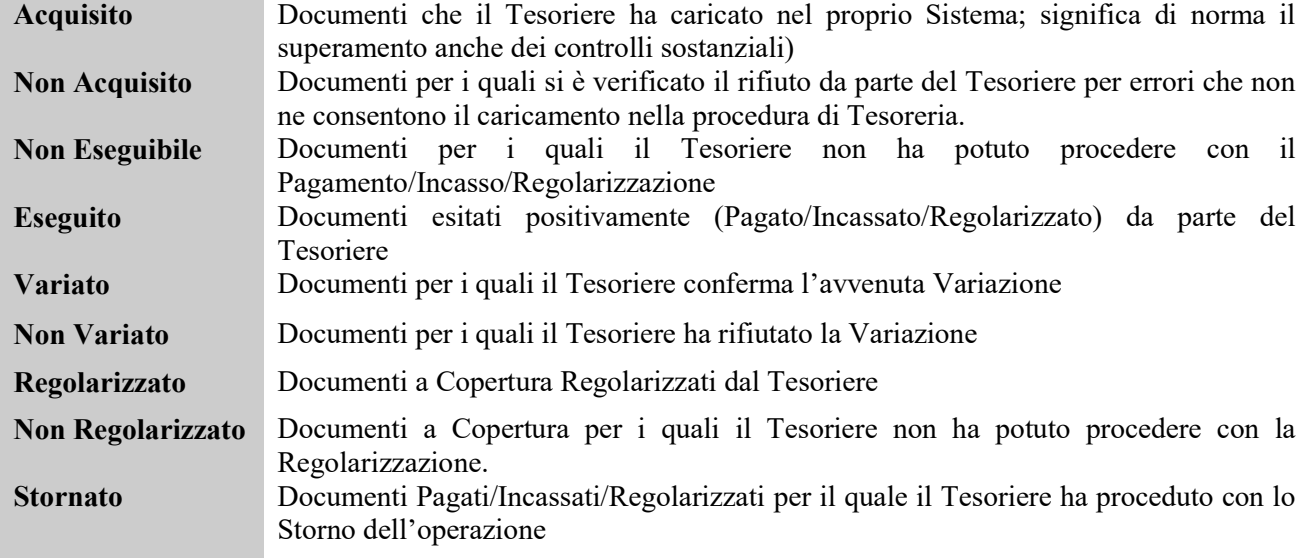

#### Quali sono i Report disponibili all'interno delle funzioni di Ricerca?

I Report disponibili all'interno del MIF3 sono accessibili sia dalle funzioni di Ricerca, sia da quella di Visto che da quella di Firma.

In tutti i casi, i Report agiscono sui documenti individuati dai criteri di ricerca, sono disponibili cliccando le rispettive Icone:

Report: che riporta i dati più significativi degli Ordinativi oggetto della ricerca

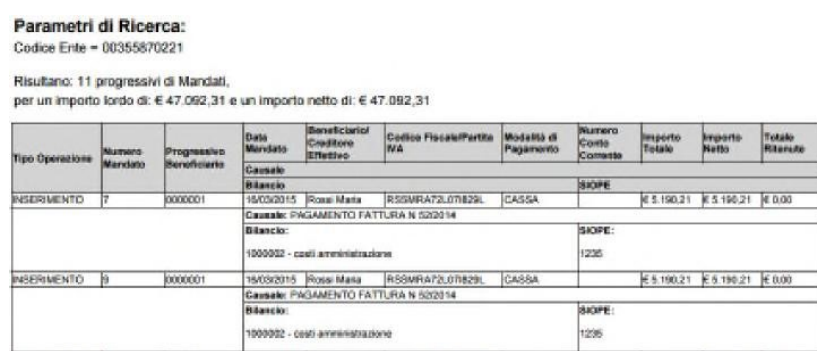

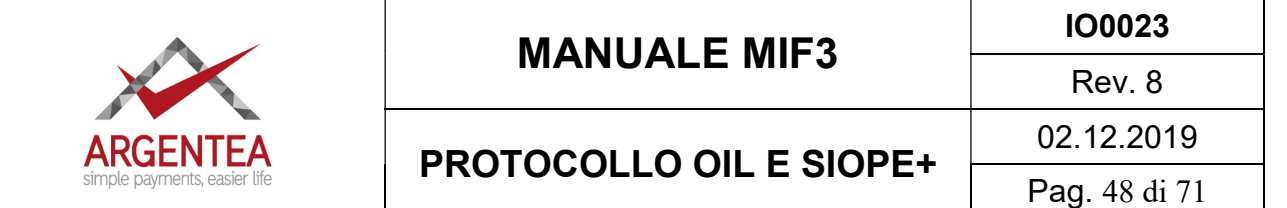

 Stampa: che rappresenta tutti i dati di un Ordinativo in formato A4, in un modo simile a quelli in uso da diverse contabilità; se il documento è pagato/incassato è presente l'evidenza ESEGUITO con data e ora; se il documento è regolarizzato è presente l'evidenza REGOLARIZZATO con data e ora.

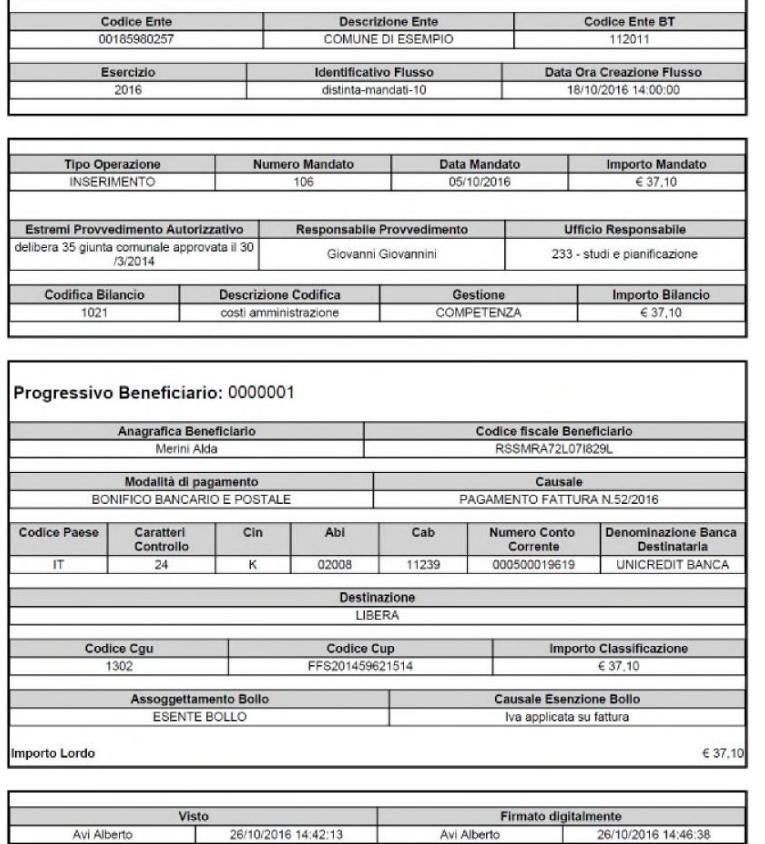

Avi Alberto

ESEGUITO in data: 10/11/2016 06:15:44

Avi Alb

26/10/2016 14:42:13

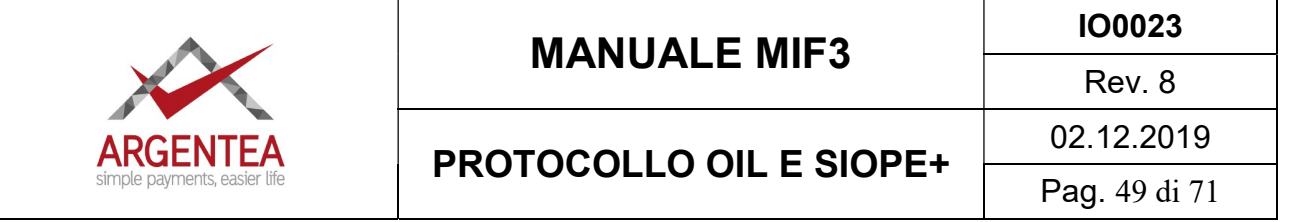

 Stampa documenti Enti SIOPE+: per gli ordinativi SIOPE+ la stampa del documento riporta anche i dati richiesti da Banca d'Italia.

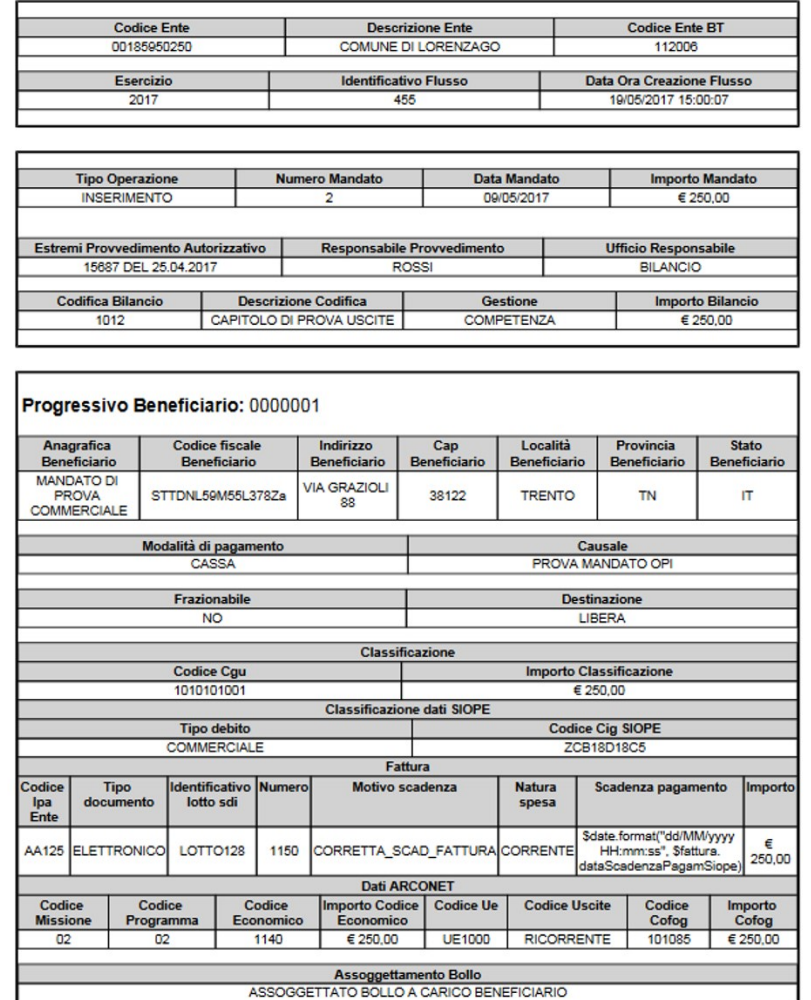

 $$250,00$ 

porto Lordo

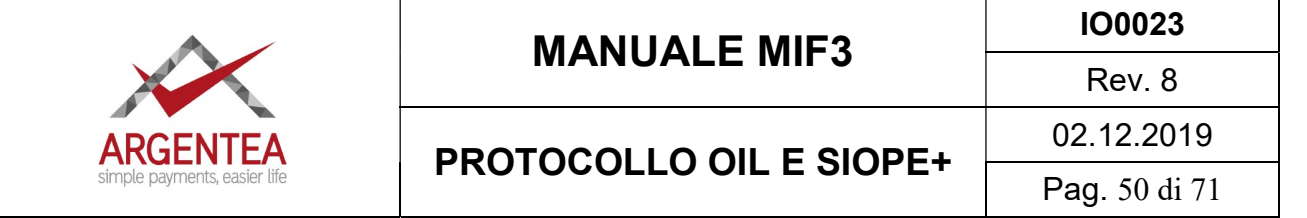

• Estratto Giornale di Cassa: si accede cliccando sull'icona che si visualizza sul singolo ordinativo quando il documento è pagato/incassato, quindi nello stato "ESEGUITO" oppure regolarizzato, stato "REGOLARIZZATO".

#### Firmato digitalmente dal tesoriere

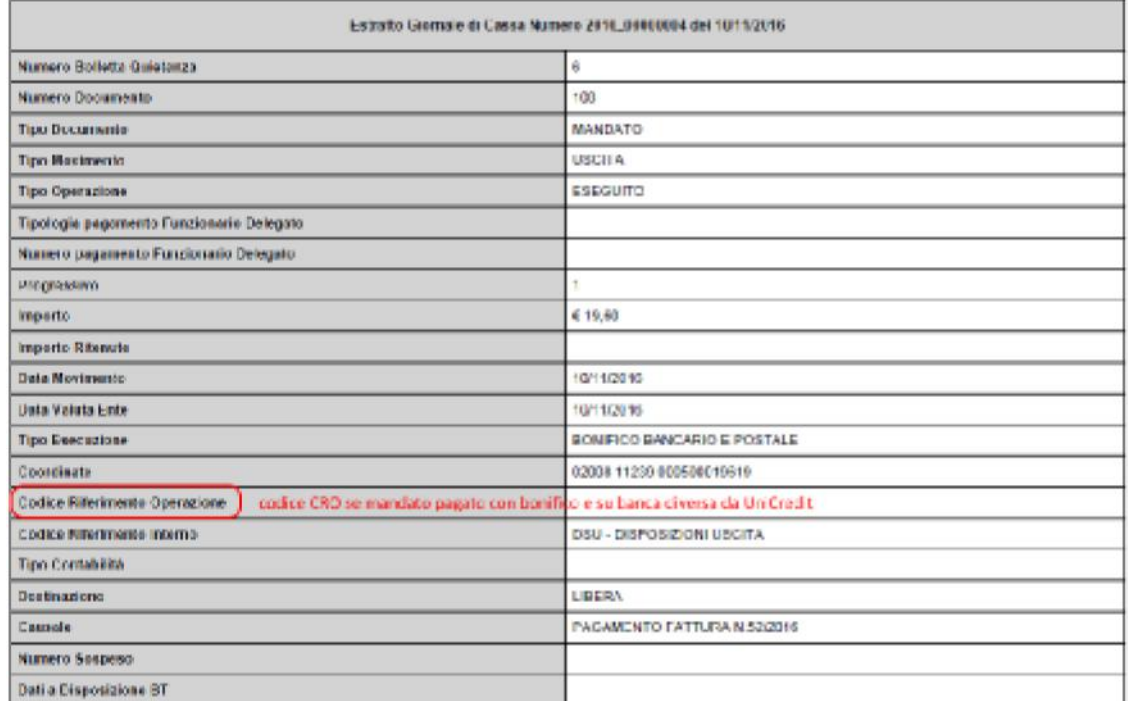

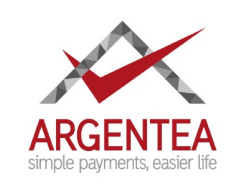

Rev. 8

#### PROTOCOLLO OIL E SIOPE+

02.12.2019 Pag. 51 di 71

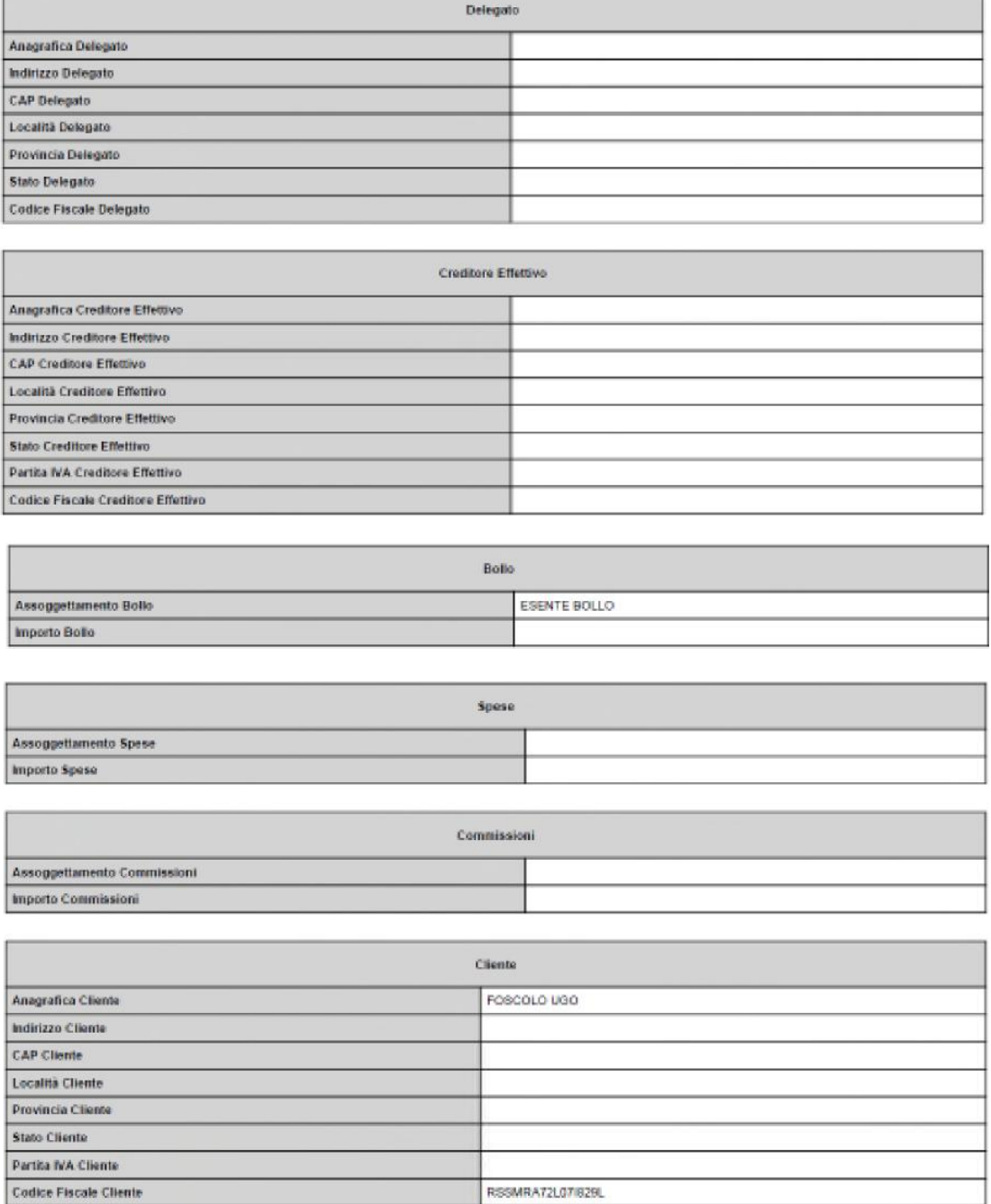

#### 11.2 Ricerca Esiti applicativi Orfani/Scartati

Cliccando il menu "Ricerca >> Esiti applicativi Orfani/Scartati" si visualizza la seguente schermata:

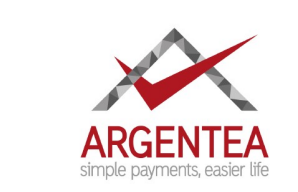

#### PROTOCOLLO OIL E SIOPE+

Rev. 8 02.12.2019 Pag. 52 di 71

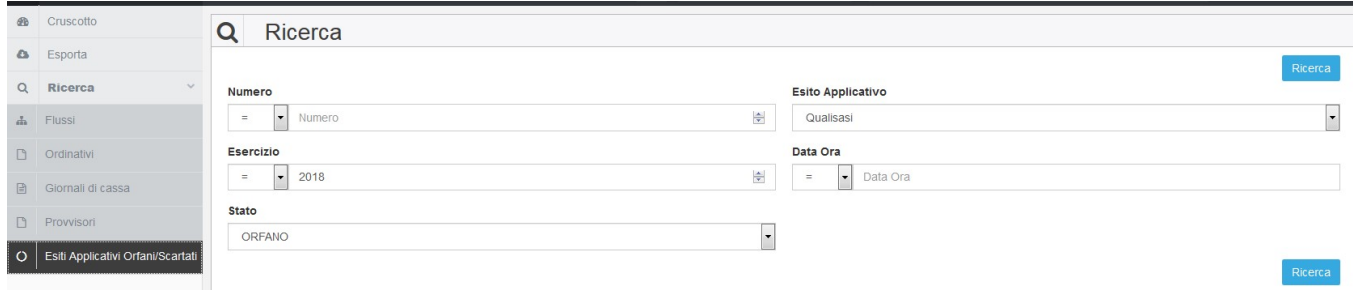

Il campo "Stato" dà la possibilità di scegliere tra due opzioni "Orfano" e "Scartato".

#### 11.2.1 Esito applicativo Orfano

Per "Esito applicativo Orfano" si intende una ricevute applicativa emessa dal Tesoriere che non trova corrispondenza con alcun documento presente nella procedura.

La ricevuta applicativa "orfana" non rappresenta una condizione di errore nella lavorazione del documento presso il Tesoriere. La procedura, non avendo nessun documento al quale collegare tale tipo di ricevuta applicativa, la considera come "orfana".

Tipicamente un "Esito applicativo Orfano" si verifica nel caso in cui il Tesoriere invia un ricevuta applicativa che fa riferimento ad un documento emesso dall'Ente in un periodo temporale antecedente al passaggio a SIOPE+.

Un "Esito applicativo Orfano" può quindi verificarsi solamente per Enti di tipo SIOPE+.

#### 11.2.2 Esito applicativo Scartato

Per "Esito applicativo Scartato" si intende una ricevuta applicativa del Tesoriere per la quale, a fronte di un'anomalia tecnica, non è stato possibile eseguire il collegamento logico al relativo documento presente nella procedura.

Si suggerisce all'operatore dell'Ente di controllare con costanza la presenza di eventuali "Esisti applicativi Scartato" e di darne comunicazione al Servizio di Assistenza per i relativi controlli e correzioni.

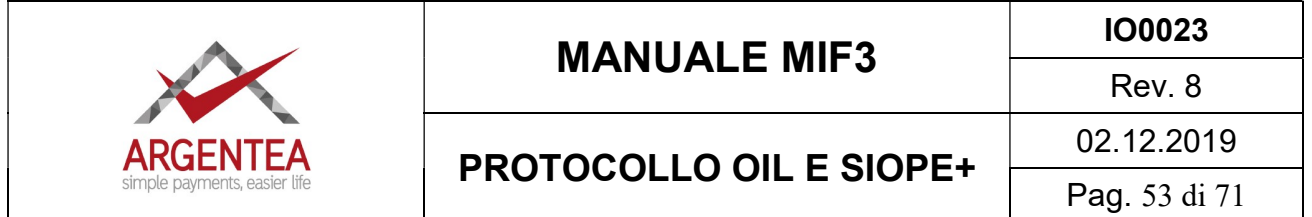

#### 11.3 E' possibile estrarre i dati degli Ordinativi ricercati in formato Excel?

Alla selezione di più documenti (in Ricerca, Visto o Firma), a fianco delle icone di Stampa e Report appare anche l'icona "Esporta in CSV". Il Formato CSV (Comma Separted Value) è un formato che consente l'interoperabilità fra le applicazioni, utilizzabile anche nelle tabelle elettroniche tipo Microsoft Excel.

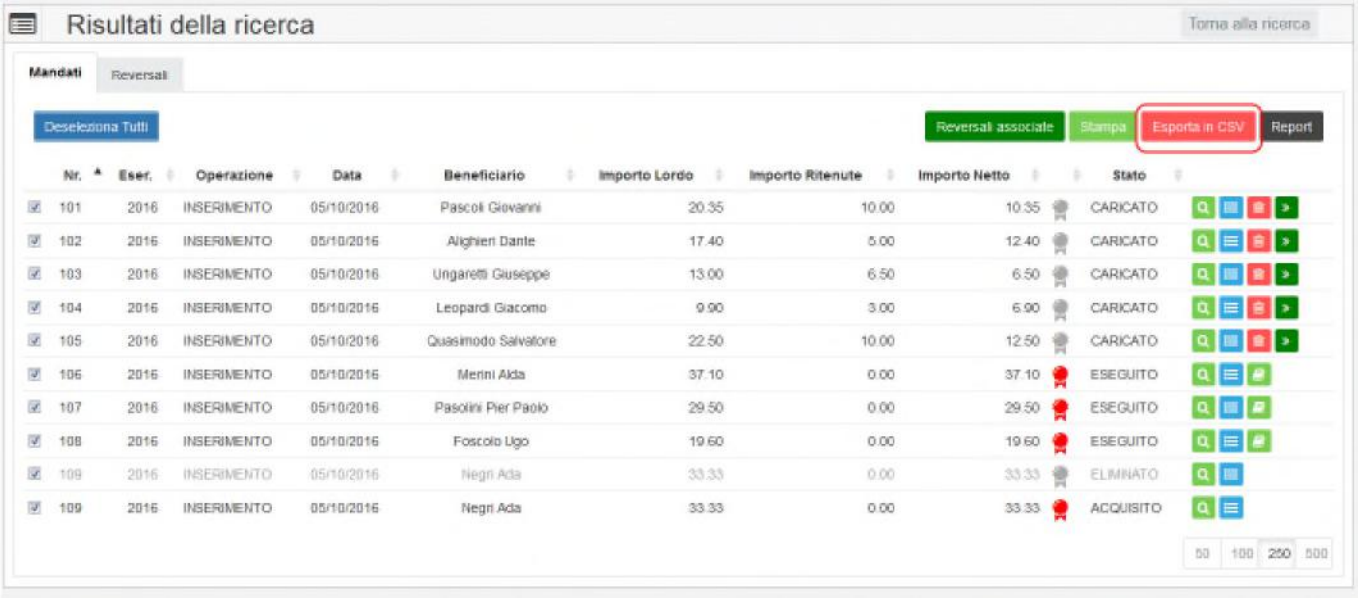

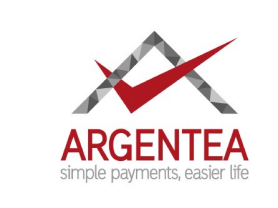

### 12 MIF3 – Il colloquio con il Tesoriere

#### 12.1 Quando e come vengono inviati i documenti firmati al Tesoriere?

I tempi di invio dei documenti dipendono dal tipo di Organizzazione adottato dall'Ente nel MIF3. Per gli Enti che seguono il protocollo OIL gli ordinativi vengono trasmessi direttamente al Tesoriere, per gli Enti con protocollo SIOPE+ anche la Banca d'Italia riceve gli ordinativi per i relativi controlli.

#### 12.1.1 Organizzazioni con Firma Singola

Il MIF3 esegue un invio automatico dei documenti alla conclusione del processo di Firma. Il sistema con Singola Firma viene definito anche come "a firma disgiunta".

#### 12.1.2 Organizzazioni con Doppia Firma

In Organizzazioni a Doppia Firma, l'invio dei documenti avviene in modo automatico alla conclusione del processo di Firma.

Il processo di Seconda Firma è possibile solamente al completamento della Prima Firma. Il sistema con Doppia Firma viene definito anche come "a firma congiunta".

#### 12.1.3 Inoltro Differito Ordinativi

L'invio dei documenti avviene in modo automatico ed immediato alla conclusione del processo di Invio Differito.

Il processo di Invio Differito è possibile solamente al completamento dei processi di Prima e Seconda Firma.

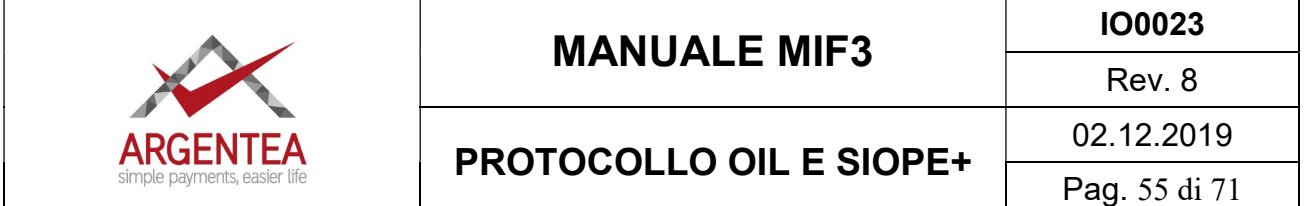

#### 12.2 Dopo quanto tempo posso sapere se un Ordinativo è stato pagato, incassato o rifiutato dalla Tesoreria?

Il pagamento o l'incasso di un Ordinativo dipendono strettamente dalle modalità di pagamento e dalle previsioni di Convenzione. Salvo casi particolari (es. necessità di operazioni non automatizzabili), il Tesoriere effettua il pagamento o l'incasso al massimo entro il secondo giorno successivo alla firma rilasciando la specifica ricevuta di pagamento o incasso e la relativa scrittura nel Giornale di Cassa, eventi che fanno transitare l'Ordinativo in stato "Pagato" o "Incassato".

Sempre entro lo stesso termine il Tesoriere – salvo casi particolari – rilascia una ricevuta negativa che riporta la motivazione dello scarto e fa transitare il documento in stato "Rifiutato" dalla Tesoreria.

#### 12.3 Come posso verificare se un Ordinativo è stato Pagato/Incassato o Rifiutato dalla Tesoreria?

L'avvenuto Pagamento o Incasso di un Ordinativo può essere verificato attraverso le Funzioni di Ricerca valorizzando opportunamente il "numero Ordinativo" lo Stato selezionando "ESEGUITO".

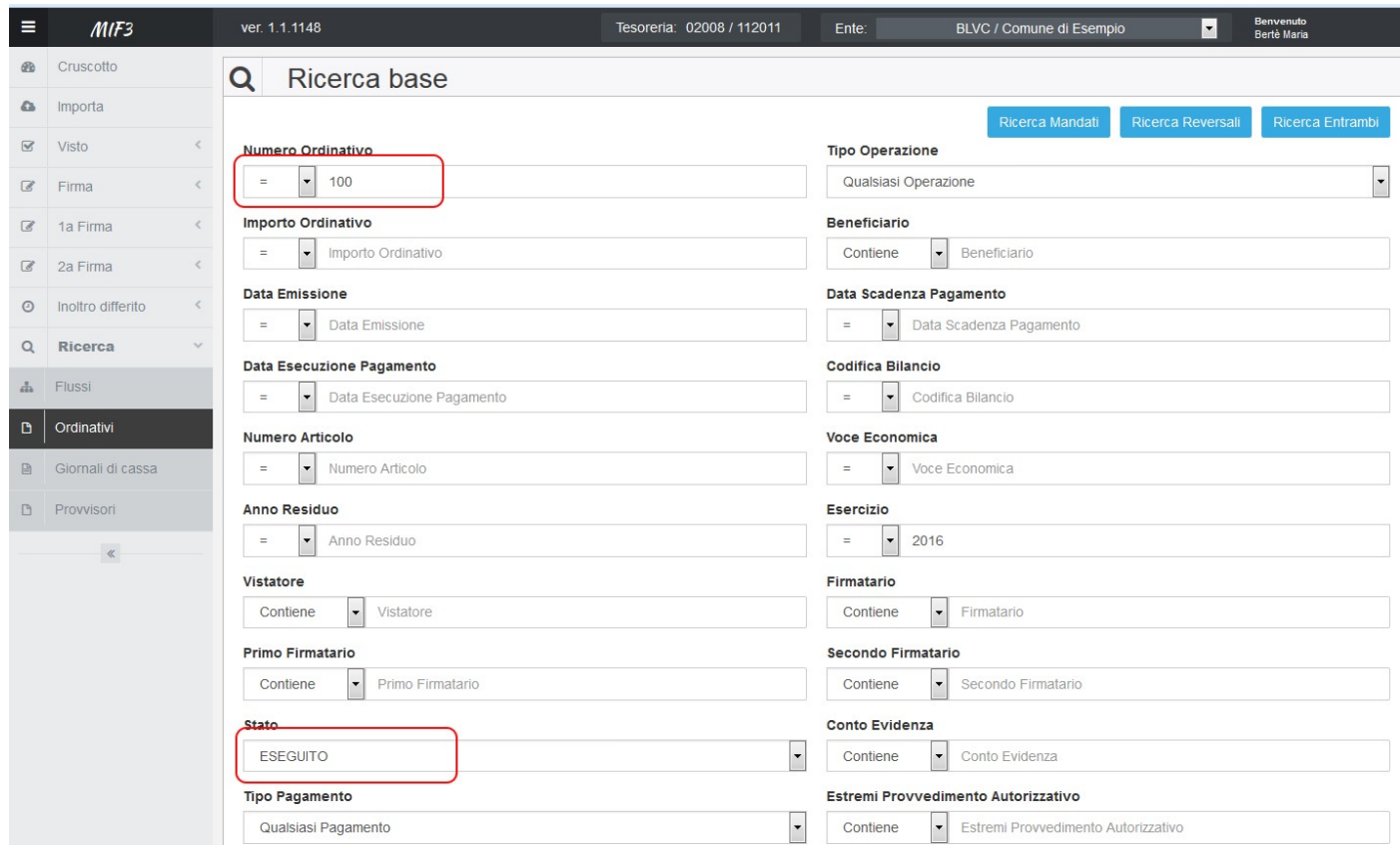

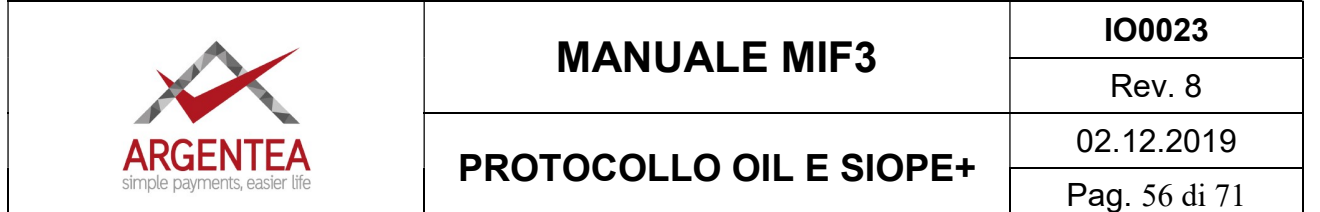

Il rifiuto del Tesoriere ad ACQUISIRE o ESEGUIRE un preciso Ordinativo può essere verificato attraverso le Funzioni di Ricerca valorizzando opportunamente il "numero Ordinativo" e lo Stato selezionando "NON ACQUISITO" e "NON ESEGUIBILE".

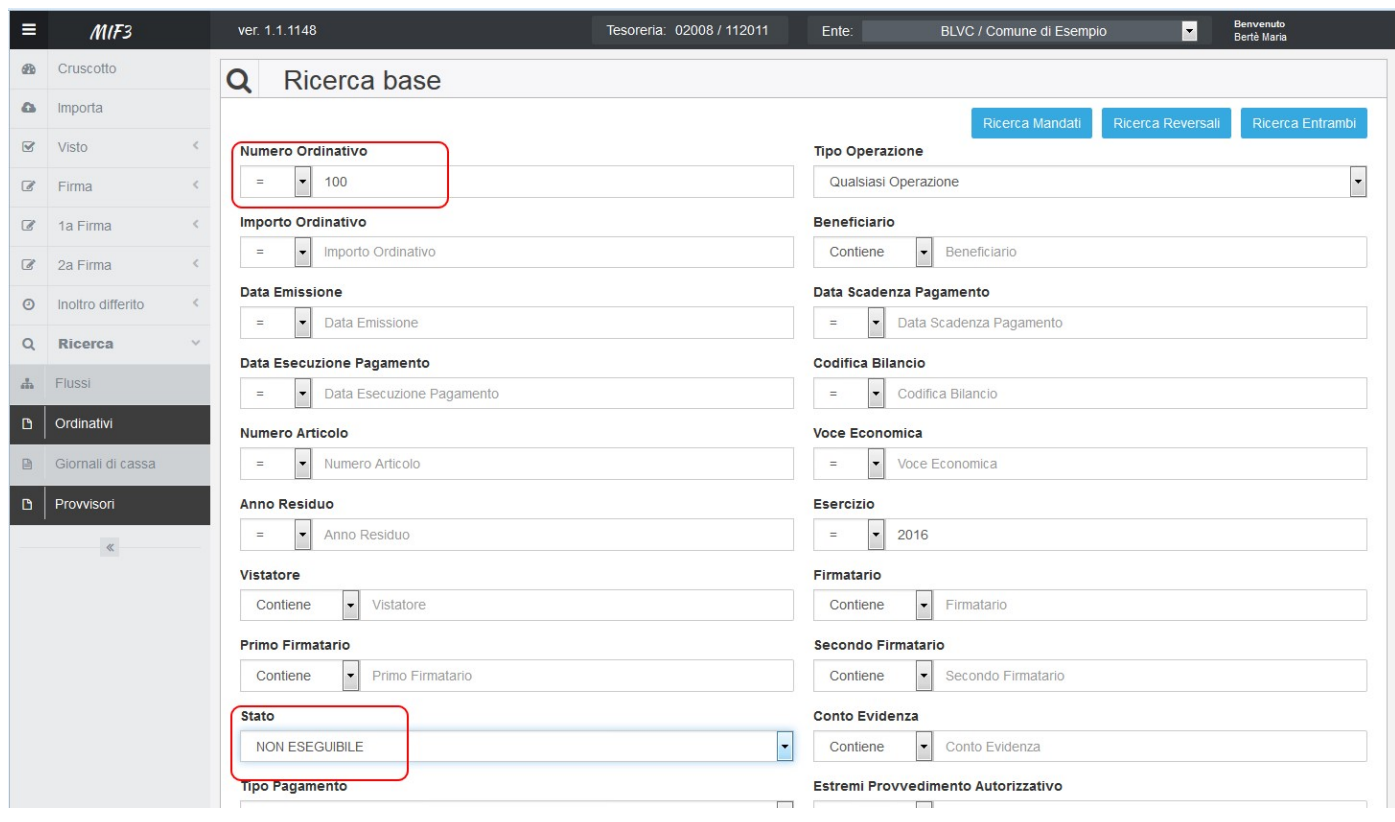

L'esistenza di eventuali documenti rifiutati dal Tesoriere è verificabile dal "Cruscotto" selezionando l'icona "Inserimenti non Accettati", che rimanda automaticamente alle funzioni di Ricerca reimpostando i criteri opportuni.

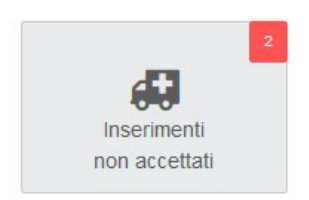

#### 12.4 Come posso verificare il CRO/SCT di un Bonifico?

Il dato, disponibile per i pagamenti effettuati via bonifico su Conti intrattenuti su Banche diverse dal Tesoriere, è verificabile all'interno dell'Estratto del Giornale di Cassa, che si attiva cliccando sul pulsante disponibile a destra della riga del singolo ordinativo pagato.

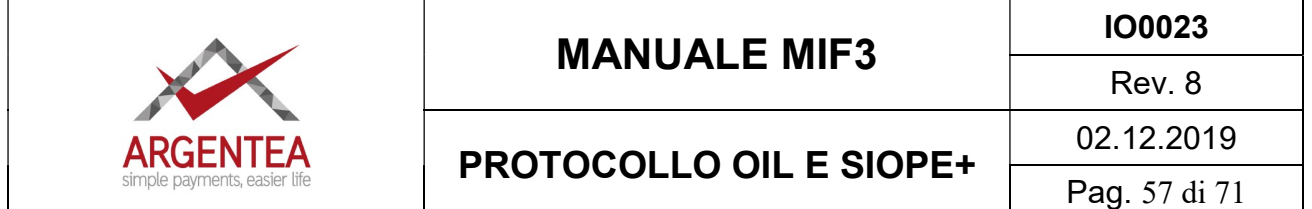

#### 12.5 Quali altre informazioni riporta e come viene aggiornata la pagina di ITER?

L'ITER ha la funzione di raccogliere ogni evento (tipicamente il Visto o la Firma) ed ogni ricevuta che interessa un Ordinativo Si tratta in sostanza della tracciatura completa della vita di un Ordinativo.

E' disponibile per ogni documento (Inserimento, Variazione, Annullo, Sostituzione). E' suddiviso in due parti; la prima è relativa al Documento principale (l'Ordinativo vero e proprio, quindi l'Inserimento) con l'esposizione del relativo stato, mentre la seconda è relativa al documento (es. Variazione) sul quale si sta operando.

Di seguito un ITER di un Ente con protocollo OIL su un ordinativo andato a buon fine.

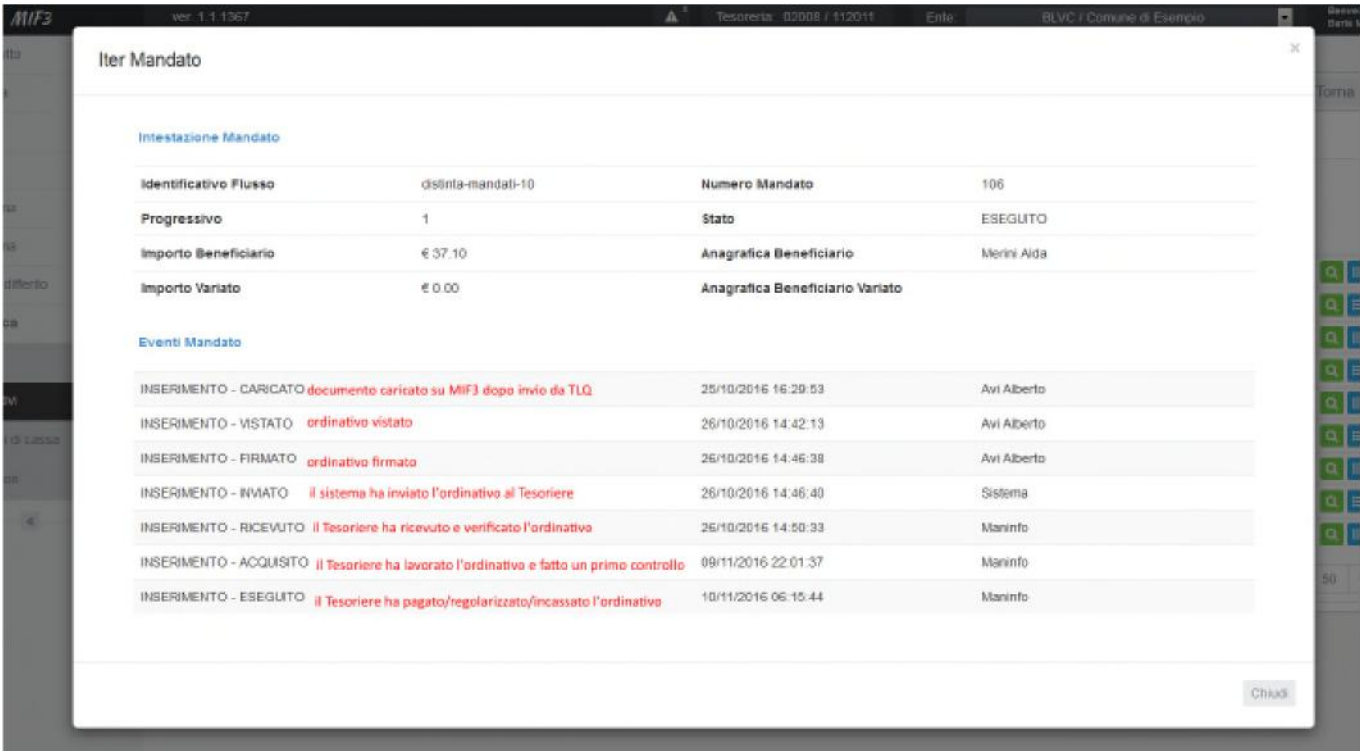

Per completezza riportiamo la parte dell'Iter di un Ente SIOPE+ con controllo dati SIOPE+ positivi (ACK OK)

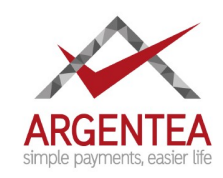

#### PROTOCOLLO OIL E SIOPE+

02.12.2019 Pag. 58 di 71

Rev. 8

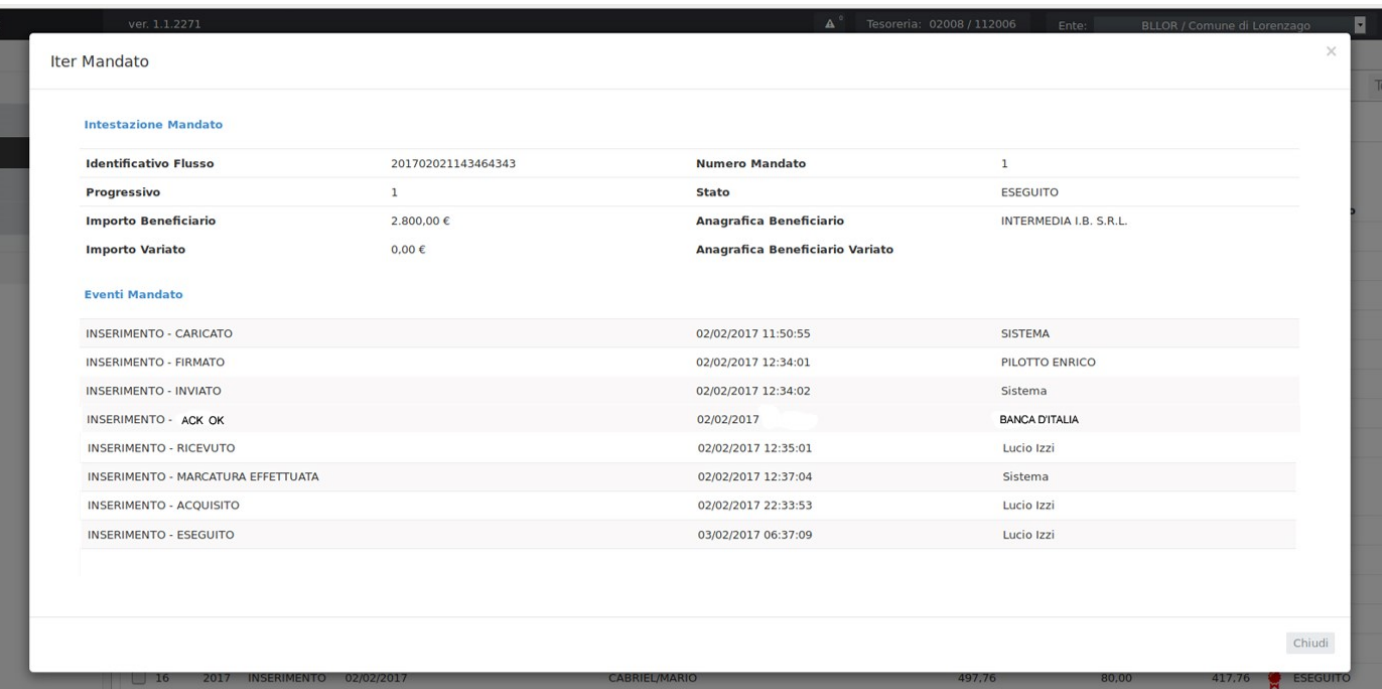

E parte dell'Iter di un Ente SIOPE+ con controllo dati SIOPE+ con avviso di errore non bloccante (ACK-WARNING)

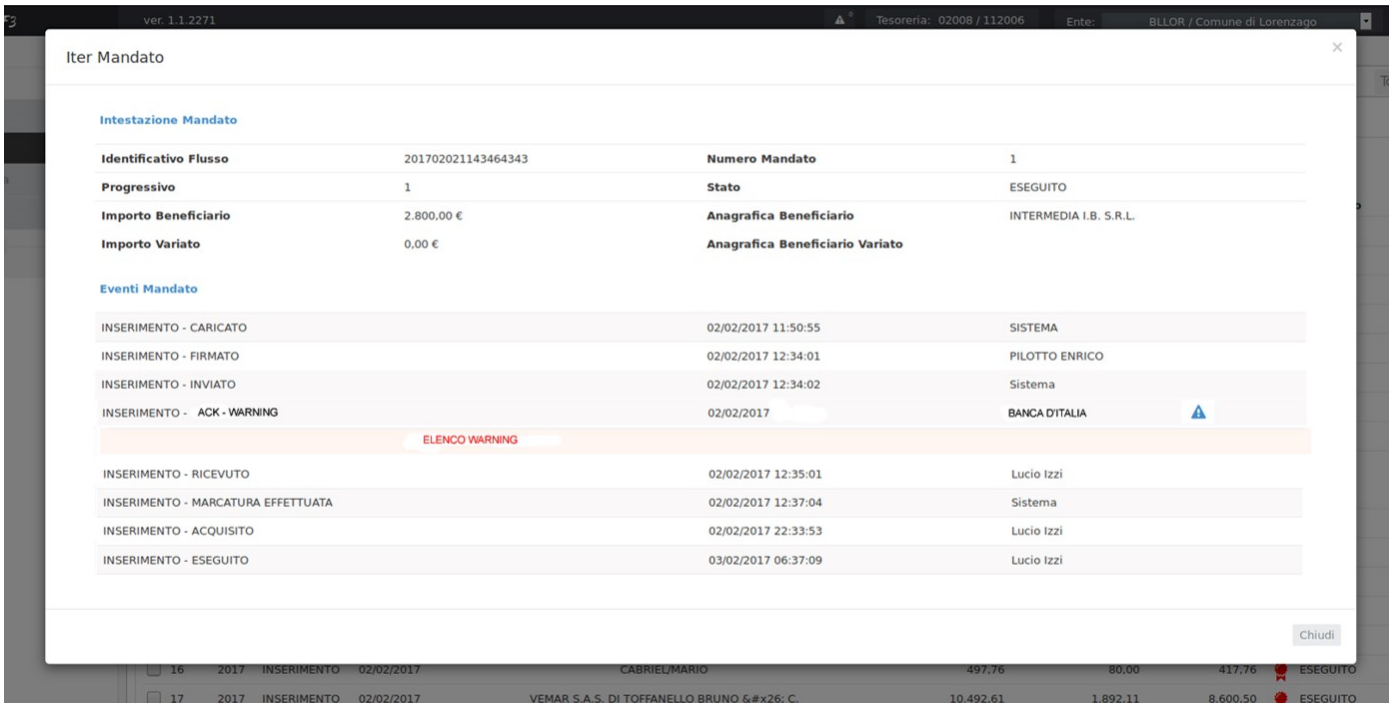

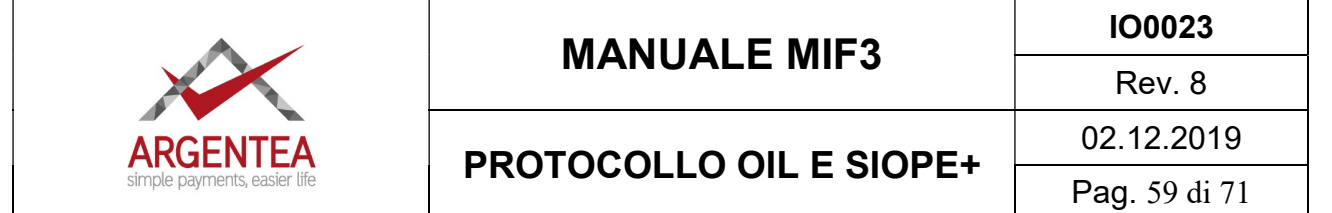

### 13 MIF3 – La Gestione degli errori di lavorazione

#### 13.1 Cosa posso fare se un Ordinativo viene Rifiutato dalla Tesoreria?

Le possibilità di intervento dipendono dal tipo di rifiuto (in caricamento o in pagamento) e dal tipo di anomalia rilevata. Volendo classificare i diversi tipi di anomalia, ne possiamo individuare tre distinte tipologie:

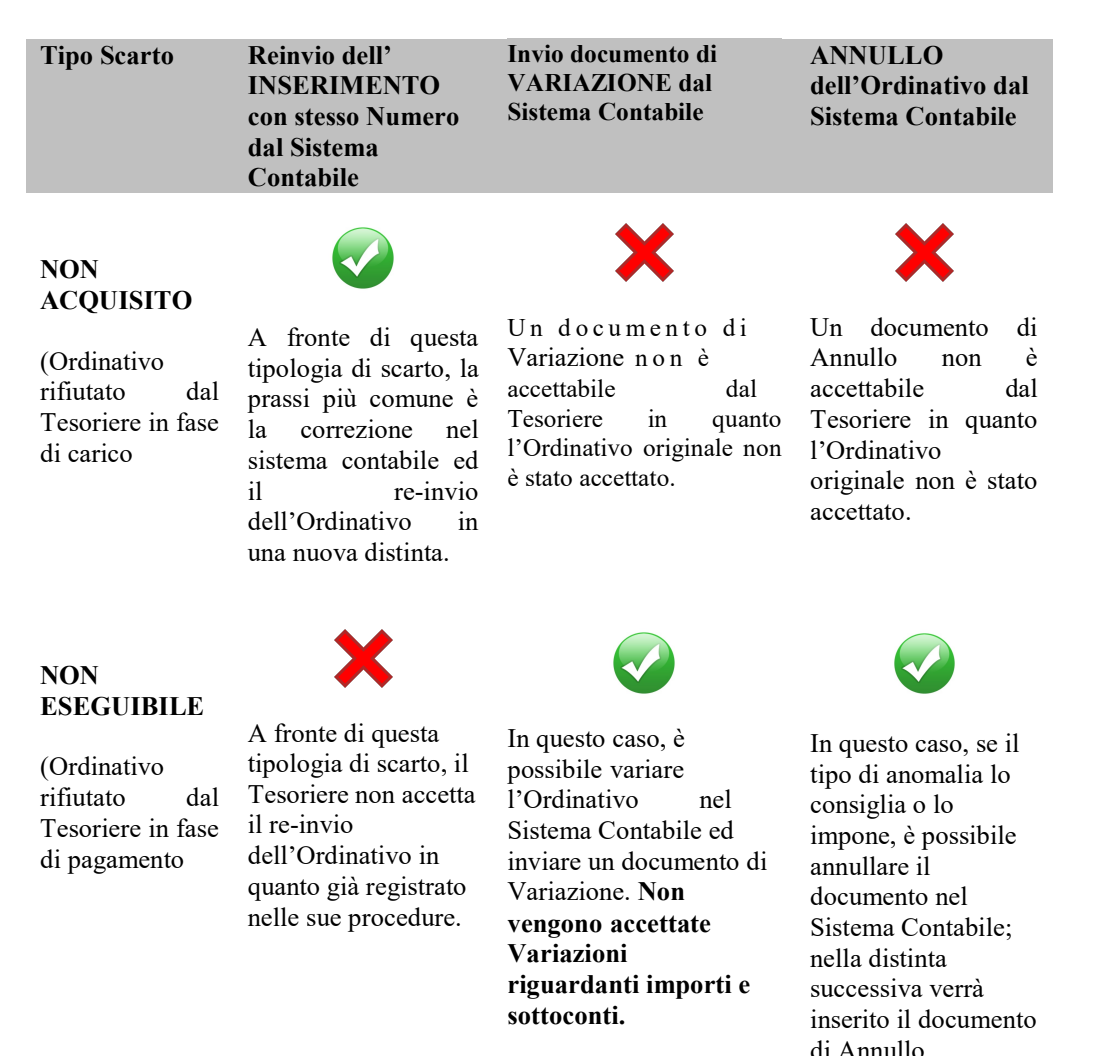

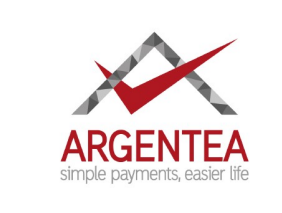

Pag. 60 di 71

### 14 MIF3 – I Provvisori

#### 14.1 Quali funzioni sono previste all'interno della gestione "Provvisori"?

Per gestione dei "provvisori" si intende il ramo della procedura attraverso il quale si possono esaminare le informazioni e lo stato dei "Provvisori" di Entrata o Uscita.

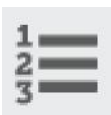

 Le informazioni relative ai Provvisori sono estratte dal Giornale di Cassa secondo lo standard della Circolare AGID n.64/2014.

L'effetto è la loro registrazione nello specifico ramo della procedura che ne permette l'interrogazione attraverso la specifica maschera di ricerca.

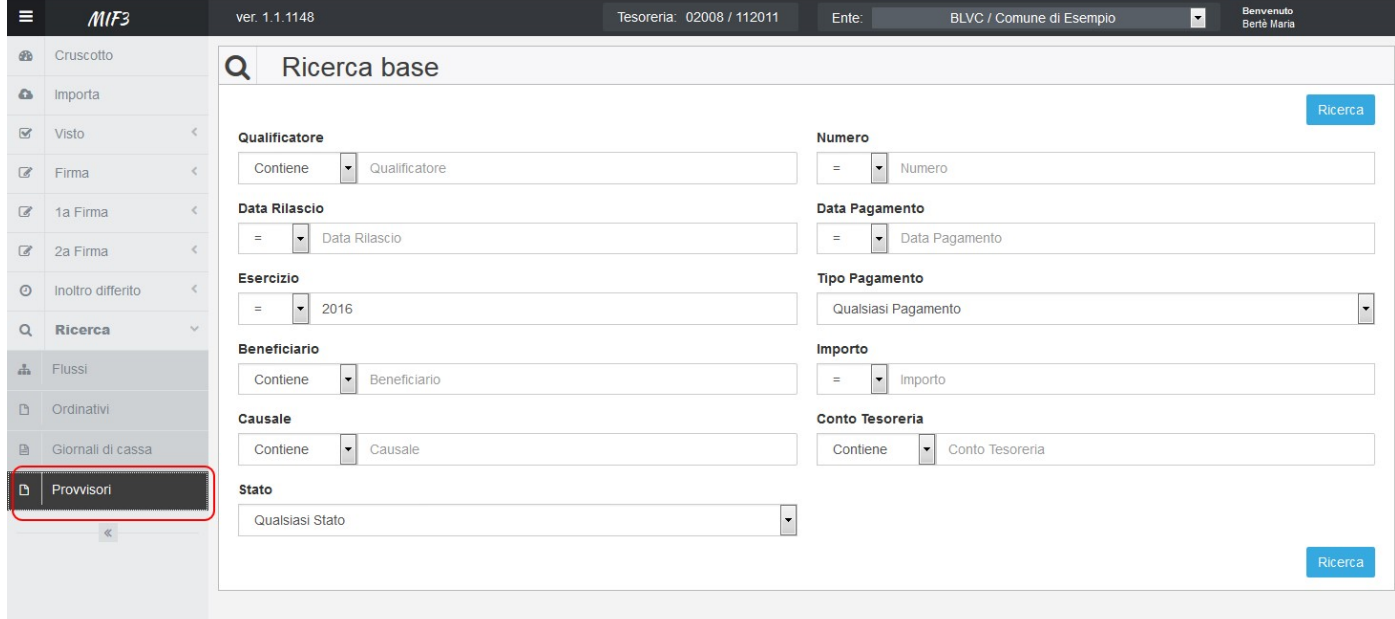

#### Ricerca dei Provvisori

In questa maschera vengono inseriti i criteri che operano su tutti i provvisori di entrata/uscita firmati e trasmessi dal Tesoriere al MIF3.

La ricerca opera su tutti i Provvisori e Storni di Provvisori che rispettano i criteri specificati.

Sono ammesse combinazioni di più valori di uno stesso criterio.

I criteri di ricerca sono:

- Qualificatore (si seleziona da lista valori: Pagamento Sospesi Uscita", "Storno Sospesi Uscita", Incasso Sospesi Entrata", "Storno Sospesi Entrata")
- Numero ricevuta (è ammesso un valore singolo o un range di valori tramite gli operatori logici)

Argentea S.r.l. – Public

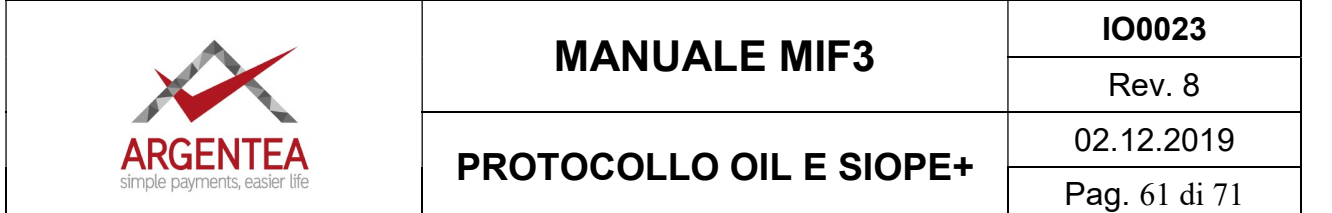

- Data rilascio ricevuta (è ammesso un valore singolo o un range di valori tramite gli operatori logici)
- Data pagamento/Incasso (è ammesso un valore singolo o un range di valori tramite gli operatori logici)
- Esercizio (si seleziona da lista valori). E' un campo obbligatorio preimpostato all'anno corrente
- Modalità pagamento (si seleziona da lista valori).
- Stato provvisorio (si seleziona da lista valori: Provvisorio ricevuto e verificato", "Provvisorio stornato", "regolarizzato" o "da regolarizzare").

#### Risultato della ricerca Provvisori di pagamento

Viene mostrata la pagina Risultato Ricerca Provvisori, contenente la Lista dei Provvisori e Storni di Provvisori Individuati, che soddisfano i criteri di ricerca specificati. Per ciascun Documento vengono mostrati i seguenti campi:

- **Oualificatore**
- Numero ricevuta
- Esercizio
- Data rilascio ricevuta
- Data ricevuta
- Beneficiario
- Importo
- Modalità pagamento
- Causale
- Stato (vale STORNATO oppure NON STORNATO. Indica se esiste o meno la ricevuta di storno)
- Regolarizzato (vale SI o NO. Indica se esiste almeno un Progressivo di Mandato "regolarizzato" che ha concorso alla copertura). Se vale SI è cliccabile e si apre una finestra che mostra le chiavi dei progressivi di mandato che hanno concorso alla copertura)

In testa alla lista vengono inoltre visualizzati:

- i parametri impostati nella ricerca (per consentire di interpretare coerentemente i risultati visualizzati);
- due campi, nel seguito indicati come "totali globali", che riportano il numero di Ricevute elencati nella lista e la somma/sottrazione dei loro importi lordi. In particolare: vengono sommati gli importi dei Provvisori di pagamento, vengono sottratti gli importi degli Storni di Provvisori.

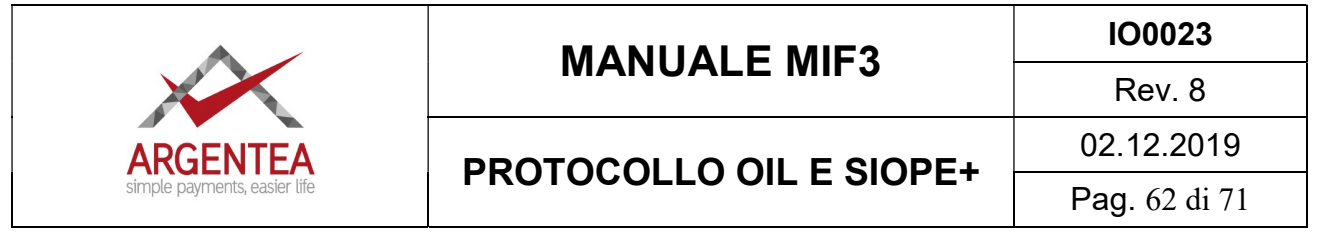

Fra le evidenze del "Cruscotto" sono presenti due pulsanti che consentono di accedere rapidamente all'elenco dei "Provvisori di Uscita Non regolarizzati" e "Provvisori di Entrata Non regolarizzati".

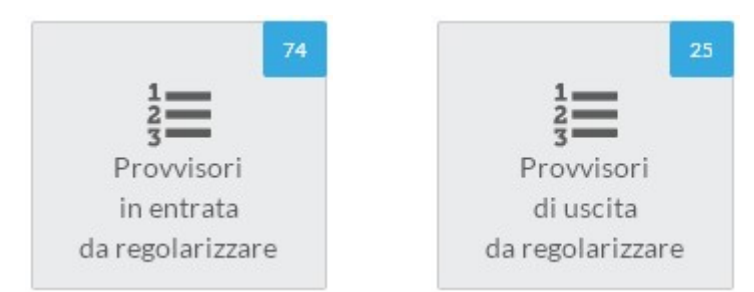

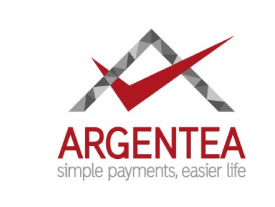

#### PROTOCOLLO OIL E SIOPE+

Rev. 8 02.12.2019 Pag. 63 di 71

### 15 MIF3 – Il Giornale di Cassa

#### 15.1 Il MIF3 fornisce anche il Giornale di Cassa in formato elettronico?

Il Giornale di Cassa, redatto secondo gli standard condivisi fra l'Associazione Bancaria Italiana e l'Agenzia per l'Italia Digitale, è parte integrante della Soluzione.

Viene prodotto in formato XML e sottoscritto digitalmente e viene inviato dal Tesoriere ad ogni chiusura di giornata (tipicamente a chiusura delle elaborazioni notturne).

Il Giornale di Cassa è individuato sulla base dell'Esercizio e della data contabile; quindi, in alcune situazioni, potrebbero esistere anche due Giornali di Cassa per una stessa data (ovviamente con Esercizio diverso.

#### 15.2 Come posso consultare il Giornale di Cassa?

La consultazione avviene dalla Funzione "Ricerca" scegliendo poi "Giornale di Cassa". I criteri di ricerca disponibili sono:

- l'Esercizio
- la Data Contabile

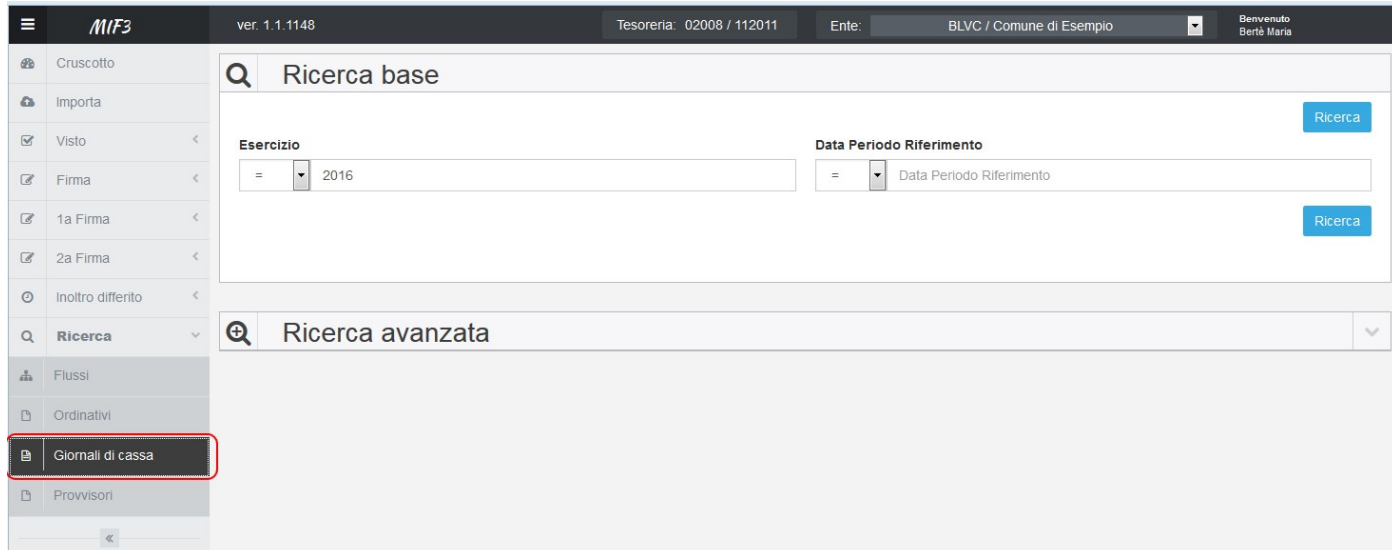

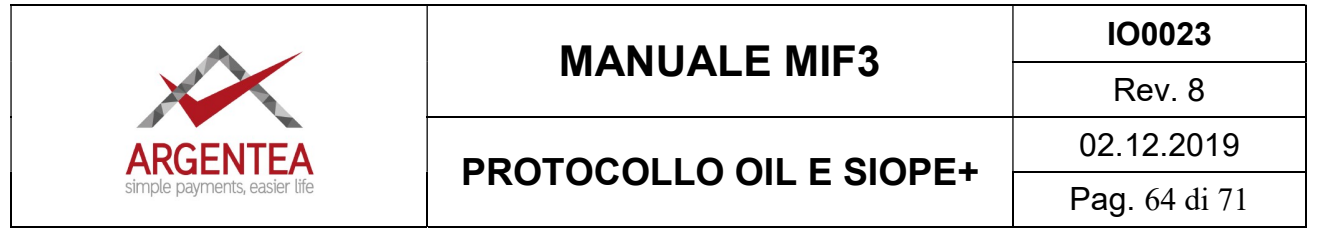

Effettuata la ricerca, la procedura elenca i Giornali che soddisfano i criteri di ricerca impostati.

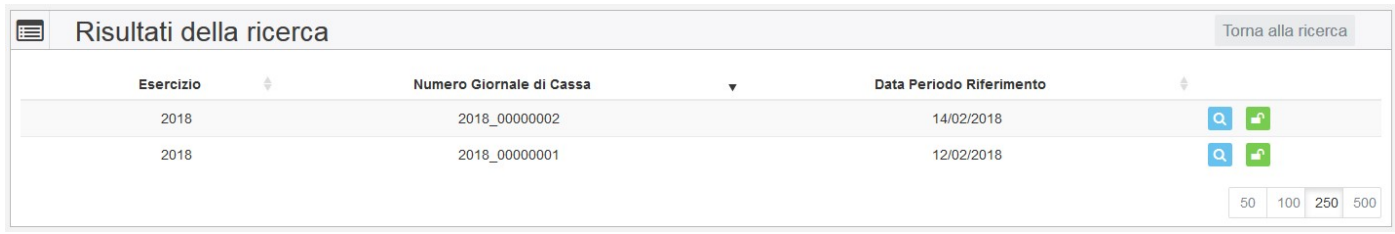

Per ognuno, in fondo alla riga, sono disponibili tre icone che consentono di accedere:

- al "Report navigabile" cliccando sull'icona
- al "Download del Giornale non Firmato" cliccando sull'icona

Cliccando sull'icona  $\alpha$ , è possibile esplorare le singole sezioni che compongono il Giornale di Cassa cliccando sulla freccia a destra di ognuna. In questo modo, è possibile aprire i dettagli delle singole sezioni che compongono il Giornale.

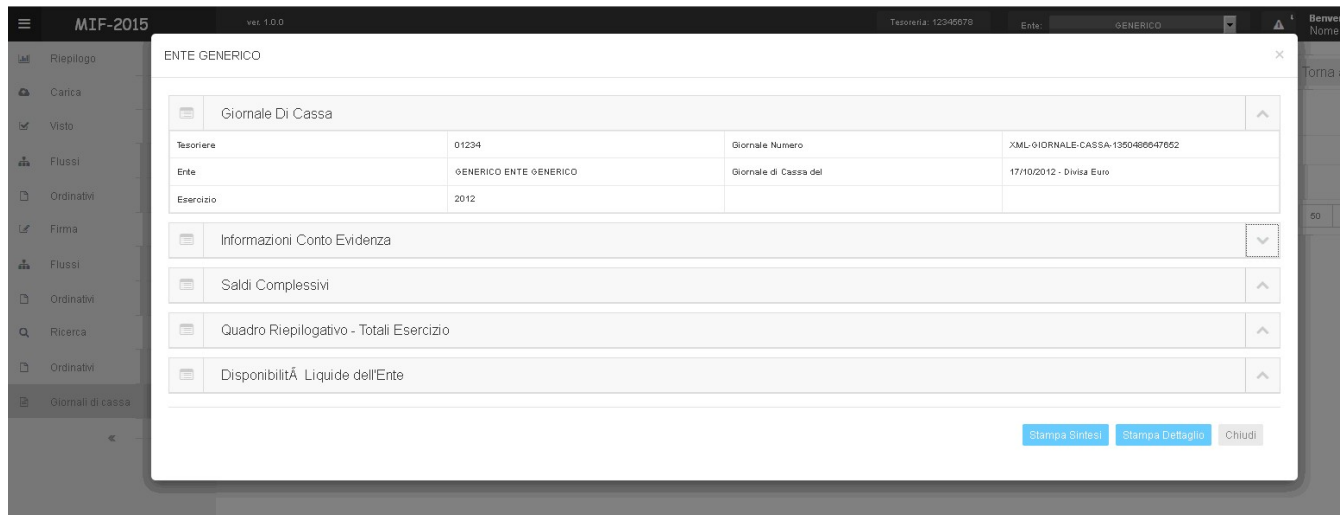

- Informazioni Conto Evidenza, che permette di esaminare la movimentazione di dettaglio del Conto principale e di ogni Sottoconto. Alla fine della Sezione vengono esposti anche i Saldi del Conto principale e dei Sottoconti, suddivisi per Entrate/Uscite, con i riporti del Giornale precedente ed i Totali aggiornati
- Saldi Complessivi: come descritto sopra, ma a livello di "Ente" complessivo;
- Quadro Riepilogativo Totali Esercizio: che partendo dal Fondo di cassa espone tutti i Totali delle Entrate (Incassi e regolarizzazioni) e delle Uscite (Pagamenti, regolarizzazioni) per arrivare ad esporre il Saldo di Fatto
- Disponibilità Liquide dell'Ente: calcolata dando evidenza dei Saldi, degli eventuali Vincoli, Anticipazioni accordate e utilizzate.

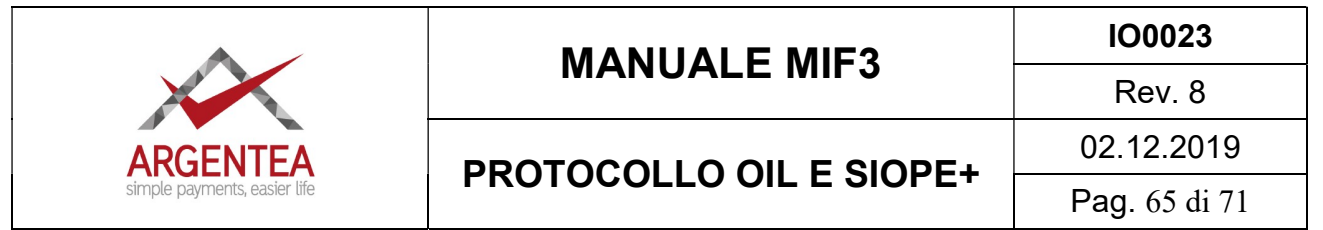

In coda al Report, sono presenti due tasti "Stampa Sintesi" e "Stampa Dettaglio" che consentono di ottenere due rappresentazioni del documento, rispettivamente con i soli Totali e Saldi oppure anche con il Dettaglio dei Movimenti.

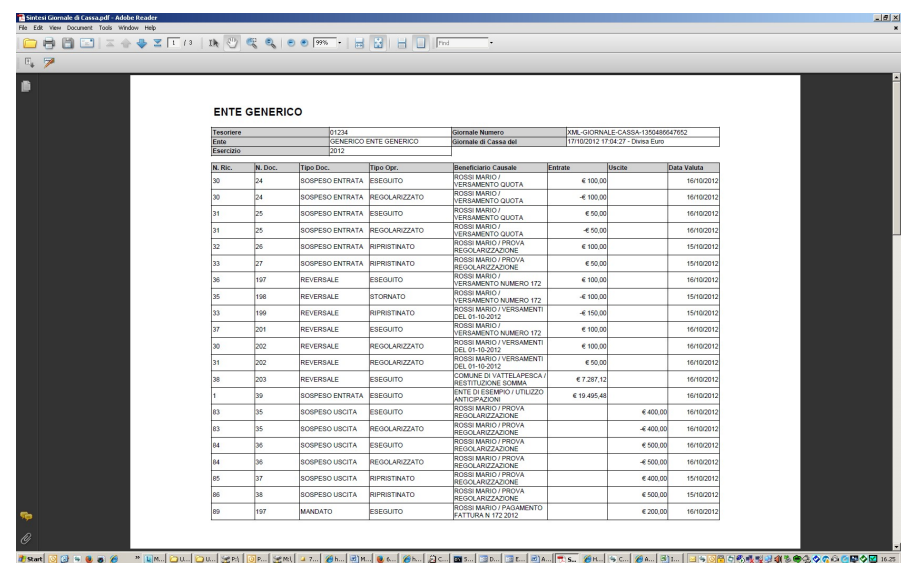

#### 15.3 Posso scaricare il Giornale di Cassa?

E' possibile scaricare il Giornale di Cassa nella versione non firmata, il download può avvenire cliccando sull'icona corrispondente ...

#### 15.4 Quali dati del Giornale di Cassa vengono trattati dalla procedura?

La Soluzione non si limita a veicolare il Giornale di Cassa, ma ne acquisisce anche numerose informazioni quali:

- Evidenze relative al pagamento/incasso di Ordinativi (Esiti), che vengono collegate all'Ordinativo per arricchirlo delle informazioni di dettaglio (es.: date pagamento, CRO, etc.)
- Provvisori di Entrate ed Uscita (Sospesi) relativi ad operazioni da Regolarizzare, che vengono acquisite e rese disponibili nello specifico ramo dell'applicazione.

#### PROTOCOLLO OIL E SIOPE+

### Pag. 66 di 71

Rev. 8

### 16 MIF3 – Il Servizio di Avvisatura

#### 16.1 Servizio di Avvisatura dei beneficiari via email

In MIF3 è presente, a richiesta, il Servizio di Avvisatura dei beneficiarti via email per segnalare, al beneficiario di un ordinativo, l'avvenuta emissione di un pagamento a suo favore.

Il Servizio è stato concepito per sostituire o affiancare il tradizionale sistema di avvisatura cartacea.

L'invio delle e-mail è previsto a fronte del rilascio da parte del Tesoriere della ricevuta di carico dell'ordine di pagamento, quando, cioè, il Tesoriere attesta che l'ordinativo è effettivamente mandato va effettivamente in pagamento.

Per quanto concerne i mandati esitati negativamente dal tesoriere e poi rettificati con le funzionalità di Variazione, la notifica via email verrà spedita fronte del buon esito della Variazione stessa.

Il servizio permette, inoltre, di inviare copia delle e-mail spedite ai beneficiari anche ad un indirizzo in "copia conoscenza", concordato con l'Ente. L'Ente potrà quindi disporre un archivio di tutte le comunicazioni inviate ai beneficiari via email.

Le e-mail vengono prodotte giornalmente, con la possibilità di raggruppare tutti gli avvisi prodotti per uno stesso beneficiario.

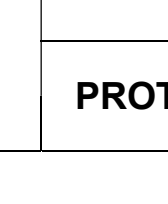

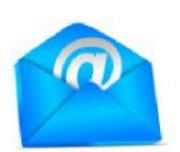

02.12.2019

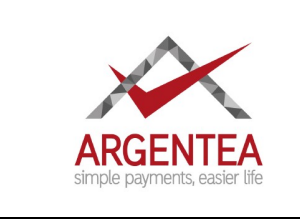

#### PROTOCOLLO OIL E SIOPE+

Rev. 8 02.12.2019 Pag. 67 di 71

### 17 Comunicazione con Sistema Contabile Enti SIOPE+

#### 17.1 Importazione ed Esportazione manuale

Ogni singolo utente può essere abilitato alle funzioni Importa e/o Esporta.

#### 17.1.1 Carico Flussi da parte dell'Ente tramite Interfaccia Web

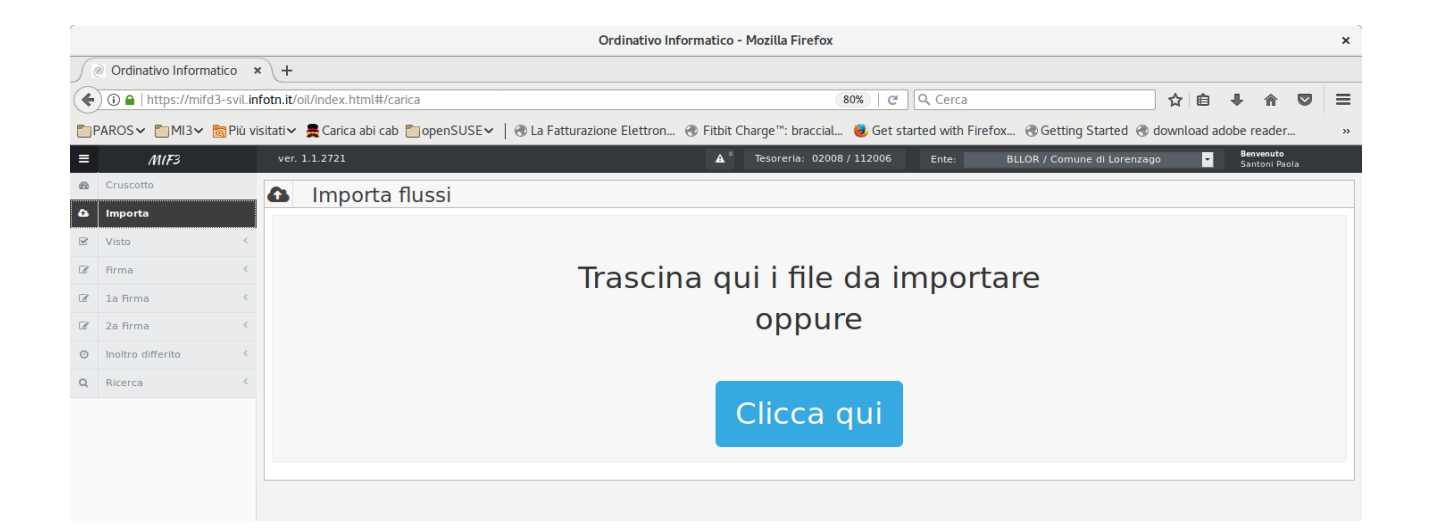

Nella Sezione "Importa" del Menù delle Operazioni, l'utente ha la possibilità di caricare i flussi/distinte degli ordinativi.

Il flusso di documenti potrà contenere sia mandati sia reversali, non è definito un vincolo di dimensione massima o numero di documenti presenti nel flusso.

Si rammenta però che ogni mandato o reversale deve avere una dimensione massima di 190K per poter essere successivamente caricato sui Sistemi di Banca d'Italia.

#### 17.1.2 Esportazione delle "Ricevute di presa in carico", "Ricevute di sistema contabile di esito" e "Giornali di Cassa"

Nella Sezione "Esporta" del Menù delle Operazioni, l'Ente ha la possibilità di esportare i file contenenti i diversi ritorni, a disposizione per l'eventuale importazione sul proprio Sistema Contabile (se il sistema contabile permette l'importazione).

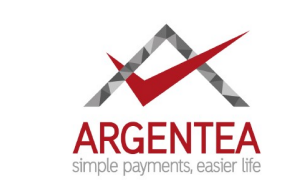

#### PROTOCOLLO OIL E SIOPE+

02.12.2019 Pag. 68 di 71

Rev. 8

Precisamente potrà scaricare:

- Ricevute Sistema Contabile di Servizio (file con la sigla "RicSisC\_Serv" tracciato xml proprietario)
	- verranno esportati gli esiti del caricamento del flusso/distinta sul MIF3
- Ricevute Sistema Contabile di Esito

verranno esportate:

- le ricevute sull'esito del controllo delle firme sugli Ordinativi da parte del Tesoriere corrispondenti allo stato dell'ordinativo RIFIUTATO o RICEVUTO (file con la sigla "RicSisC\_RS" – tracciato txt proprietario)
- le ricevute riferite alla funzione di ELIMINA e le ricevute applicative ko del Tesoriere corrispondenti agli stati NON ACQUISITO o NON ESEGUIBILE (file con la sigla "RicSisC\_Esito" – tracciato txt proprietario)
- Giornale di Cassa (file con sigla GdC tracciato xml standard OPI)

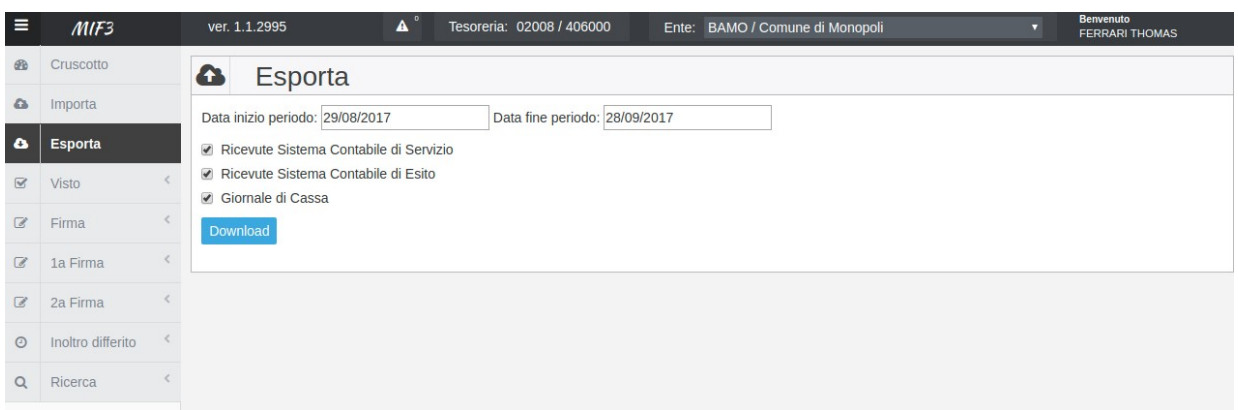

Per selezionare il periodo di riferimento l'utente ha a disposizione i seguenti campi:

Data inizio periodo: si riferisce alla data iniziale di generazione dei ritorni che si vogliono scaricare.

Data fine periodo: si riferisce alla data finale di generazione dei ritorni che si vogliono scaricare.

L'arco temporale massimo è di 30 giorni.

Per scaricare i ritorni relativi ad un singolo giorno è necessario impostare il campo "Data fine periodo" uguale al campo "Data inizio periodo".

Flag tipi: si potrà selezionare la tipologia di ritorni, obbligatoria almeno una selezione.

Cliccando sul pulsante "download" si scaricherà quanto selezionato, che verrà reso disponibile in formato compresso.

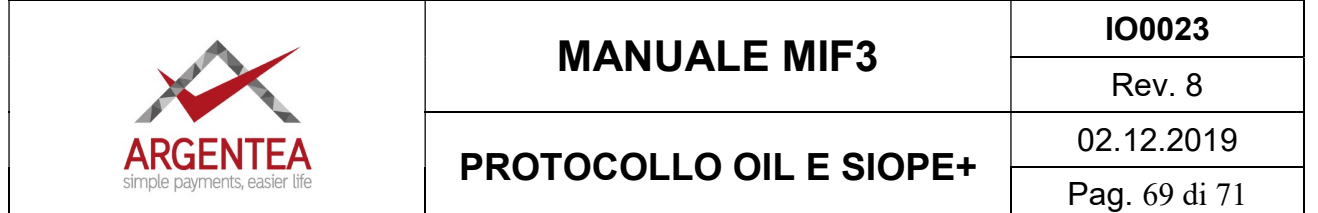

Il file compresso conterrà una o più cartelle in base alla Data Periodo Riferimento selezionato che ne prenderà il nome.

Ogni cartella conterrà i file relativi alle tipologie selezionate.

#### Esempio:

Selezionando: Data inizio periodo: 07/08/2017 Data fine periodo: 08/08/2017 Flag tipi: tutti selezionati

Risultato il file compresso scaricato (20170809\_13:13:13.zip) conterà due cartelle: 2017-08-07 2017-08-08 ogni cartella conterrà rispettivamente: Cartella 2017-08-07\_RicSisC\_Serv che conterrà tutte le ricevute di Sistema Contabile di Servizio generate per quella giornata: 2017-08-07\_RicSisC\_Serv\_01.xml 2017-08-07\_RicSisC\_Serv\_02.xml 2017-08-07\_RicSisC\_RS.txt 2017-08-07\_RicSisC\_Esito.txt 2017-08-07\_GdC.xml

#### 17.2 Importazione ed esportazione attraverso servizio di "A.P.I."

Per permettere all'Ente di caricare e scaricare i flussi direttamente dal/sul sistema contabile o da/su interfacce interne, sono messe a disposizione delle A.P.I.

Per dialogare con le A.P.I. sarà necessario essere in possesso di un certificato client da utilizzare nelle connessioni HTTPS. Tale certificato dovrà essere censito sull'applicativo MIF3 OPI. Il certificato deve essere stato rilasciato da una CA Pubblica. Non è possibile, quindi, utilizzare certificati autoprodotti. E' possibile utilizzare il medesimo certificato per il collegamento all'ambiente di test e all'ambiente di produzione.

Un flusso di documenti OPI da importare potrà contenere sia mandati sia reversali, non è definito un vincolo di dimensione massima o numero di documenti presenti nel flusso. Si rammenta però che ogni mandato o reversale deve avere una dimensione massima di 190K per poter essere successivamente inviato al sistema SIOPE+ di Banca d'Italia.

#### PROTOCOLLO OIL E SIOPE+

Rev. 8 02.12.2019 Pag. 70 di 71

#### 18 MIF3 – Il Servizio

#### 18.1 Disponibilità del Servizio

L'infrastruttura tecnologica che supporta il servizio è sempre accessibile e disponibile.

Di seguito sono definite le finestre di servizio delle componenti descritte nei precedenti capitoli del contratto.

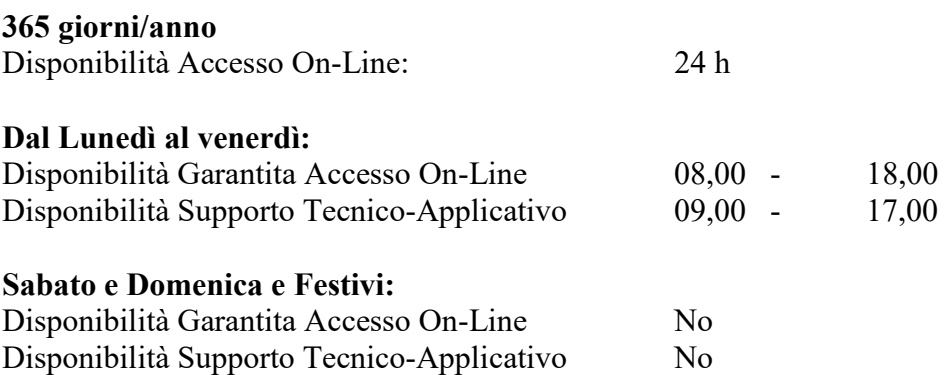

Le manutenzioni ed i fermi programmati avvengono fuori dalla finestra di "Disponibilità Garantita". Fanno eccezione gli interventi legati alla soluzione di anomalie definite come "Problem".

#### PROTOCOLLO OIL E SIOPE+

02.12.2019

Rev. 8

Pag. 71 di 71

### 19 Argentea – Certificazioni

#### 19.1 Certificazioni ISO

Argentea Srl, nell'ambito della sua offerta di servizi, si impegna a perseguire una politica che pone al centro delle attività il cliente sia interno, sia esterno.

La soddisfazione del cliente viene perseguita offrendo e adeguando tutti i processi alle sue particolari esigenze, implicite ed esplicite, e monitorando il raggiungimento degli obiettivi concordati in fase contrattuale.

Per questi motivi abbiamo deciso di implementare un SGQ (Sistema di Gestione Qualità).